# Clearspan® OpEasy® Reporting Guide

SEPTEMBER 2020

Release 20.1 2875-019

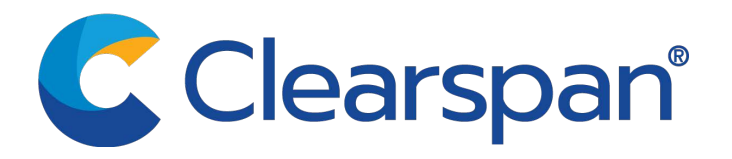

#### \*\*Notice\*\*

The information contained in this document is believed to be accurate in all respects but is not warranted by Clearspan, LLC (Clearspan®). The information is subject to change without notice and should not be construed in any way as a commitment by Clearspan or any of its affiliates or subsidiaries. Clearspan and its affiliates and subsidiaries assume no responsibility for any errors or omissions in this document. Revisions of this document or new editions of it may be issued to incorporate such changes.

No part of this document can be reproduced or transmitted in any form or by any means electronic or mechanical - for any purpose without written permission from Clearspan, LLC

#### \*\*Trademarks\*\*

The trademarks, service marks, logos and graphics (collectively "Trademarks") appearing on Clearspan's internet sites or in its publications are registered and unregistered trademarks of Clearspan LLC or its subsidiaries (collectively "Clearspan") or others. Use of the Trademarks is prohibited without the express consent from Clearspan. Please contact our legal department at legal@clearspancloud.com for additional information.

> Clearspan OpEasy Reporting Guide Release #20.1 – September 2020

> ®,<sup>™</sup> Trademark of Clearspan, LLC © Copyright 2020 Clearspan, LLC All rights reserved

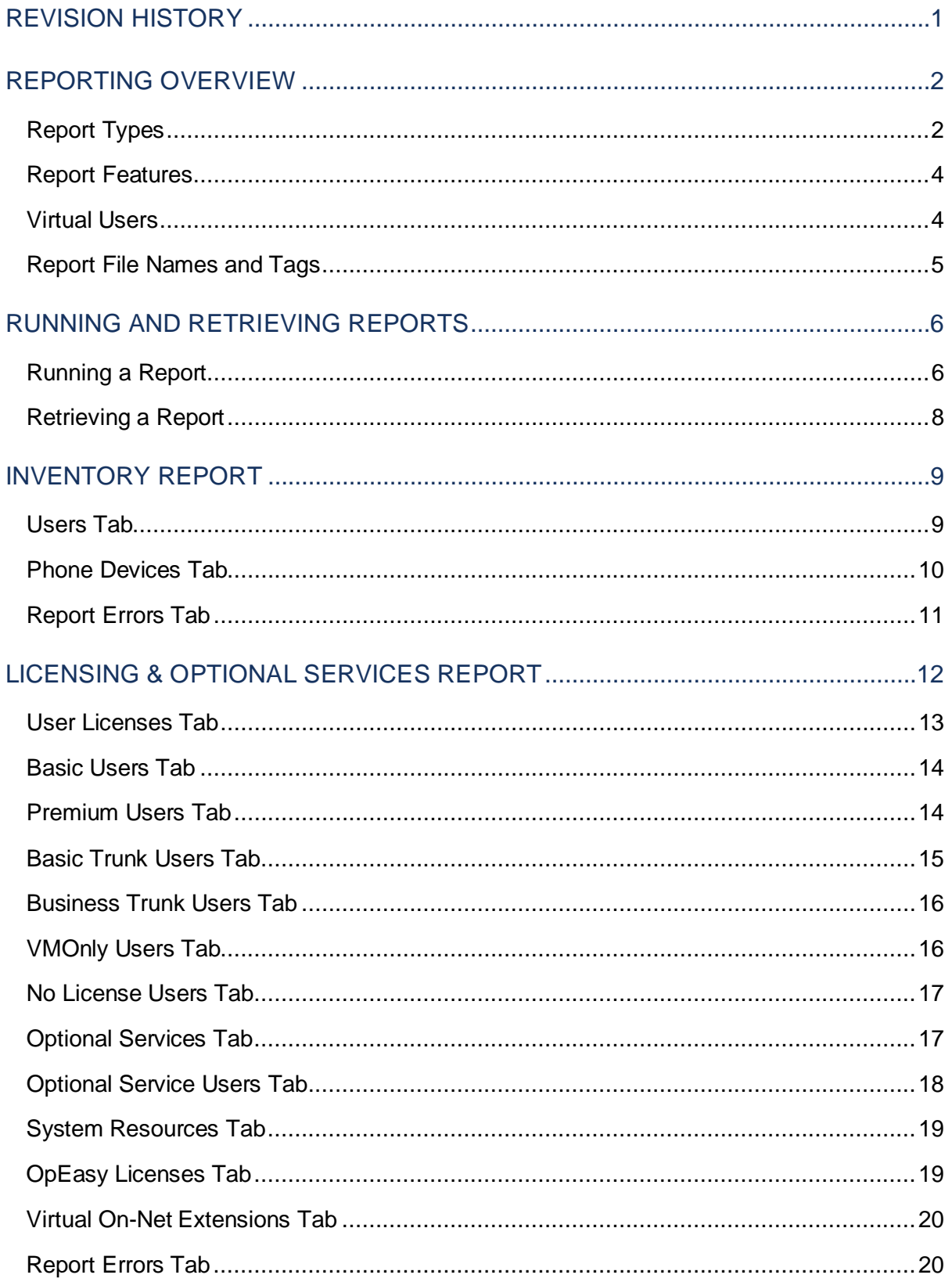

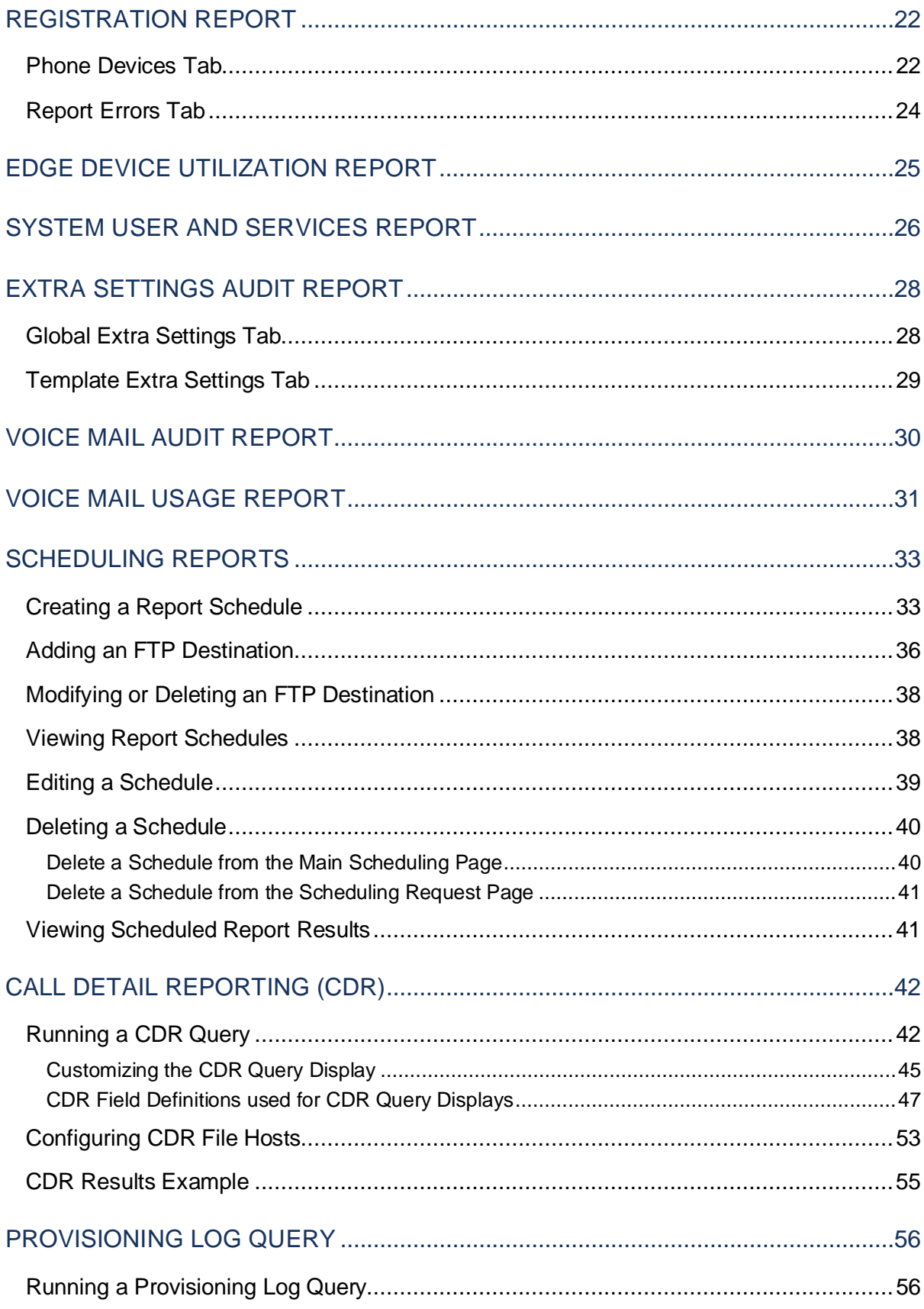

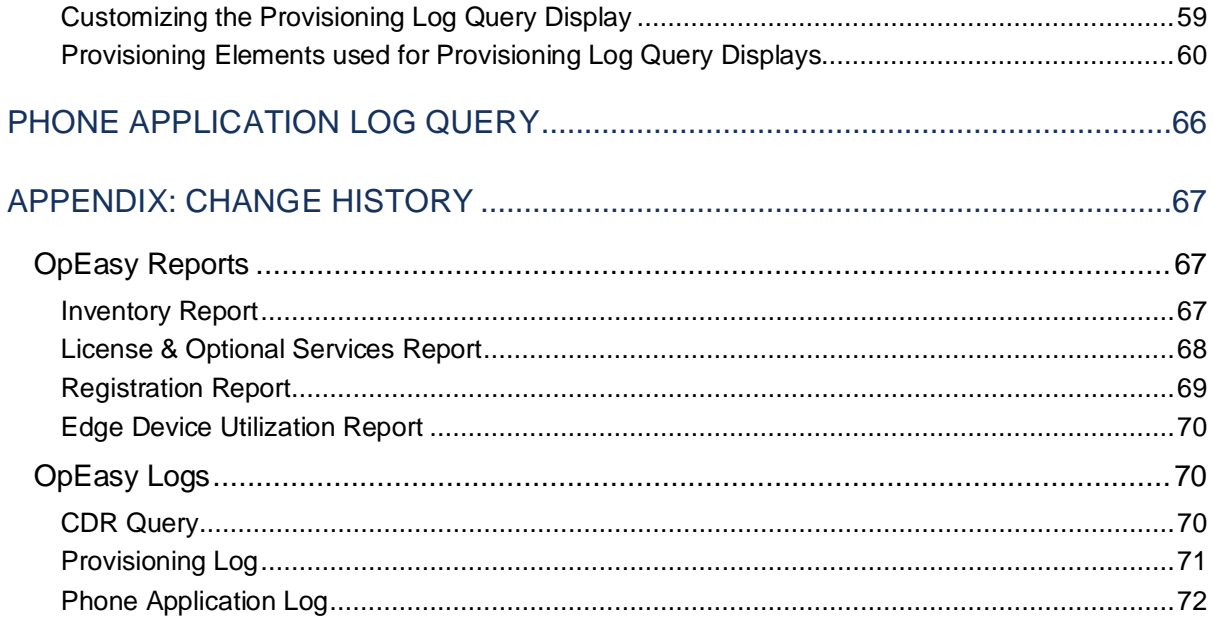

## <span id="page-5-0"></span>REVISION HISTORY

The following represents the revision history of this publication:

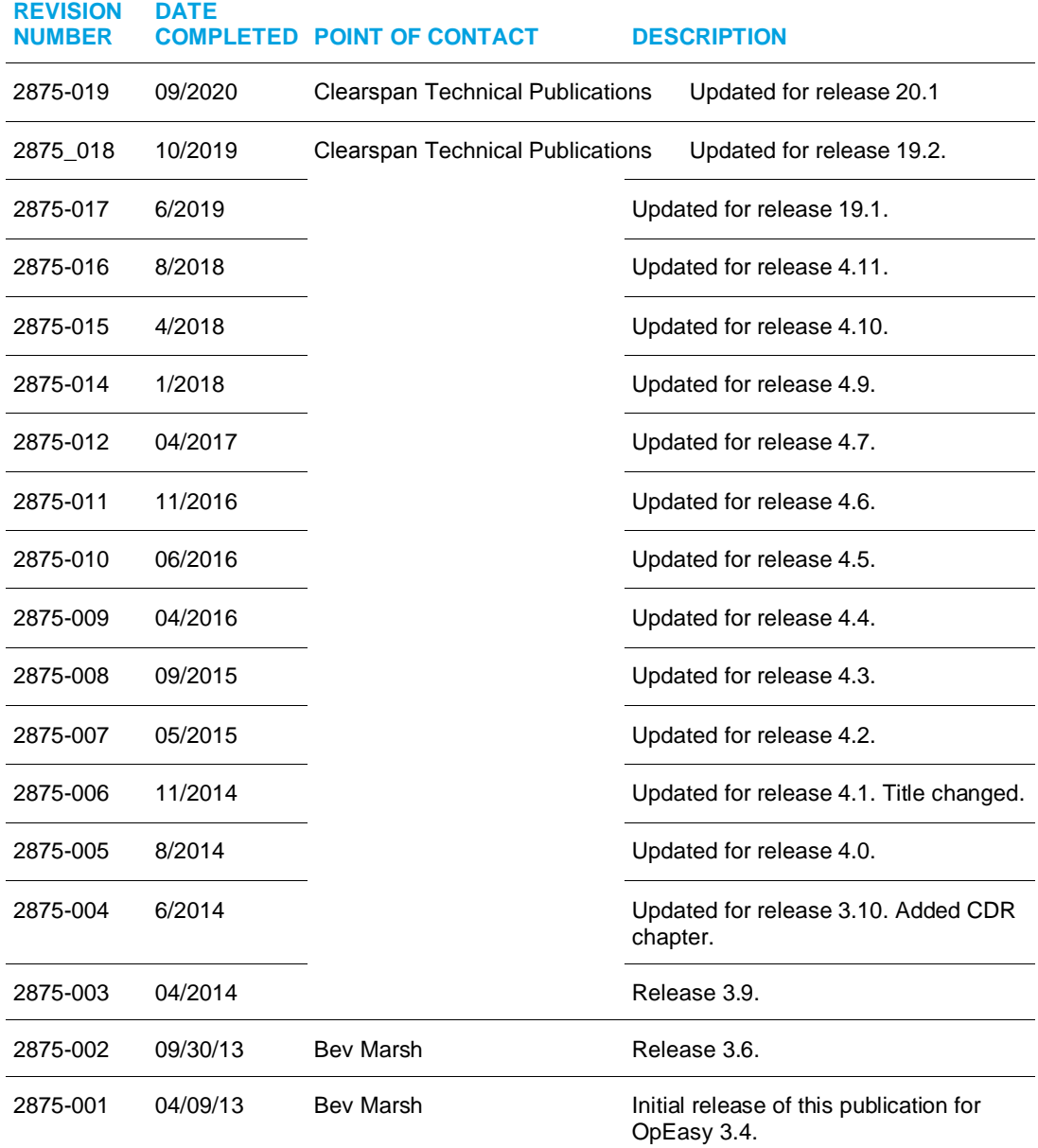

## <span id="page-6-0"></span>REPORTING OVERVIEW

### <span id="page-6-1"></span>REPORT TYPES

OpEasy® provides several basic reports from the Clearspan® system. The reports are licensable at the system and enterprise levels and reporting privileges can also be assigned at an individual admin level.

The report types are:

- Inventory Report
- License & Optional Services Report
- Registration Report
- Edge Device Utilization Report
- Enterprise Usage Report
- System User and Services Report
- System Information Report
- System License Report
- System XML Report
- [Extra Settings Audit Report](https://tb20ems.cslab.mitel.com/Reporting/?app=118715)
- Voice Mail Audit Report
- Voice Mail Usage Report

OpEasy also allows you to query Call Detail Reporting (CDR) records and logs for provisioning and phone applications. The Inventory Report, License & Optional Services Report, Registration report, Edge Device Utilization report, [Extra Settings Audit Report,](https://tb20ems.cslab.mitel.com/Reporting/?app=118715) CDR queries, provisioning log queries, and phone application log queries are discussed in this document. [Figure](#page-7-0) 1 shows the main Reporting screen.

For more information on the Enterprise Usage Report, System User and Services Report, System Information Report, System License Report, and the System XML Report, refer to the *Clearspan OpEasy Administrator Guide for Clearspan Super Users*, *Clearspan OpEasy Administrator Guide for System Administrators* and the *Clearspan OpEasy Administrator Guide for Solution Resellers* based on your login privileges.

#### **Reporting**

Choose a Reporting function.

#### **Inventory Report**

Provides a user list with primary phone device and device list with assigned users. Creates a spreadsheet for download.

**License & Optional Services Report** Provides license and optional service usage totals. Creates a spreadsheet for download.

**Registration Report** Lists the users on each phone device and the registration status of each. Creates a spreadsheet for download.

**Edge Device Utilization Report** Provides a report on edge device utilization. Lists the phone devices that attach to each. Creates a CSV file (.csv) for download.

**Enterprise Usage Report** Provides a summary of usage for all enterprises in the system. Creates a spreadsheet for download.

**System User & Services Report** Provides a list of users and all services assigned to those users. Creates a CSV file (.csv) for download.

**System Information Report** Provides system information. Creates a spreadsheet for download.

**System License Report** Provides system licensing information. Creates a spreadsheet for download.

**System XML Report** Provides system billing-related information. Creates an XML file for download.

**Extra Settings Audit Report** Provides an audit summary of Global Extra Settings and Template Extra Settings that are in conflict with Global and Template settings.

**Voice Mail Audit Report** Provides an audit summary of users Voicemail configuration.

**Voice Mail Usage Report** Search and display the voice mailbox details.

#### **Scheduling** Setup reports to run now or on a pre-defined schedule.

**Call Detail Reporting (CDR)** 

#### **CDR Querv** Search CDR records and display or download the selected records.

**CDR Manager Host Configuration** Configure the hosts where CDR files are FTPed by the CDR Manager.

**Provisioning Log Query** Search the provisioning log and display or download the selected events.

<span id="page-7-0"></span>**Phone Application Log Query** Search and display the event messages generated by Phone Applications.

**Figure 1 Reporting Main Screen**

### <span id="page-8-0"></span>REPORT FEATURES

The following are report features:

- The reports generated by OpEasy are provided in Excel format with an .xlsx extension. This format is compatible with Excel 2007 and later, but not with Excel 2003.
- Worksheet headers are color coded according to content:
	- Blue: user and license information.
	- Green: service information.
	- Teal: device information.
	- Red: rate information.
	- Orange: report errors.
- Reports that contain service information include counts of Service "Instances" (also known as Virtual Users) because they may be assigned user services and at that time will take up Clearspan User Licenses. Clearspan license names within the OpEasy reports and within the Service Import worksheet align with the Clearspan sales offerings. Clearspan license categories include Basic, Premium, Basic Trunk, Business Trunk and Voice Messaging Only.

#### <span id="page-8-1"></span>VIRTUAL USERS

A Virtual User is a group service that has many of the characteristics of a user (e.g. User Id, Name, Phone Number, and Extension). It can be assigned services just as a normal user can be assigned services. A Virtual User does not consume an OpEasy User License or Clearspan User License by means of its existence. However, if one or more user services are assigned to a Virtual User, a Clearspan User License will be consumed. The Virtual User types include:

- Auto Attendant
- Clearspan Anywhere
- Call Center
- Collaborate Bridge
- Find Me/Follow Me
- Flexible Seating Host
- Group Paging
- Hunt Group
- Instant Group Call
- Meet-Me Conference Bridge
- Route Point
- VoiceXML

### <span id="page-9-0"></span>REPORT FILE NAMES AND TAGS

The default file name for a report is of the form: **ClearspanInventoryReport\_{Enterprise}\_{Group}\_{Department}\_{Id}\_{Time}.xlsx.**

You can change the file names from the default format, choose different file names for files to retrieve in OpEasy and files sent in E-mail, and customize report names using tags. Useful tags for each type of file are shown on each report page. For example,

ClearspanInventoryReport\_{Enterprise}\_{Group}\_{Department}\_{Id}\_{Time}.xlsx.

would have the following file name:

ClearspanInventoryReport\_India\_BNG\_3\_MitelPhones(Group)\_93871\_20200319-092811

- If the Reports runs against the System or All Enterprises, then the Report name is "AllEnterprises\_Clearspan…"
- If there are no Departments in the Group then the Report name is

"EnterpriseName\_GroupName\_Clearspan…"

• If the Report runs for an Enterprise, with a Department and no Group, then the Report name is

"EnterpriseName\_DepartmentName\_Clearspan…"

## <span id="page-10-0"></span>RUNNING AND RETRIEVING REPORTS

From the Reporting pages, you can run reports, configure report file names, set up scheduled reports, retrieve reports, and enable E-mail notifications.

### <span id="page-10-1"></span>RUNNING A REPORT

- **1.** From the OpEasy main menu, click **Reporting**. The Reporting menu page displays.
- **2.** Select the type of report you want to run in the menu tree or from the Reporting menu page. A report page appears as shown in [Figure 2.](#page-10-2)

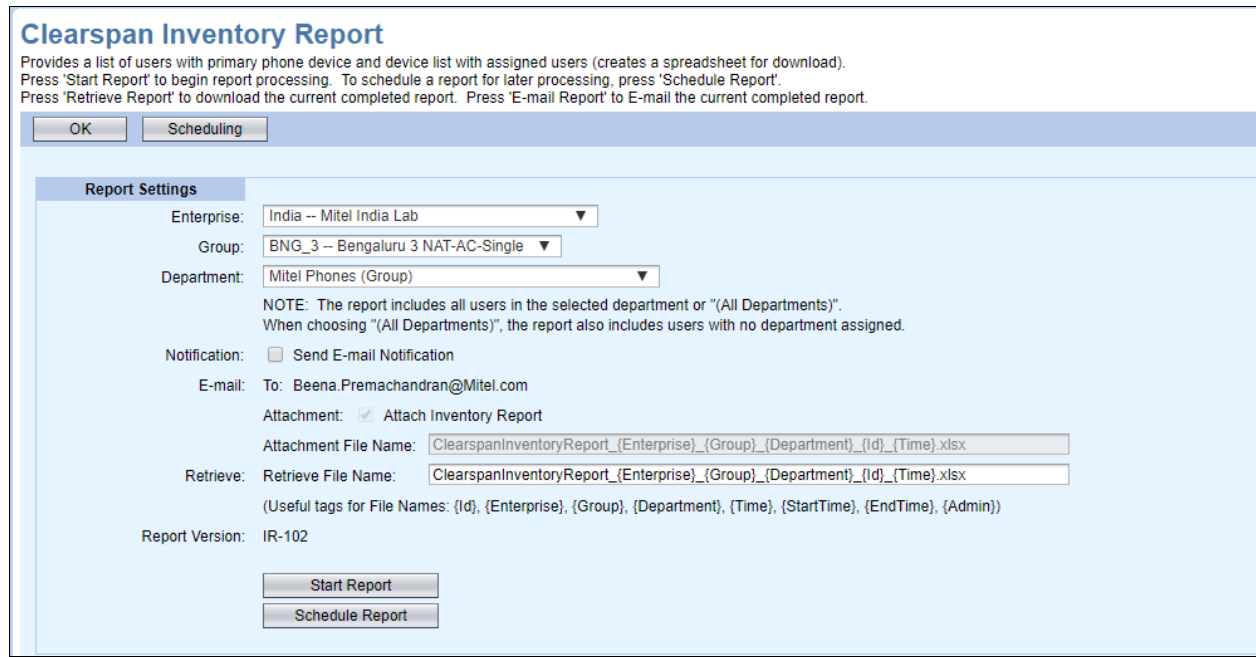

#### **Figure 2 Clearspan Inventory Report Page – Inventory Report Section**

- <span id="page-10-2"></span>**3.** Select the **Enterprise** to include in the report, if needed.
- **4.** Select the **Group** to include in the report, if needed.
- **5.** Select one **Department** to include in the report, or select **All Departments**, if needed.
- **6.** Check the **Notification** box to send a notification to the E-mail address specified.
- **7.** Check the **Attachment** box to receive a copy of the report in the E-mail.
- **8.** Assign different file names to the **Attachment File Name** and the **Retrieve File Name**, if desired, or just use the default names. Customizing file names can help you set file name standardization for file name sorting or displays. See *[Report File Names and](#page-9-0)* Tags for more information.
- **9.** Click **Start Report** to run the report now and see the status at the bottom of the page, or click **Schedule Report** to run the report at a later time. The report starts running, or the report is queued as in [Figure 3.](#page-11-0)

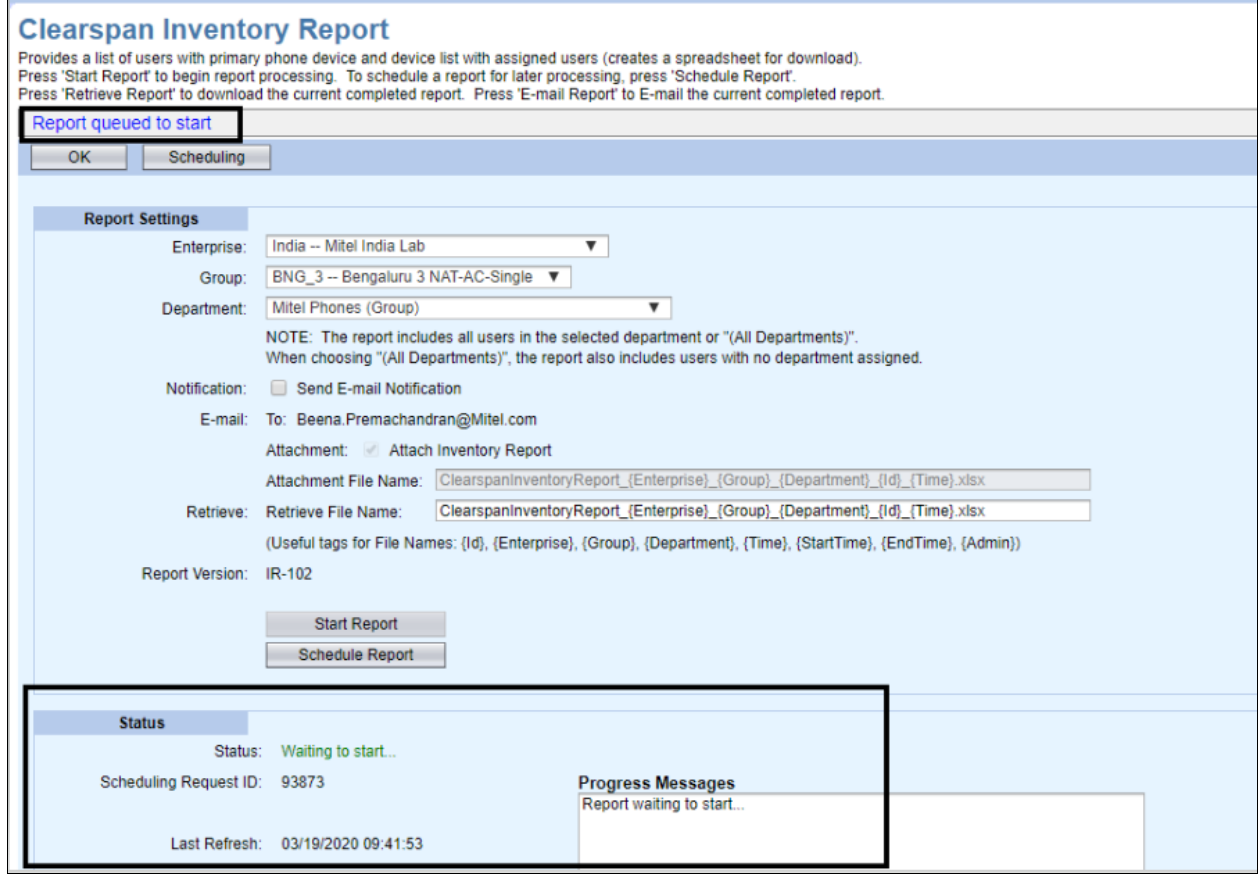

#### **Figure 3 Clearspan Inventory Report Queued – Status Section**

<span id="page-11-0"></span>**10.** Click **Refresh** while the report is running to see status updates.

After the report runs, the Results are shown at the bottom of the page as in [Figure 4.](#page-12-1) The Report Details indicate whether the report completed successfully or failed.

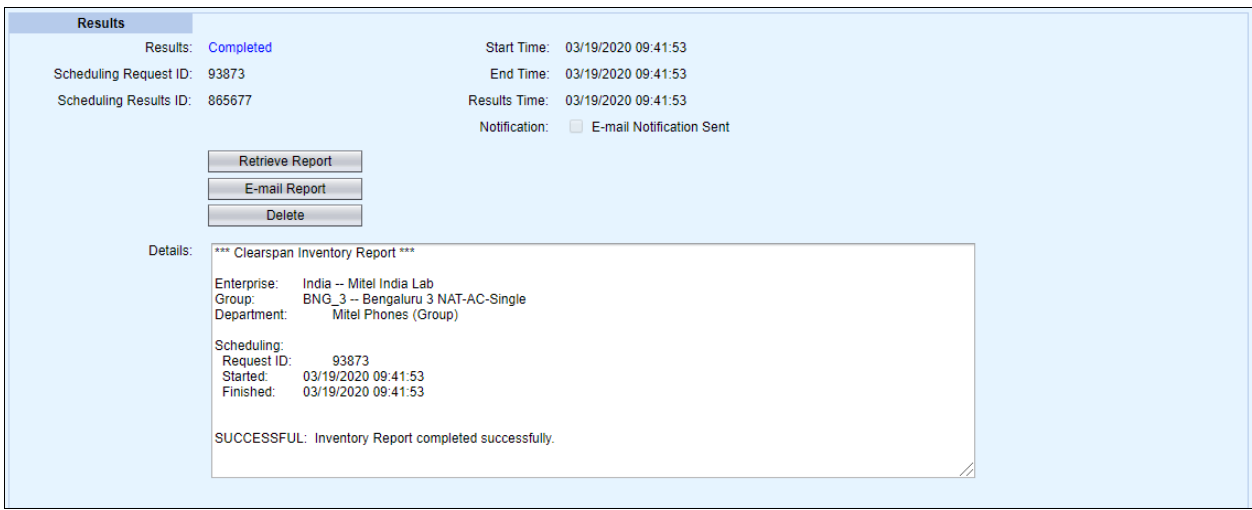

**Figure 4 Results Section - Report Completed Successfully**

### <span id="page-12-1"></span><span id="page-12-0"></span>RETRIEVING A REPORT

To retrieve a report that has just run, click **Retrieve Report** on the OpEasy report page or retrieve the report from E-mail. The current report spreadsheet opens. If the retrieval buttons are grayed out, the user who is logged in has not run any recent reports in the system.

**Note**: For Windows Systems, If the results file is in zipped format, the user should save the zip file first, and then open it from Windows Explorer. A path limitation in Windows could cause an error, if the user clicks the zip file to open it, because Windows must first extract the zip file into a temp directory, which could be longer than the limitation. It is also to reduce the name of the file that allows the path to be within the limit.

57

## <span id="page-13-0"></span>INVENTORY REPORT

The Clearspan Inventory report provides a list of users with primary phone device and a device list with assigned users. The Group and Department that the report is qualified against, along with the date of generation, are presented at the top of the report.

It contains three tabs.

- Users tab–all users for the specific Enterprise, Group and Department are presented in Last Name order. Users without devices are included. The header is color-coded blue for Users.
- Phone Devices tab–all devices for the qualified Enterprise, Group, and Department are presented. The header is color-coded teal for Devices.
	- Shows all devices with all users assigned to each device**.**
	- Shows devices without users**.**
	- Shows Shared Call Appearances (SCA) assignments, which are marked with an 'X' to identify the shared lines.
- Report Errors tab–any errors that may have been generated. The header is color-coded orange for errors.

### <span id="page-13-1"></span>USERS TAB

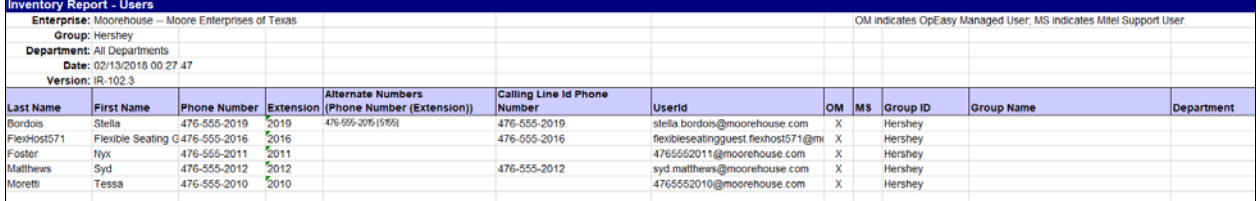

#### **Figure 5 Clearspan Inventory Report – Users Tab**

The Users tab contains the following information:

- Last Name
- First Name
- Phone Number
- Extension
- Alternate Numbers (displayed in the format Phone Number (Extension))
- Calling Line Id Phone Number
- UserId
- OM (OpEasy Managed UserId)
- MS (Clearspan Support UserId)
- Group ID
- Group Name
- Department
- Email Address
- Account ID
- Fax Phone Number
- Fax Extension
- Device Name
- Device Level
- OM (OpEasy Managed Device)
- MS (Clearspan Support Device)
- Device Type
- MAC Address
- Template Name
- Template Level
- Physical Location
- VLAN ID
- ERL Record Name
- Encrypted

<span id="page-14-0"></span>PHONE DEVICES TAB

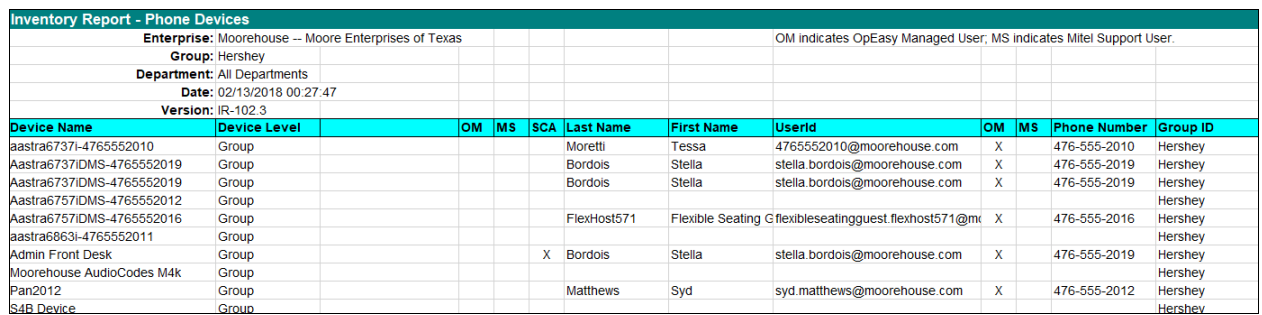

#### **Figure 6 Inventory Report – Phone Devices Tab**

The Phone Device tab provides the following information:

- Device Name
- Device Level
- OM (OpEasy Managed Device)
- MS (Clearspan Support Device)
- SCA (Shared Call Appearance)
- Last Name
- First Name
- UserId
- OM (OpEasy Managed UserId)
- MS (Clearspan Support UserId)
- Phone Number
- Group ID
- Group Name
- Device Type
- MAC Address
- Template Name
- Template Level
- Physical Location
- VLAN ID
- ERL Record Name
- Encrypted

### <span id="page-15-0"></span>REPORT ERRORS TAB

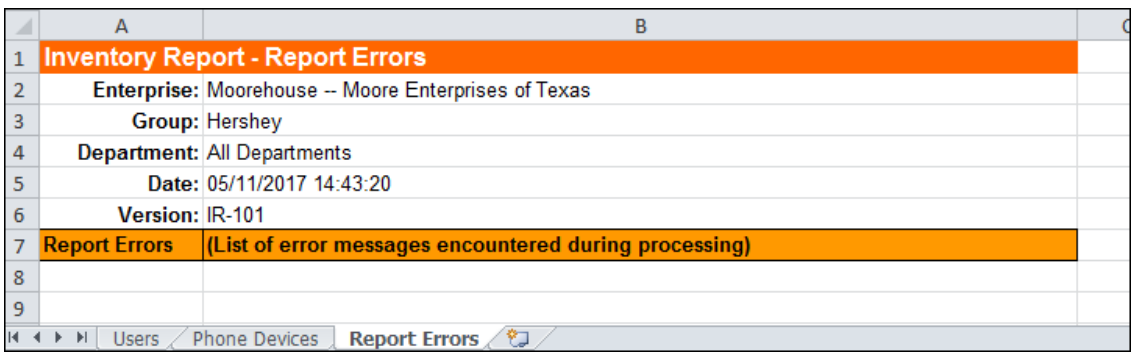

#### **Figure 7 Clearspan Inventory Report – Report Errors Tab**

## <span id="page-16-0"></span>LICENSING & OPTIONAL SERVICES REPORT

The Clearspan Licensing & Optional Services Report provides license and optional service usage within an enterprise. It contains the following tabs.

- User Licenses tab–summary of license usage.
- Basic Users tab–users with a Basic license.
- Premium Users tab–users with a Premium license.
- Basic Trunk Users tab–users with a Basic Trunk User license.
- Business Trunk Users tab–users with a Business Trunk User license.
- VMOnly Users tab–users with the Voice Messaging service only, and optionally the Internal/External Calling Line ID Delivery service, as well as any optional services.
- No License Users tab–Virtual Users with no service assignments.
- Optional Services tab–summary of usage for each Optional service.
- Optional Service Users tab–users assigned to each optional service.
- System Resources tab–counts of Meet Me Conference Ports and Trunk Channels.
- OpEasy Licenses tab—counts of users,  $3<sup>rd</sup>$  Party phones, and licenses allocated/available for the Enterprise.
- Virtual On-Net Extensions tab—list of configured Virtual On-Net Enterprise Extension users.
- Report Errors tab–any errors that may have been found during processing.

### <span id="page-17-0"></span>USER LICENSES TAB

The User Licenses tab shows a summary of the license types and the types of users utilizing them. It is color-coded blue for Users. It also shows Virtual Users utilizing no licenses.

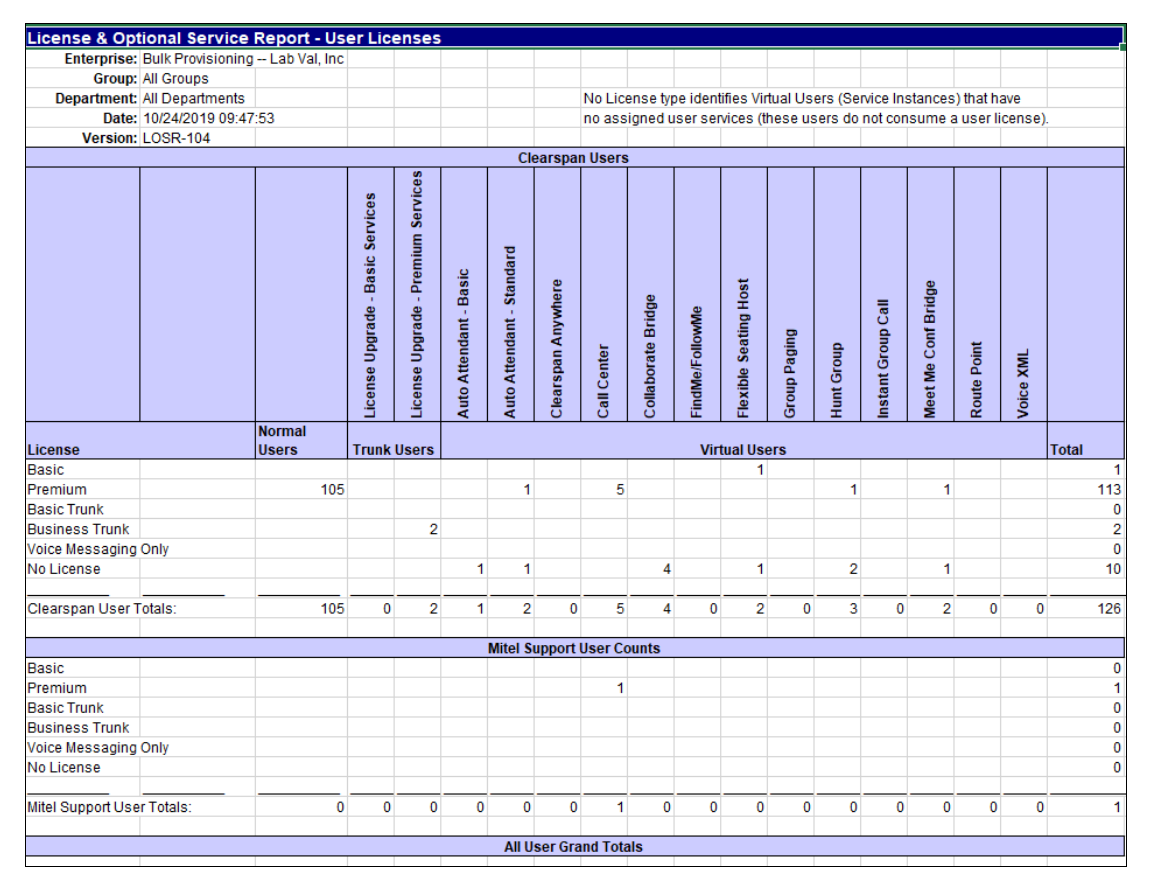

#### **Figure 8 License & Optional Service Report – User Licenses**

In this example, there is a count of users including Virtual Users and the type of license each user is utilizing. The Group and Department that the report is qualified against, along with the date of generation, are presented at the top of the report.

Under the license column, note the following:

- Each of the User License types is listed, including Basic, Premium, Business Trunk and Voice Messaging Only.
- There is an entry for **No License**. This is provided to identify Virtual Users that exist on the system that have not been assigned services.

For each License type, a user could be classified as a Normal, Trunk or Virtual User.

- Trunk Users are further broken down to identify those that have Basic or Premium services assigned.
- Virtual Users are broken down to include each type of Virtual User that could exist.

• Two tables provide license details for Clearspan Users and Clearspan Support Users. Grand Totals are shown at the bottom of the page. Clearspan Support Users are excluded from billing.

#### <span id="page-18-0"></span>BASIC USERS TAB

The Basic Users tab lists normal users that are assigned one or more basic services, or no services. It is color-coded blue for Users.

The columns provide general user information including Last Name, First Name and UserId.

The Virtual User Type column contains the type if that particular user is virtual; the column is empty for normal users.

Also provided is a VMail User column that identifies a user that has the Voice Messaging service assigned.

The No Svcs column identifies a user that has been assigned no services. If Enterprise administrators see a user with this column checked, they should consider whether this user needs to exist.

Auto Attendant Menu Count is the total count of menus changed and sub-menus created for each Auto Attendant.

The Encrypted column indicates if the devices assigned to the User are encrypted or not encrypted.

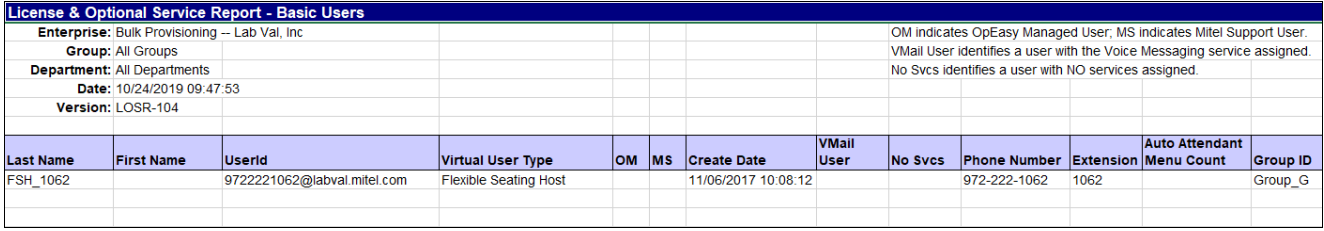

#### **Figure 9 License & Optional Service Report – Basic Users Tab**

#### <span id="page-18-1"></span>PREMIUM USERS TAB

The Premium Users tab shows each user utilizing Premium Services. It is color-coded blue for Users. It provides a column to identify users assigned the voicemail service. Auto Attendant Menu Count is the total count of menus changed and sub-menus created for each Auto Attendant. The Encrypted column indicates if the devices assigned to the User are encrypted or not encrypted.

|                  | Enterprise: Bulk Provisioning -- Lab Val, Inc. |                                                          |                           |           |            |                     |                             |                     |                        |            | OM indicates OpEasy Managed User; MS indicates Mitel Support Use      |                 |
|------------------|------------------------------------------------|----------------------------------------------------------|---------------------------|-----------|------------|---------------------|-----------------------------|---------------------|------------------------|------------|-----------------------------------------------------------------------|-----------------|
|                  | Group: All Groups                              |                                                          |                           |           |            |                     |                             |                     |                        |            | VMail User identifies a user with the Voice Messaging service assigne |                 |
|                  | Department: All Departments                    |                                                          |                           |           |            |                     |                             |                     |                        |            |                                                                       |                 |
|                  | Date: 10/24/2019 09:47:53                      |                                                          |                           |           |            |                     |                             |                     |                        |            |                                                                       |                 |
|                  | Version: LOSR-104                              |                                                          |                           |           |            |                     |                             |                     |                        |            |                                                                       |                 |
|                  |                                                |                                                          |                           |           |            |                     |                             |                     |                        |            |                                                                       |                 |
| <b>Last Name</b> | <b>First Name</b>                              | <b>UserId</b>                                            | <b>Virtual User Type</b>  | <b>OM</b> | <b>IMS</b> | <b>Create Date</b>  | <b>VMail</b><br><b>User</b> | <b>Phone Number</b> | <b>Extension Count</b> | <b>SCA</b> | <b>Auto Attendant</b><br><b>Menu Count</b>                            | <b>Group ID</b> |
| AutoAttendTest   |                                                | 9722221090@labval.mitel.com                              | Auto Attendant - Standard |           |            | 09/13/2019 07:11:23 | x                           | 972-222-1090        | 1090                   |            | 2                                                                     | Group_G         |
| <b>BasicCC</b>   |                                                | BasicCallCenter@labval.aastra.com Call Center - Basic    |                           |           |            | 02/11/2015 15:31:00 | x                           |                     |                        |            |                                                                       | Group_G         |
| CallCenter Prem  |                                                | CallCenter_Prem@labval.aastra.com Call Center - Premium  |                           |           |            | 09/10/2019 12:26:30 | x                           | 972-222-1101        | 1101                   |            |                                                                       | Group_G         |
| CallCenter Prm 2 |                                                | CallCenter Prm 2@labval.aastra.coi Call Center - Premium |                           |           |            | 09/10/2019 12:31:12 | x                           | 972-222-1102        | 1102                   |            |                                                                       | Group_G         |
| Hold             | Auto                                           | 9722221010@labval.mitel.com                              |                           | x         |            | 06/05/2019 07:56:23 | x                           | 972-222-1010        | 1010                   |            |                                                                       | Group_G         |
| HuntGroup_25     |                                                | 9722221025@labval.mitel.com                              | <b>Hunt Group</b>         |           |            | 01/26/2017 08:23:42 | x                           | 972-222-1025        | 1025                   |            |                                                                       | Group_G         |
| LTest01          | FTest01                                        | 9722221001@labval.mitel.com                              |                           | x         |            |                     | x                           | 972-222-1001        | 1001                   |            |                                                                       | Group_G         |
| LTest02          | FTest02                                        | 9722221002@labval.mitel.com                              |                           | X         |            |                     | x                           | 972-222-1002        | 1002                   |            |                                                                       | Group_G         |
| LTest03          | FTest03                                        | 9722221003@labval.mitel.com                              |                           | X         |            |                     | x                           | 972-222-1003        | 1003                   |            |                                                                       | Group_G         |
| LTest04          | FTest04                                        | 9722221004@labval.mitel.com                              |                           | X         |            |                     | x                           | 972-222-1004        | 1004                   |            |                                                                       | Group_G         |
| LTest05          | FTest05                                        | 9722221005@labval.mitel.com                              |                           | X         |            |                     | x                           | 972-222-1005        | 1005                   |            |                                                                       | Group_G         |
| LTest06          | FTest06                                        | 9722221006@labval.mitel.com                              |                           | x         |            |                     | x                           | 972-222-1006        | 1006                   |            |                                                                       | Group_G         |
| LTest07          | FTest07                                        | 9722221007@labval.mitel.com                              |                           | x         |            | 08/06/2019 12:17:20 | x                           | 972-222-1007        | 1007                   |            |                                                                       | Group_G         |
| LTest08          | FTest08                                        | 9722221008@labval.mitel.com                              |                           | X         |            |                     | x                           | 972-222-1008        | 1008                   |            |                                                                       | Group_G         |
| LTest09          | FTest09                                        | Scruffy'sUsersID@labval.mitel.com                        |                           | x         |            |                     | x                           | 972-222-1009        | 1009                   |            |                                                                       | Group_G         |
| LTest103         | FTest103                                       | 9722221103@labval.mitel.com                              |                           | X         |            | 07/15/2019 15:03:32 | x                           | 972-222-1103        | 1103                   |            |                                                                       | Group_G         |
| LTest104         | FTest104                                       | 9722221104@labval.mitel.com                              |                           | x         |            | 07/15/2019 15:03:33 | x                           | 972-222-1104        | 1104                   |            |                                                                       | Group_G         |
| LTest105         | FTest105                                       | 9722221105@labval.mitel.com                              |                           | x         |            | 07/16/2019 07:04:47 | x                           | 972-222-1105        | 1105                   |            |                                                                       | Group_G         |
| LTest106         | FTest106                                       | 9722221106@labval.mitel.com                              |                           | ¥         |            | 07/16/2019 07:04:48 |                             | 972-222-1106        | 1106                   |            |                                                                       | Group G         |

**Figure 10 License & Optional Service Report – Premium Users Tab**

### <span id="page-19-0"></span>BASIC TRUNK USERS TAB

The Basic Trunk Users tab shows each user that is a Trunk User. This tab is color-coded blue for Users.

A trunk user is like a normal user, but instead of being assigned to a phone device, it is assigned to a trunk group. The VMail User column identifies users that have the Voice Messaging service assigned.

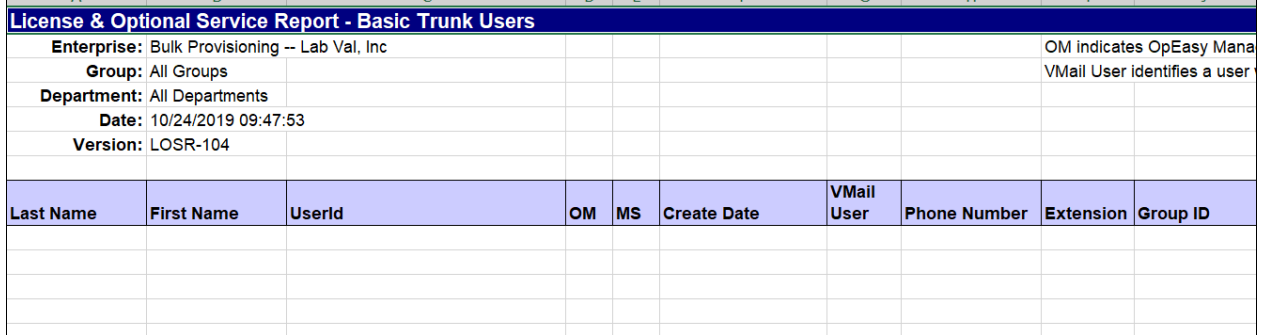

**Figure 11 License & Optional Service Report – Basic Trunk Users Tab**

### <span id="page-20-0"></span>BUSINESS TRUNK USERS TAB

The Business Trunk Users tab shows each user that is a Trunk User. This tab is color-coded blue for Users. It provides a column to identify users that are assigned:

- Voicemail service
- **Basic services**
- Premium services

A trunk user is like a normal user, but instead of being assigned to a phone device, it is assigned to a trunk group. If assigned one or more basic services, the Basic column will be marked with an "X". If assigned one or more premium services, the Premium column will be marked. If the trunk user is assigned no services, the Basic or Premium box will not be marked. The VMail User column identifies users that have the Voice Messaging service assigned.

| <b>License &amp; Optional Service Report - Business Trunk Users</b> |                                                |                             |           |           |                    |              |              |                                                              |                                                         |                           |         |  |
|---------------------------------------------------------------------|------------------------------------------------|-----------------------------|-----------|-----------|--------------------|--------------|--------------|--------------------------------------------------------------|---------------------------------------------------------|---------------------------|---------|--|
|                                                                     | Enterprise: Bulk Provisioning -- Lab Val, Inc. |                             |           |           |                    |              |              |                                                              | OM indicates OpEasy Managed User; MS indicates Mitel Su |                           |         |  |
|                                                                     | <b>Group: All Groups</b>                       |                             |           |           |                    |              |              | VMail User identifies a user with the Voice Messaging servic |                                                         |                           |         |  |
|                                                                     | <b>Department: All Departments</b>             |                             |           |           |                    |              |              | Basic indicates the trunk user has Basic services assigned   |                                                         |                           |         |  |
|                                                                     | Date: 10/24/2019 09:47:53                      |                             |           |           |                    |              |              | Premium indicates the trunk user has Premium services ass-   |                                                         |                           |         |  |
|                                                                     | Version: LOSR-104                              |                             |           |           |                    |              |              |                                                              |                                                         |                           |         |  |
|                                                                     |                                                |                             |           |           |                    |              |              |                                                              |                                                         |                           |         |  |
|                                                                     |                                                |                             |           |           |                    | <b>VMail</b> |              |                                                              |                                                         |                           |         |  |
| <b>Last Name</b>                                                    | <b>First Name</b>                              | <b>UserId</b>               | <b>OM</b> | <b>MS</b> | <b>Create Date</b> | <b>User</b>  | <b>Basic</b> | Premium                                                      | <b>Phone Number</b>                                     | <b>Extension Group ID</b> |         |  |
| LTest16                                                             | FTest16                                        | 9722221016@labval.mitel.com | x         |           |                    | ^            |              | x                                                            | 972-222-1016                                            | 1016                      | Group_G |  |
| LTest17                                                             | FTest17                                        | 9722221017@labval.mitel.com | x         |           |                    | x            |              | x                                                            | 972-222-1017                                            | 1017                      | Group_G |  |
|                                                                     |                                                |                             |           |           |                    |              |              |                                                              |                                                         |                           |         |  |
|                                                                     |                                                |                             |           |           |                    |              |              |                                                              |                                                         |                           |         |  |

**Figure 12 License & Optional Service Report – Business Trunk Users Tab**

### <span id="page-20-1"></span>VMONLY USERS TAB

The VMOnly Users tab shows each user that is assigned the Voice Messaging User or Voice Messaging User – Video service, and optionally the Internal/External Calling Line ID Delivery service, as well as any optional services. It is color-coded blue for Users.

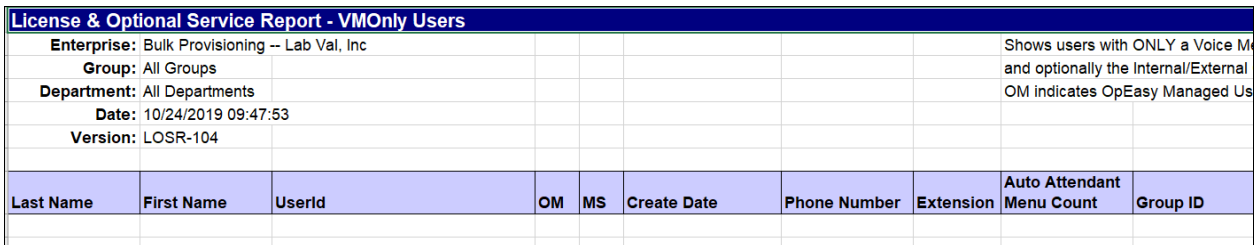

#### **Figure 13 License & Optional Service Report – VMOnly Users Tab**

This tab shows each user that is assigned Voice Messaging Only. The Voice Messaging Only user license requires a user to have the Voice Messaging service and/or the Video Messaging service. In addition, the user can have any Optional Services, as well as either or both of the Internal Calling Line ID

<span id="page-21-0"></span>Delivery or External Calling Line ID Delivery services. If the user is assigned any services other than these, then a Basic or Premium license is required.

### NO LICENSE USERS TAB

The No License Users tab shows each Virtual User (Service Instance) that has not been assigned user services. It is color-coded blue for Users. All users in the No License category are Virtual Users. They are presented on this tab only if they have been assigned no services. Virtual Users with no services do not consume a license and so are not chargeable.

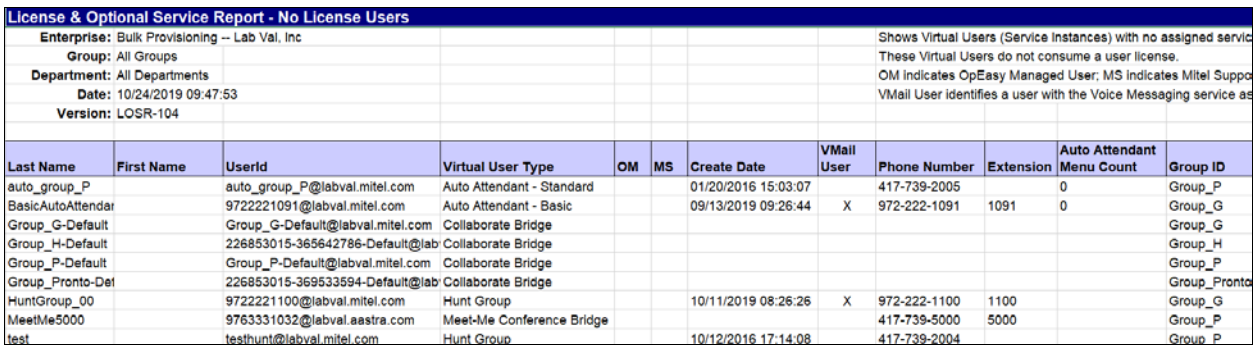

#### **Figure 14 License & Optional Service Report - No License Users Tab**

### <span id="page-21-1"></span>OPTIONAL SERVICES TAB

The Optional Services tab lists all Optional Services and provides the number of users assigned to each. It is color-coded green for Services.

- Optional services are not included in the Basic or Premium packages.
- (Unsupported) indicates the service is not part of the standard offering.
- A row is provided for each Optional Service along with a count of times used. If an optional service has been assigned that is not included in a Clearspan sales offering, then the service name appears at the bottom of this list and is followed by "(Unsupported)".
- If there is more than one group in an Enterprise, the Group Totals columns appear, with a breakdown of the total across the groups in the Enterprise. If there is only one group in an Enterprise, the Group Totals columns are not displayed; the Total column contains the Total for the only group, the same as the Enterprise.

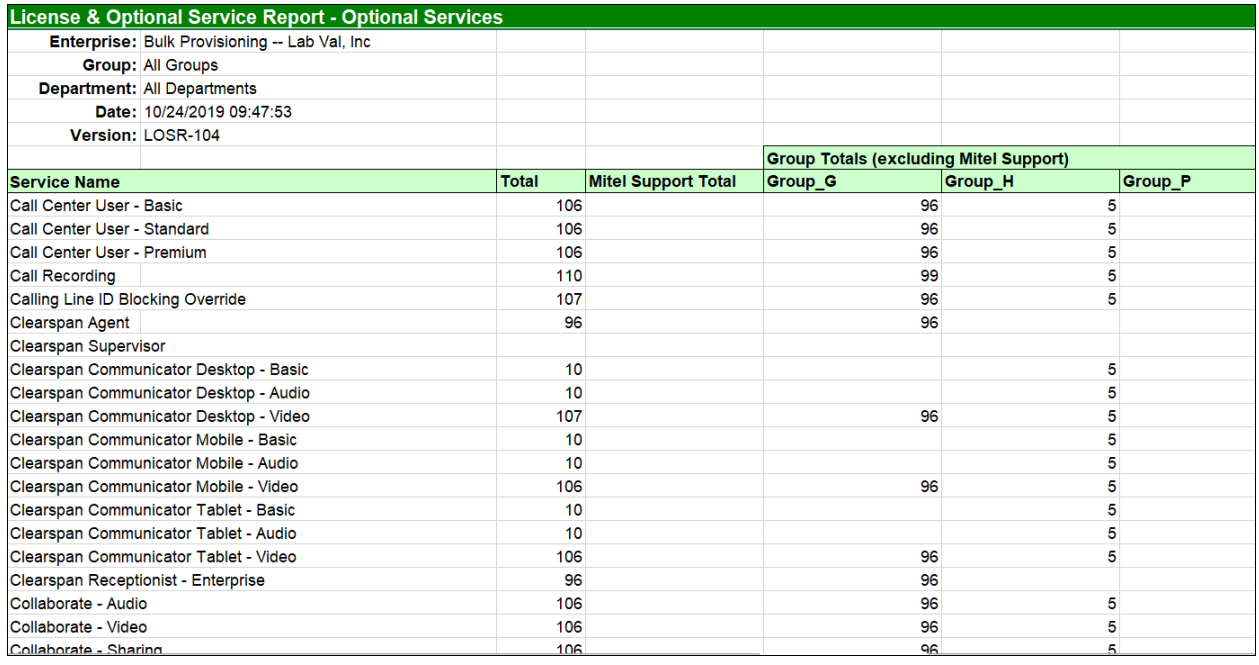

#### **Figure 15 License & Optional Service Report - Optional Services**

### <span id="page-22-0"></span>OPTIONAL SERVICE USERS TAB

The Optional Service Users tab shows each user that utilizes an Optional Service. It is color-coded blue for Users.

This tab details the Users that are utilizing the Optional Services.

The Group column identifies the group for each user listed. If desired, services can be sorted by Group.

|                                    | <b>License &amp; Optional Service Report - Optional Service Users</b>                  |                          |                                  |                                                              |                                                        |                              |           |           |                     |
|------------------------------------|----------------------------------------------------------------------------------------|--------------------------|----------------------------------|--------------------------------------------------------------|--------------------------------------------------------|------------------------------|-----------|-----------|---------------------|
|                                    | Enterprise: Bulk Provisioning -- Lab Val, Inc.                                         |                          |                                  |                                                              |                                                        |                              |           |           | OM indicates OpE    |
|                                    | <b>Group: All Groups</b>                                                               |                          |                                  |                                                              |                                                        |                              |           |           | Voice Messaging s   |
| <b>Department: All Departments</b> |                                                                                        |                          |                                  |                                                              |                                                        |                              |           |           | (it is shown on the |
|                                    | Date: 10/24/2019 09:47:53                                                              |                          |                                  |                                                              |                                                        |                              |           |           |                     |
|                                    | Version: LOSR-104                                                                      |                          |                                  |                                                              |                                                        |                              |           |           |                     |
| <b>Optional Service</b>            |                                                                                        | <b>Last Name</b>         | <b>First Name</b>                | <b>UserId</b>                                                | <b>Account ID</b>                                      | <b>Virtual User Type</b>     | <b>OM</b> | <b>MS</b> | <b>Group ID</b>     |
| Call Recording                     |                                                                                        | AutoAttendTest           |                                  | 9722221090@labval.mitel.com                                  |                                                        | Auto Attendant - Standard    |           |           | Group_G             |
| <b>Enhanced Call Logs</b>          |                                                                                        | AutoAttendTest           |                                  | 9722221090@labval.mitel.com                                  |                                                        | Auto Attendant - Standard    |           |           | Group G             |
| <b>Fax Messaging</b>               |                                                                                        | <b>AutoAttendTest</b>    |                                  | 9722221090@labval.mitel.com                                  |                                                        | Auto Attendant - Standard    |           |           | Group_G             |
| Voice Messaging                    |                                                                                        | AutoAttendTest           |                                  | 9722221090@labval.mitel.com                                  |                                                        | Auto Attendant - Standard    |           |           | Group_G             |
| Video Messaging                    |                                                                                        | <b>AutoAttendTest</b>    |                                  | 9722221090@labval.mitel.com                                  |                                                        | Auto Attendant - Standard    |           |           | Group_G             |
| Voice Messaging                    |                                                                                        | <b>BasicAutoAttendar</b> |                                  | 9722221091@labval.mitel.com                                  |                                                        | Auto Attendant - Basic       |           |           | Group G             |
| Voice Messaging                    |                                                                                        | BasicCC                  |                                  | BasicCallCenter@labval.aastra.com                            |                                                        | Call Center - Basic          |           | x         | Group_G             |
| Voice Messaging                    |                                                                                        | CallCenter Prem          |                                  | CallCenter_Prem@labval.aastra.com                            |                                                        | Call Center - Premium        |           |           | Group G             |
| <b>Voice Messaging</b>             |                                                                                        | CallCenter Prm 2         |                                  | CallCenter_Prm_2@labval.aastra.coi                           |                                                        | Call Center - Premium        |           |           | Group <sub>G</sub>  |
| <b>Enhanced Call Logs</b>          |                                                                                        | <b>FSH 1062</b>          |                                  | 9722221062@labval.mitel.com                                  |                                                        | <b>Flexible Seating Host</b> |           |           | Group G             |
|                                    | Clearspan Communicator Tablet - Video                                                  | Hold                     | Auto                             | 9722221010@labval.mitel.com                                  | 44EDept2                                               |                              | x         |           | Group_G             |
| <b>Clearspan Agent</b>             |                                                                                        | Hold                     | Auto                             | 9722221010@labval.mitel.com                                  | 44EDept2                                               |                              | x         |           | Group_G             |
| Call Center User - Basic           |                                                                                        | Hold                     | Auto                             | 9722221010@labval.mitel.com                                  | 44EDept2                                               |                              | x         |           | Group_G             |
| Call Center User - Premium         |                                                                                        | Hold                     | Auto                             | 9722221010@labval.mitel.com                                  | 44EDept2                                               |                              | x         |           | Group_G             |
| Call Center User - Standard        |                                                                                        | Hold                     | Auto                             | 9722221010@labval.mitel.com                                  | 44EDept2                                               |                              | x         |           | Group G             |
| <b>Call Recording</b>              |                                                                                        | Hold                     | Auto                             | 9722221010@labval.mitel.com                                  | 44EDept2                                               |                              | x         |           | Group_G             |
| Calling Line ID Blocking Override  |                                                                                        | Hold                     | Auto                             | 9722221010@labval.mitel.com                                  | 44EDept2                                               |                              | x         |           | Group_G             |
| Classmark (Unsupported)            |                                                                                        | Hold                     | Auto                             | 9722221010@labval.mitel.com                                  | 44EDept2                                               |                              | x         |           | Group_G             |
|                                    | Clearspan Communicator Mobile - Video                                                  | Hold                     | Auto                             | 9722221010@labval.mitel.com                                  | 44EDept2                                               |                              | x         |           | Group G             |
|                                    | Clearsnan Communicator Deskton - Video Hold<br><b>VMOnly Users</b><br>No License Users |                          | Auto<br><b>Optional Services</b> | 9722221010@lahval mitel.com<br><b>Optional Service Users</b> | 44FDent2<br>System Resources<br>$\frac{1}{2}$<br>$(+)$ |                              | x         |           | Group G             |

**Figure 16 License & Optional Service Report – Optional Service Users Tab**

### <span id="page-23-0"></span>SYSTEM RESOURCES TAB

The System Resources tab reports the number of inference Conference Ports and Trunk Channels that are allocated for each Enterprise. The System Administrator is responsible for ensuring that the counts reported are accurate. The report is color-coded green for Services.

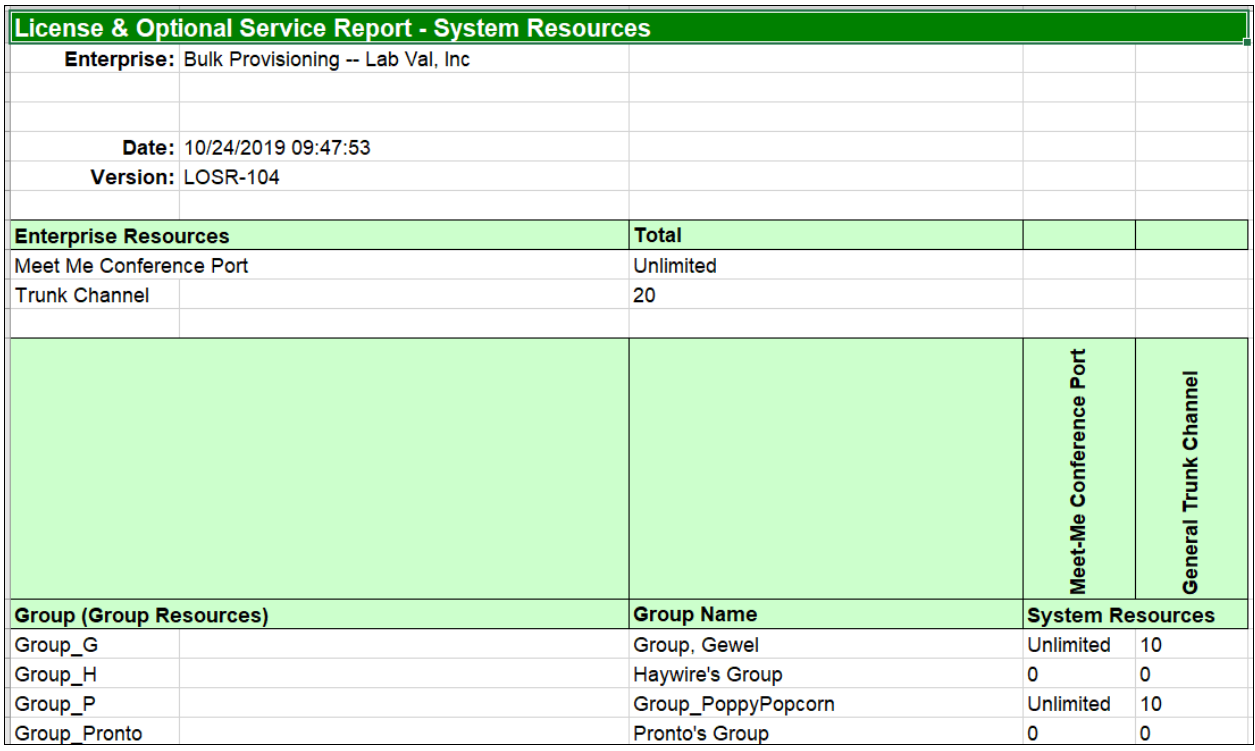

**Figure 17 License & Optional Service Report – System Resources Tab**

### <span id="page-23-1"></span>OPEASY LICENSES TAB

The OpEasy Licenses tab reports counts of users, third party phones, and licenses allocated for the Enterprise.

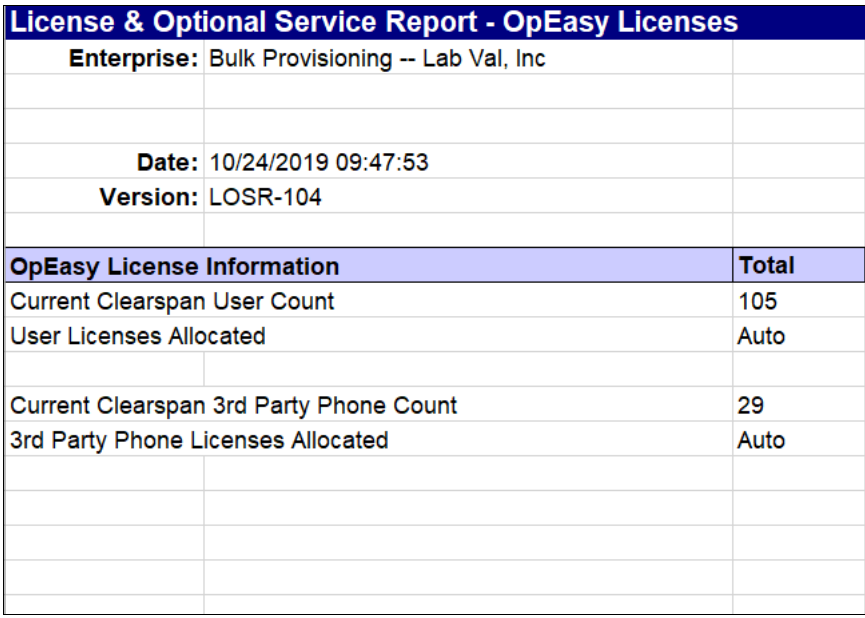

**Figure 18 License & Optional Service Report – OpEasy Licenses Tab**

### <span id="page-24-0"></span>VIRTUAL ON-NET EXTENSIONS TAB

The Virtual On-Net Extensions tab lists configured Virtual On-Net Enterprise Extension users. Virtual On-Net Enterprise Extensions do not use a license directly, so they are not shown in the totals on the User Licenses tab.

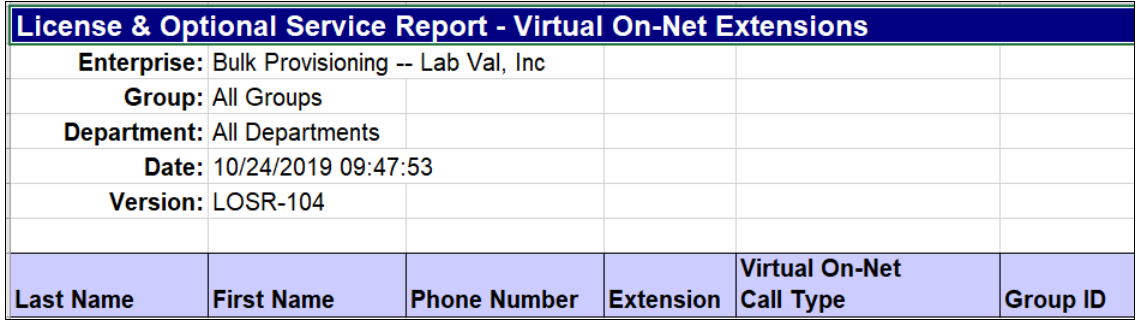

**Figure 19 License & Optional Service Report – Virtual On-Net Extensions Tab** 

### <span id="page-24-1"></span>REPORT ERRORS TAB

This tab of the License report is for Report Errors. In this example, an error was generated during report processing. This error flags that an unsupported service has been assigned. Services that Clearspan doesn't support should be unassigned, and this report will assist in that cleanup.

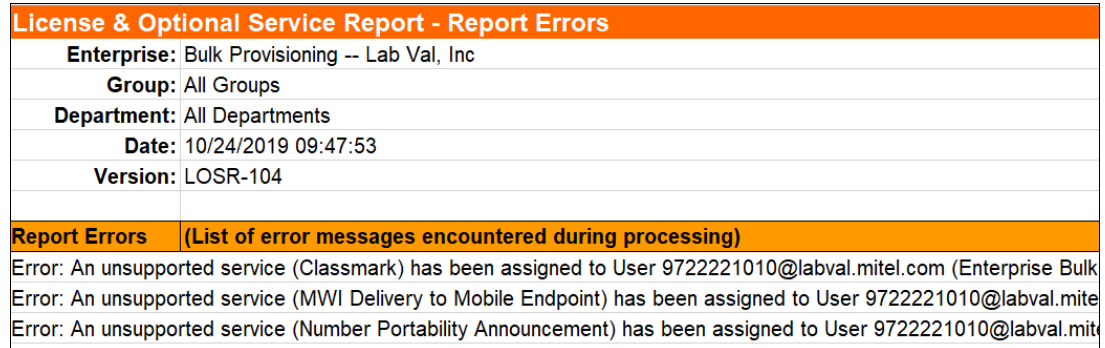

Error: An unsupported service (Office Communicator Tab) has been assigned to User 9722221010@labval.mitel.com ( Error: An unsupported service (Physical Location) has been assigned to User 9722221010@labval.mitel.com (Enterpris Error: An unsupported service (Prepaid) has been assigned to User 9722221010@labval.mitel.com (Enterprise Bulk Pr Frror: An unsunnorted service (Route List) has been assigned to User 9722221010@lahval mitel com (Enterprise Rulk

**Figure 20 License & Optional Service Report – Report Errors Tab**

## <span id="page-26-0"></span>REGISTRATION REPORT

The Clearspan Registration Report provides a list of users assigned to each phone device and the status of the SIP registrations for each. It contains the following tabs.

- Phone Devices tab–a list of devices, registration information, and registration status.
- Report Errors tab–any errors that may have been found during processing.

You can limit the report to include only those phone devices that are registered, those that are unregistered, those that have no Users assigned, or any combination thereof, by selecting the checkboxes.

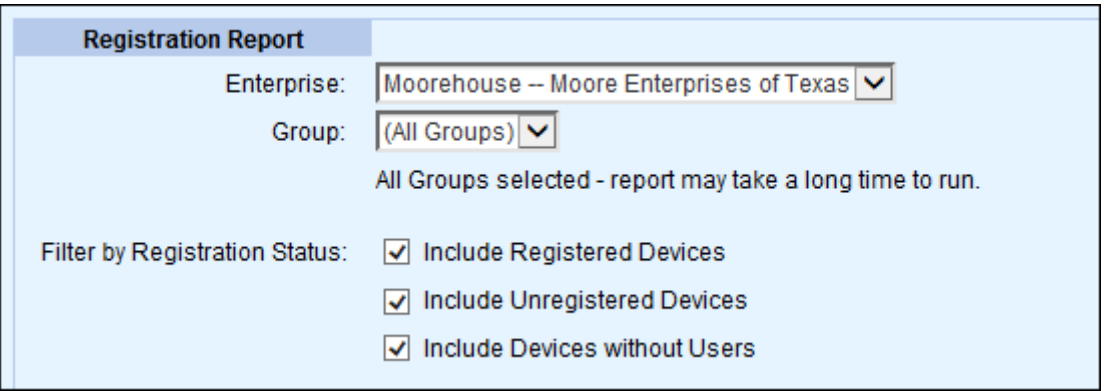

#### **Figure 21 Registration Report – Filter by Registration Status**

### <span id="page-26-1"></span>PHONE DEVICES TAB

The Phone Devices tab shows devices within a single group or within all groups in an Enterprise. Because each User assigned to a device registers separately, the report includes a line for each User assigned to the Phone Device (Device User). It is color-coded teal for Devices.

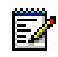

**Note**: The Registration Report "Session Border Controller Registration Status" is only supported on systems with Sonus SBC devices. And the Sonus SBC devices must be defined in System Settings.

The Phone Device tab provides the following information.

- Device Name
- Device Level
- OM (OpEasy Managed Device)
- MS (Clearspan Support Device)
- Line Position
- SCA (Shared Call Appearance)
- Group ID
- Group Name
- Last Name
- First Name
- UserId
- Phone Number
- OM (OpEasy Managed UserId)
- MS (Clearspan Support UserId)
- Registration Status
- Registration Time Remaining
- Model/Version (SIP User Agent)
- SBC Registration Status
- Registration Created
- Registration Expired
- Refresh Time (Seconds)
- Registering SBC
- Device Type
- LinePort
- MAC Address
- Physical Location
- ERL Record Name

|   |                                                      | B.                  | C.   | D          |                | F  | G                                  | H                 |                  |                   | K                                                                  |       |  |  |  |  |
|---|------------------------------------------------------|---------------------|------|------------|----------------|----|------------------------------------|-------------------|------------------|-------------------|--------------------------------------------------------------------|-------|--|--|--|--|
|   | <b>Registration Report - Phone Devices</b>           |                     |      |            |                |    |                                    |                   |                  |                   |                                                                    |       |  |  |  |  |
| 2 | Enterprise: Moorehouse -- Moore Enterprises of Texas |                     |      |            |                |    |                                    |                   |                  |                   | OM indicates OpEasy Managed User; MS indicates Mitel Support User. |       |  |  |  |  |
|   | <b>Group: All Groups</b>                             |                     |      |            |                |    |                                    | Red: Unregistered |                  |                   |                                                                    |       |  |  |  |  |
|   | Date: 05/11/2017 15:06:17                            |                     |      |            |                |    |                                    |                   |                  |                   |                                                                    |       |  |  |  |  |
|   | Version: RR-101                                      |                     |      |            |                |    |                                    |                   |                  |                   |                                                                    |       |  |  |  |  |
| 6 | <b>Device Identification</b>                         |                     |      |            |                |    | <b>Registration Identification</b> |                   |                  |                   |                                                                    |       |  |  |  |  |
|   |                                                      |                     |      |            | Line           |    |                                    |                   |                  |                   |                                                                    |       |  |  |  |  |
|   | Device Name                                          | <b>Device Level</b> | lom. | <b>IMS</b> |                |    | Position SCA Group ID              | <b>Group Name</b> | <b>Last Name</b> | <b>First Name</b> | <b>UserId</b>                                                      | Phon  |  |  |  |  |
| 8 | aastra6737i-4765552010                               | Group               |      |            |                |    | Hershey                            |                   | Moretti          | <b>Tessa</b>      | 4765552010@moorehouse.com                                          | 47655 |  |  |  |  |
| 9 | aastra6737i-4765552010                               | Group               |      |            | $\overline{2}$ |    | Hershey                            |                   | FlexHost571      |                   | Flexible Seating (flexhost16@moorehouse.com                        | 47655 |  |  |  |  |
|   | 10 Aastra6737iDMS-4765552019                         | Group               |      |            |                |    | Hershey                            |                   | <b>Bordois</b>   | <b>Stella</b>     | stella.bordois@moorehouse.com                                      | 47655 |  |  |  |  |
|   | 11 Aastra6757iDMS-4765552012                         | Group               |      |            |                |    | Hershey                            |                   |                  |                   |                                                                    |       |  |  |  |  |
|   | 12 aastra6863i-4765552011                            | Group               |      |            |                |    | Hershev                            |                   | Foster           | <b>Nvx</b>        | 4765552011@moorehouse.com                                          | 47655 |  |  |  |  |
|   | 13 Admin Front Desk                                  | Group               |      |            |                | x  | Hershey                            |                   | <b>Bordois</b>   | <b>Stella</b>     | stella.bordois@moorehouse.com                                      | 47655 |  |  |  |  |
|   | 14 Moorehouse AudioCodes M4k                         | <b>Group</b>        |      |            |                |    | Hershey                            |                   |                  |                   |                                                                    |       |  |  |  |  |
|   | 15 Pan2012                                           | Group               |      |            |                |    | Hershev                            |                   | Matthews         | Syd               | syd.matthews@moorehouse.com                                        | 47655 |  |  |  |  |
|   | 16 S4B Device                                        | Group               |      |            |                |    | Hershey                            |                   |                  |                   |                                                                    |       |  |  |  |  |
|   | 17 Aastra6737iDMS-4765552001                         | Group               |      |            |                |    | Relyks                             |                   | <b>PJ</b>        | <b>Nobles</b>     | 123987@moorehouse.com                                              | 47655 |  |  |  |  |
|   | 18 Aastra6869iDMS-4765552009                         | Group               |      |            |                |    | <b>Relyks</b>                      |                   | Johnson          | Sheron            | sheron.johnson@moorehouse.com 47655                                |       |  |  |  |  |
|   | 19 phone for sky                                     | Group               |      |            |                |    | Relyks                             |                   | Hudson           | Sky               | 4765552000@moorehouse.com                                          | 47655 |  |  |  |  |
|   | 20 phone for sky                                     | Group               |      |            | $\overline{2}$ | X. | Relyks                             |                   | Johnson          | Sheron            | sheron.johnson@moorehouse.com 47655                                |       |  |  |  |  |
|   | 21 SCA for Relyks                                    | Group               |      |            |                |    | <b>Relyks</b>                      |                   | Johnson          | Sheron            | sheron.johnson@moorehouse.com 47655                                |       |  |  |  |  |

**Figure 22 Registration Report – Phone Devices Tab**

### <span id="page-28-0"></span>REPORT ERRORS TAB

This tab of the report is for Report Errors.

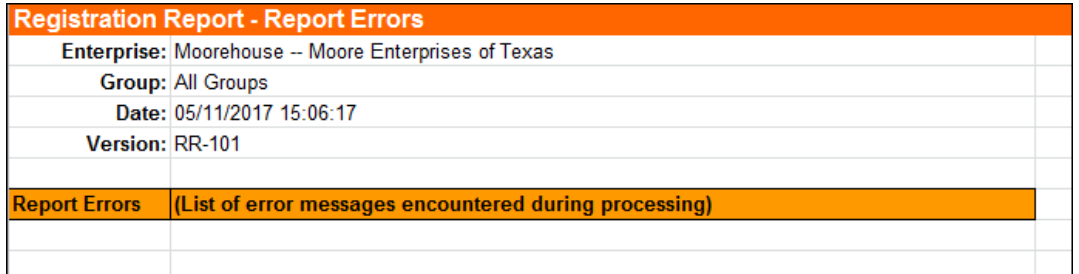

**Figure 23 Registration Report – Report Errors Tab**

## <span id="page-29-0"></span>EDGE DEVICE UTILIZATION REPORT

The Edge Device Utilization Report provides a report of edge devices by proxy address and lists the phone devices attached to each address. You can use this report to find the number of endpoints connecting through an Edge Device. This is helpful because AudioCodes edge devices used in the Clearspan system have limitations on the devices and traffic that they can support.

The report sorts the endpoint rows first by Proxy Address, then Enterprise, Group, Device Name, Template Name, Template Level and finally by User Id. At the beginning of the rows for each Proxy Address (representing an Edge Device) is an extra line identified by a blank Device Name column that shows the total endpoints for that row. The report shows Proxy Addresses that have the same IP address or host name, but different port numbers, as separate Proxy Addresses.

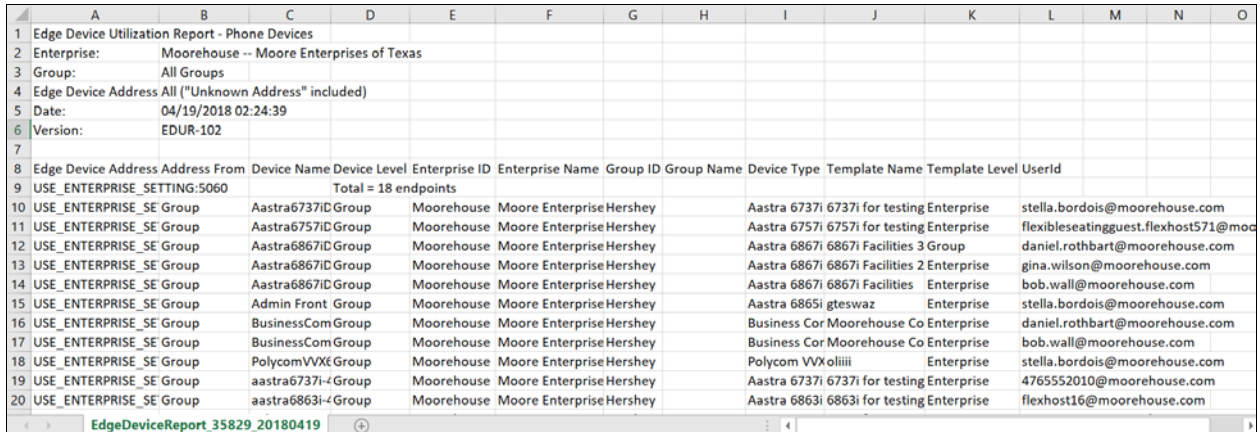

#### **Figure 24 Edge Device Utilization Report**

#### **Notes:**

f7

- For devices that are not managed by OpEasy (devices with User Defined, User Defined Default, or no template), the Outbound Proxy Address cannot be determined and is reported as blank.
- The Edge Report does not recognize when an Edge Device is reference by multiple Outbound Proxy Addresses. It reports the addresses separately.
- The Edge Device Report does not present information on User SCA utilization directly. This information may be derived from the report spreadsheet.
- The Edge Device Report does not provide any information on Group Simultaneous Ring features such as Hunt Groups, Instant Group Call, or Group Paging.

## <span id="page-30-0"></span>SYSTEM USER AND SERVICES REPORT

The System User and Services Report provides a list of all normal and virtual users, and all services assigned to those users in CSV format. Click **Retrieve Report** to download the CSV file, and open with Excel for easier readability.

This report is useful for administrators who want to execute a single system-wide report that contains all users in the system without the need to run the Inventory Report for hundreds of enterprises. And whereas the License & Optional Services Report only lists Optional services, this report includes a complete list of user services assigned to each user.

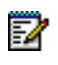

**Note:** Only Group Administrators and above can generate the System User and Services Report.

The Report can be executed for a specific group, enterprise, or for the whole system (Solution Resellers and above only).

The Enterprise Administrators can execute the report for a specific group, or all groups within an enterprise.

7

**Note:** If this report is executed for the entire system, it may need to be divided into multiple files in order to open the report in Excel, as there is a limit of 1M rows in Excel.

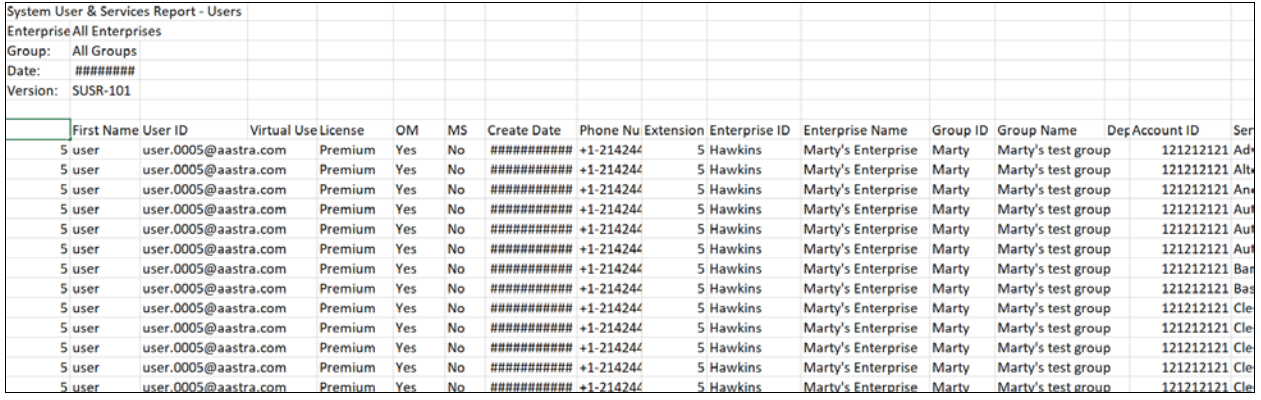

#### **Figure 25 System User and Services Report**

The System User and Services Report contains the following columns:

- Last Name
- First Name
- User ID
- Virtual User Type (service user such as Auto Attendant)
- License (Basic, Premium, and so on. No License indicates a Virtual User with no services assigned)
- OM (indicates an OpEasy managed user)
- MS (indicates a Clearspan Support user)
- Create Date
- Phone Number
- **Extension**
- Enterprise ID
- Enterprise Name
- Group ID
- Group Name
- Department
- Account ID (assigned in OpEasy if used)
- Service Name (name of the user service assigned)
- Service Type (license type for the service, such as, Base for any user, Optional for any user, or used with Basic or Premium license)

The CSV file contains two separate sections: the Users section and the Report Errors section, with a blank line between the two sections. The Users section reports the users in the selected enterprises and groups. The Report Errors section identifies and displays errors that occurred during creation of the report.

## <span id="page-32-0"></span>EXTRA SETTINGS AUDIT REPORT

The Extra Settings Audit Report provides an audit summary of any Global Extra Setting(s) or Template Extra Setting(s) that is/are in conflict with any configured Global Extra Setting(s) or Template Extra Setting(s). The report contains only information for Global Extra Settings or Template Extra Settings that are in conflict. If there no Extra Settings are in conflict, then the report will be empty.

The report contains the following tabs:

- Global Extra Settings tab
- Template Extra Settings tab

### <span id="page-32-1"></span>GLOBAL EXTRA SETTINGS TAB

The global extra settings tab provides the following information:

- Enterprise
- Group
- Manufacturer
- Extra Settings in Conflict

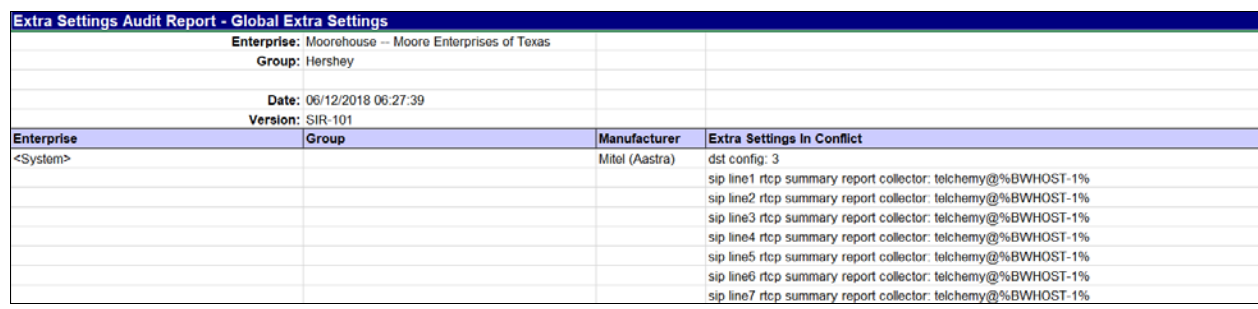

**Figure 26 Extra Settings Audit Report – Global Extra Settings Tab**

### <span id="page-33-0"></span>TEMPLATE EXTRA SETTINGS TAB

The template extra settings tab provides the following information:

- Enterprise
- Group
- Device Type
- Template Level
- Template Name
- Extra Settings in Conflict

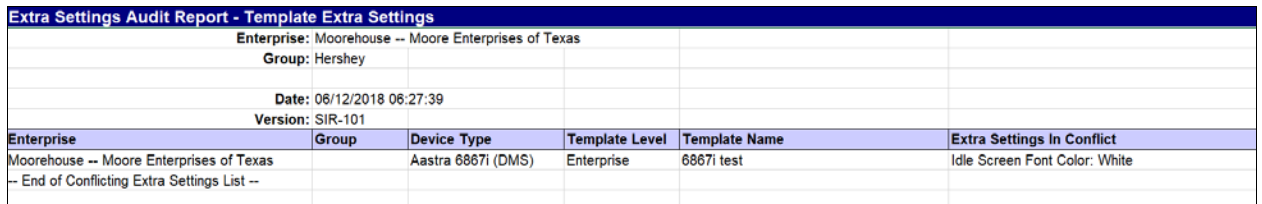

**Figure 27 Extra Settings Audit Report – Template Extra Settings Tab**

## <span id="page-34-0"></span>VOICE MAIL AUDIT REPORT

Voice Mail Audit Report provides information regarding voicemail configuration of Users and Virtual Users (Auto Attendant, Hunt Group and Call Centre). This will enable our customers to audit users that have configured with Voice Mail CC and Voice Mail Forwarding enabled. The Voice mail audit report can be scheduled.

Only Group Administrators and above can generate Voice Mail Audit Reports.

To generate a voice mail audit report:

- 1. Click **Reporting** on Opeasy.
- 2. Click Voice Mail Audit Report. The Voice Mail Audit Report page appears.
- 3. Select the Enterprise, Group and Department.
- 4. Select the **Notification** and the **Email** option to receive the report as an email attachment.
- 5. Click Start Report.
- 6. Click **OK**.

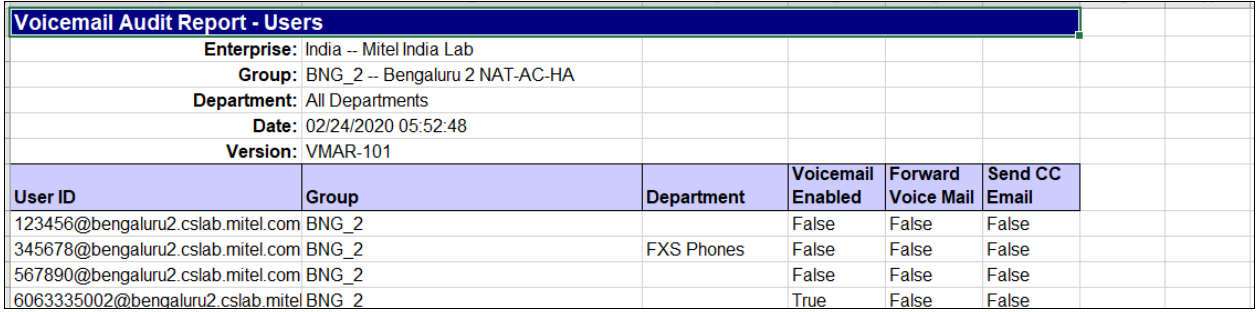

#### **Figure 28 Voice Mail Audit Report**

The Report displays the following data:

- Clearspan UserID
- Group
- Department
- Voicemail Enabled
- Forward Voice Mail
- Send CC Mail

## <span id="page-35-0"></span>VOICE MAIL USAGE REPORT

The Voice Mail Usage Report provides the voice mail information of users aggregated based on Enterprise, Group and Department.

Each tab of the report contains a list of all accounts in Surgemail associated with a user in the requested group(s). The accounts with activity in the specified time (previous day, last 7 days, last 30 days) will be listed in the first few rows of the worksheet with their activity data. The rest of the accounts with no activity in the requested time will be added to the report with content populated only in the following columns: Surge Mail Account, Group, Department, Size Used / Quota, and Minutes Used.

Only Group Administrators and above can generate Voice Mail Usage Reports.

To generate a voice mail usage report:

- 1. Click **Reporting** on Opeasy.
- 2. Click Voice Mail Usage Report. The Voice Mail Usage Report page appears.
- 3. Select the Enterprise, Group and Department.
- 4. Select the duration for the report from the **Report for** drop-down box. The report can be generated for the previous day, last 7 days and Last 30 days.
- 5. Select the **Notification** and the **Email** option to receive the report as an email attachment.
- 6. Click Start Report.
- 7. Click **OK**.

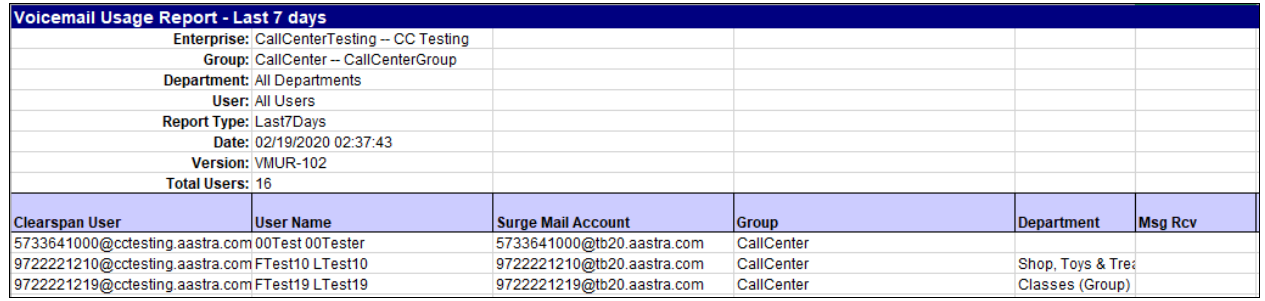

#### **Figure 29 Voice mail Usage Report**

The Report displays the following data:

- Clearspan Users
- Clearspan User Name
- Surge Mail Account
- **Group**
- **Department**
- Message Received
- Size of Received Messages in MB
- Message Sent
- Size of sent messages in MB
- Last connected details
- Count of the Average Messages Received
- Count of the Average Messages Sent
- Size of the Average Message Received
- Size of the Average Message Sent
- Mailbox Size Used/Quota in MB Used (The amount of the quota being used and the actual quota amount for the account)
- Duration of the Voicemail in minutes

The **Report Errors** tab displays any error(s) during processing.

**Note**: For G.711 and G.729 codecs, the mailbox size is computed in minute equivalents, basically, adding each email's size (minus 384 bytes per message to account for MIME headers and email text), dividing the total size by exactly 333220 (roughly the number of bytes for the ADPCM audio samples in one minute of audio, BASE64 encoded, as attached by the Media Server into emails).

For G.722 and other high bandwidth codecs, the Media Server encodes the attachments using 16kHz 16-bit PCM, at 256Kbps (instead of the 32 Kbps of dvi-adpcm), hence it consumes 8 times more disk space per minute of recorded audio. This discrepancy will impact the accuracy of the calculated 'storage time' in this report.

P,

# SCHEDULING REPORTS

For all procedures that follow, the Inventory Report and System XML Report are used as examples.

## CREATING A REPORT SCHEDULE

You can schedule any report to run at a specific time and date.

- **1.** Click **Reporting** from the menu tree, or click on the **Reporting** link on the main page.
- **2.** Select the report you wish to schedule in the menu tree or select the report from the Reporting page.
- **3.** Select the **Enterprise**, the **Group**, and the **Department** for which you want to schedule the report.
- **4.** Click the **Notification** check box to receive E-mail notifications.
- **5.** Change the file names, if desired. You can use the tags provided for organization of the files. See *[Report File Names and Tags](#page-9-0)* for more information.
- **6.** Click **Schedule Report**. The Schedule Request: Inventory Report page displays.

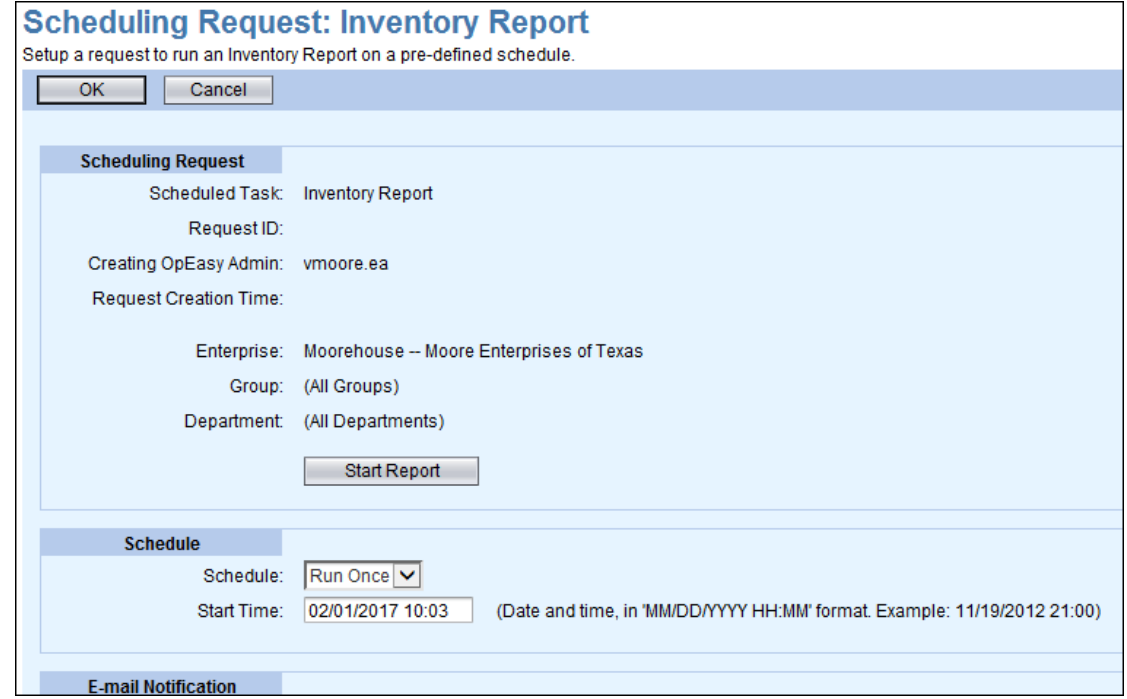

#### **Figure 30 Scheduling Request Screen**

**7.** In the Schedule section, choose the **Schedule** type from the drop-down list.

If you selected **Run Once**, enter the **Start Time**: The date, a space, and the time (hour and minute).

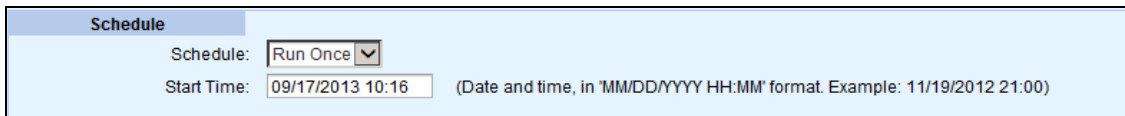

#### **Figure 31 Schedule Run Once**

If you selected **Repeated**:

- Enter the **Initial Start Time:** The date, a space, and the time (hour and minute).
- Enter the **Repeat Run**: The Import runs every (number of minutes).
- Enter the **Maximum Number of Runs**. Leave the box blank or enter 0 if there is no limit.

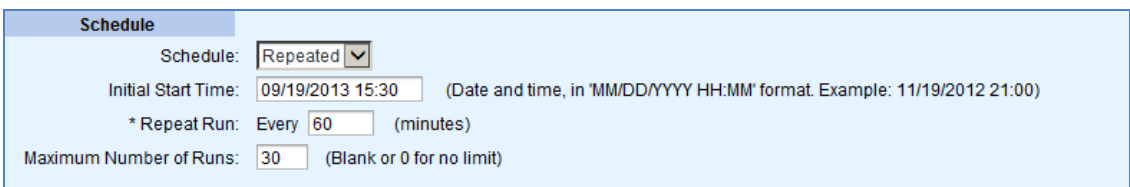

#### **Figure 32 Schedule Repeated**

If you selected **Hourly**:

- Enter the **Start After** time: The date, a space, and the time (hour and minute).
- Enter an **Hourly Schedule**. A list of minutes within the hour. Example: 00:15, 00:45. The import runs at 15 minutes, and another at 45 minutes.
- Enter the **Maximum Number of Runs**. Leave the box blank or enter 0 if there is no limit.

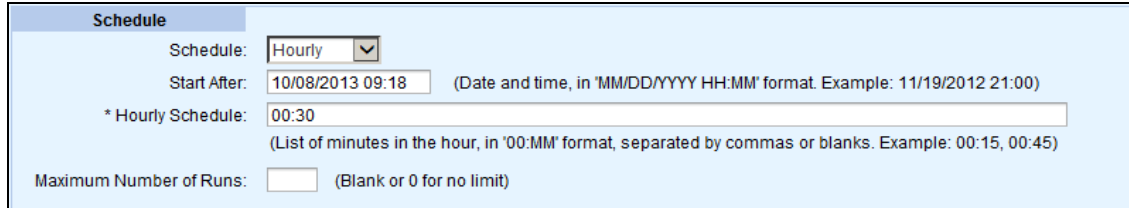

**Figure 33 Schedule Hourly**

If you selected **Daily**:

- Enter the **Start After** time: The date, a space, and the time (hour and minute).
- Enter the **Daily Schedule**. See the following example.
- Enter the **Maximum Number of Runs**. Leave the box blank or enter 0 if there is no limit.

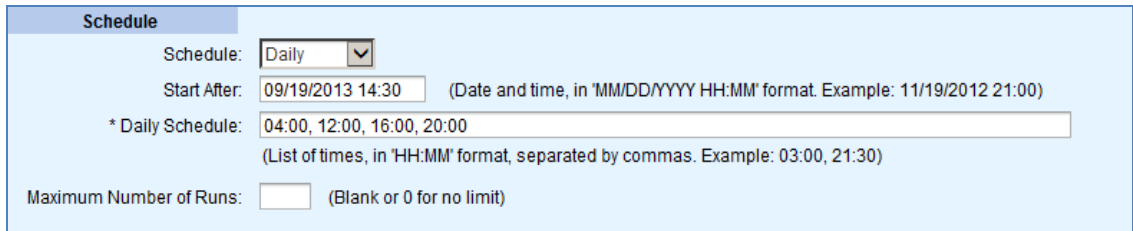

#### **Figure 34 Schedule Daily**

If you selected **Weekly**:

- Enter the **Start After** time: The date, a space, and the time (hour and minute).
- Enter the **Weekly Schedule**. See the following example.
- Enter the **Maximum Number of Runs**. Leave the box blank or enter 0 if there is no limit.

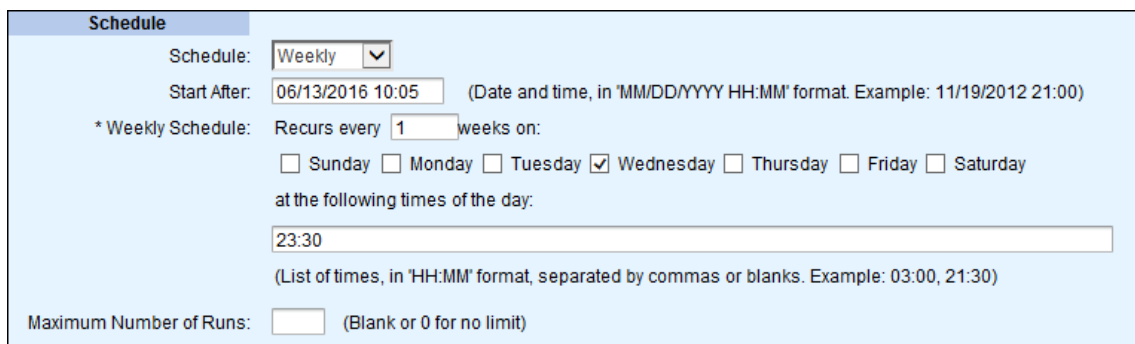

**Figure 35 Schedule Weekly**

#### If you selected **Monthly**:

- Enter the **Start After** time: The date, a space, and the time (hour and minute).
- Enter the **Monthly Schedule**. See the following example.
- Enter the **Maximum Number of Runs**. Leave the box blank or enter 0 if there is no limit.

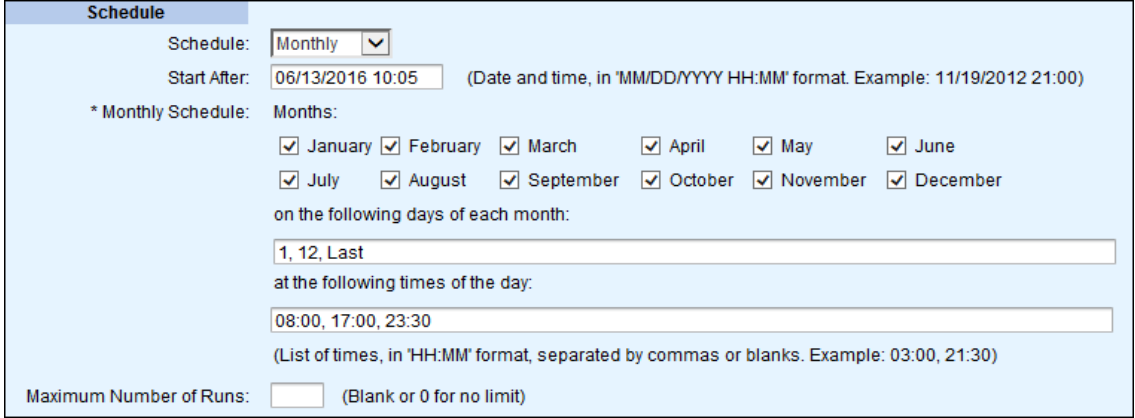

#### **Figure 36 Schedule Monthly**

- **8.** Click **Start Report**. The Status section appears on the page. The schedule is saved, and the report will run at the appropriate time.
- **9.** Click **OK** to exit the page.

### ADDING AN FTP DESTINATION

You can add an FTP destination to receive the scheduled report.

To add an FTP destination for the Report file:

- **1.** Click **Reporting** from the menu tree, or click on the **Reporting** link on the main page.
- **2.** Select the report you wish to schedule in the menu tree, or select the report from the Reporting page.
- **3.** Select the **Enterprise**, the **Group**, and the **Department** for which you want to schedule the report.
- **4.** Click **Schedule Report**. The Scheduling Request page displays.
- **5.** Click **Add FTP Destination**.

|                                           | <b>FTP Results</b>                                         |             |                  |                                       |              |                  |      |
|-------------------------------------------|------------------------------------------------------------|-------------|------------------|---------------------------------------|--------------|------------------|------|
| System User & Services Report: ■ FTP File |                                                            |             |                  | <b>Add FTP Destination</b>            |              |                  |      |
|                                           | <b>System User &amp; Services Report: FTP Destinations</b> |             |                  |                                       |              |                  |      |
|                                           | <b>Address</b>                                             | <b>User</b> | <b>File Path</b> | <b>File Name</b>                      | Zip FTP File | <b>Transport</b> | Edit |
|                                           | cwc moore                                                  | mooreadmin  |                  | XML Test {OccurenceActualEndTime}.xml | Zip          | <b>FTP</b>       | Edit |

**Figure 32 Add FTP Destination**

The **Scheduling Request: FTP Destination Add** page displays.

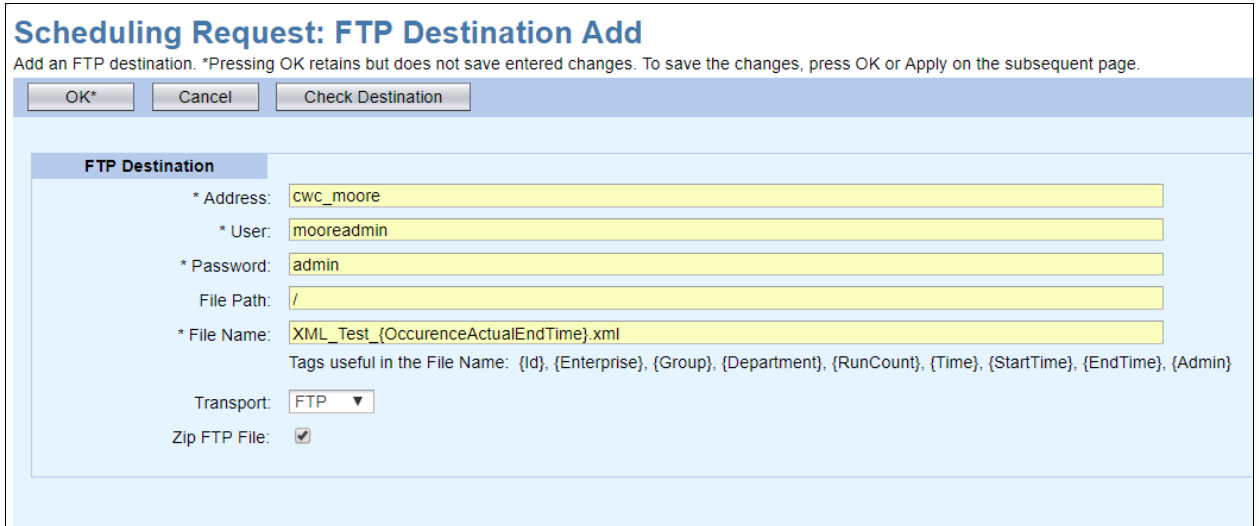

#### **Figure 33 Scheduling Request: FTP Destination Add Page**

- **6.** Enter the IP Address of the destination server or valid host name, User name and Password for log on, and the File Path.
- **7.** Enter the File Name for the report results. Note the filename in the example contains substitution tags. This method causes a new file to be created each time the report is run; the report results are not overwritten.
- **8.** Choose **FTP** or **SFTP** (Secure FTP) for the Transport protocol.
- **9.** Click **Zip FTP File** to receive the report in the Zip format.
- **10.** Click **Check Destination** to verify that the credentials are valid immediately rather than discovering it after a failure.
- **11.** Click **OK**. The Report Scheduling page displays and the new information displays in the list.
- **12.** Click **OK** again.

# MODIFYING OR DELETING AN FTP DESTINATION

To modify or remove an FTP destination for the Report file:

**1.** Click the **Edit** link on the row of the destination on the Scheduling Request page.

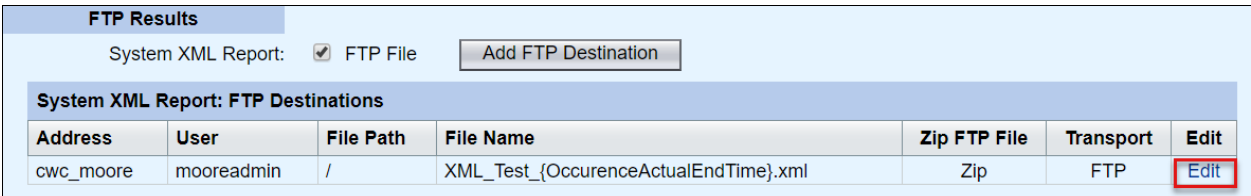

#### **Figure 34 Scheduling Request: FTP Destination Edit**

The **Scheduling Request: FTP Destination Modify** page displays.

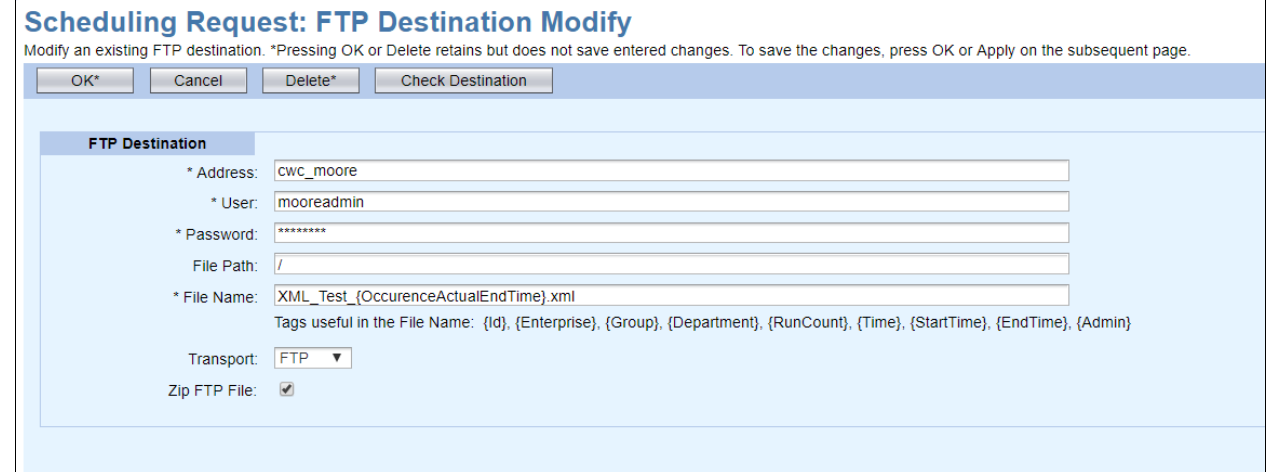

#### **Figure 35 Report Scheduling: FTP Destination Modify Page**

- **2.** Make any desired changes, or click **Delete** to remove the destination.
- **3.** Click **OK**. The Report Scheduling page displays and the new information displays in the list.
- **4.** Click **OK** again.

### VIEWING REPORT SCHEDULES

The Scheduling page displays a list of reports that have been scheduled to run now or on a pre-defined schedule.

With this page you can:

- View the status of a scheduled report.
- Edit a schedule request.
- View the results of the report that has run.
- Delete a schedule.
- **1.** From the main menu, click **Reporting**.
- **2.** Select **Scheduling**. The Scheduling page appears as shown in [Figure .](#page-43-0)

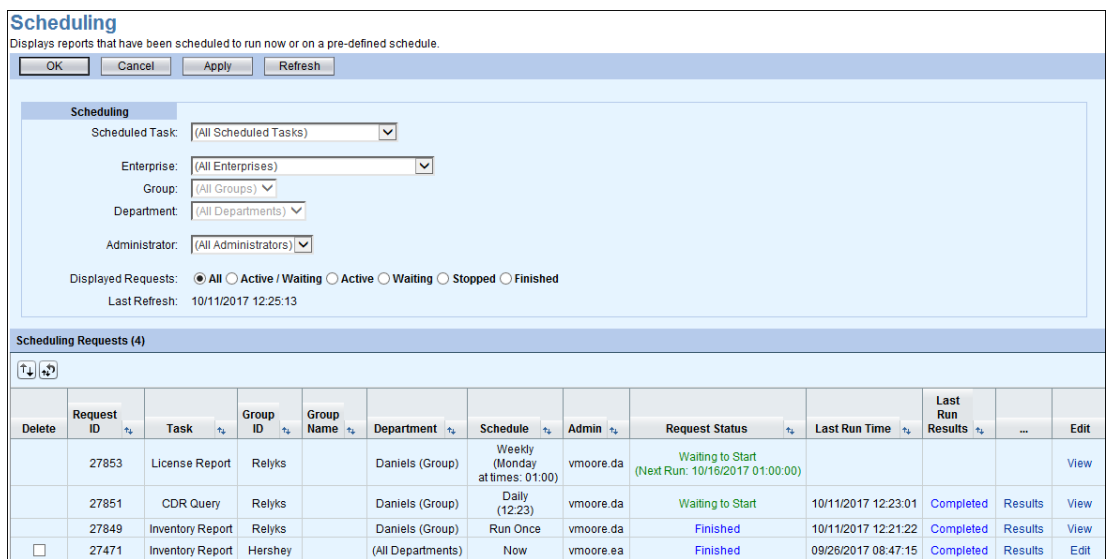

#### **Figure 36 Scheduling Page**

**Note:** All scheduled service requests with a Never Started status are deleted after 30 days. All scheduled service requests with a Finished, Stopped, or Terminated status are deleted after 90 days.

## EDITING A SCHEDULE

- **1.** From the main menu, click **Reporting**.
- **2.** Select **Scheduling**.

<span id="page-43-0"></span>P.

- **3.** Click the **Edit** link at the far right of the row to open the Scheduling Request page.
	- Click **Stop** to stop the schedule from running.
	- Click **Refresh** to see progress messages of the report.
	- Change the E-mail Notification parameters, if needed.
	- Change any available parameters of the schedule.
- **4.** Click **Apply**.
- **5.** Click **OK**.
- **6.** Click the **Refresh** button. The schedules will refresh.

# DELETING A SCHEDULE

There are two ways to delete a schedule: from the main Scheduling page or from the Scheduling Request page.

Delete a Schedule from the Main Scheduling Page

- **1.** Check the **Delete** box next to the schedule(s) to delete.
- **2.** Click **Apply** or **OK**. The schedule(s) are deleted from the list.

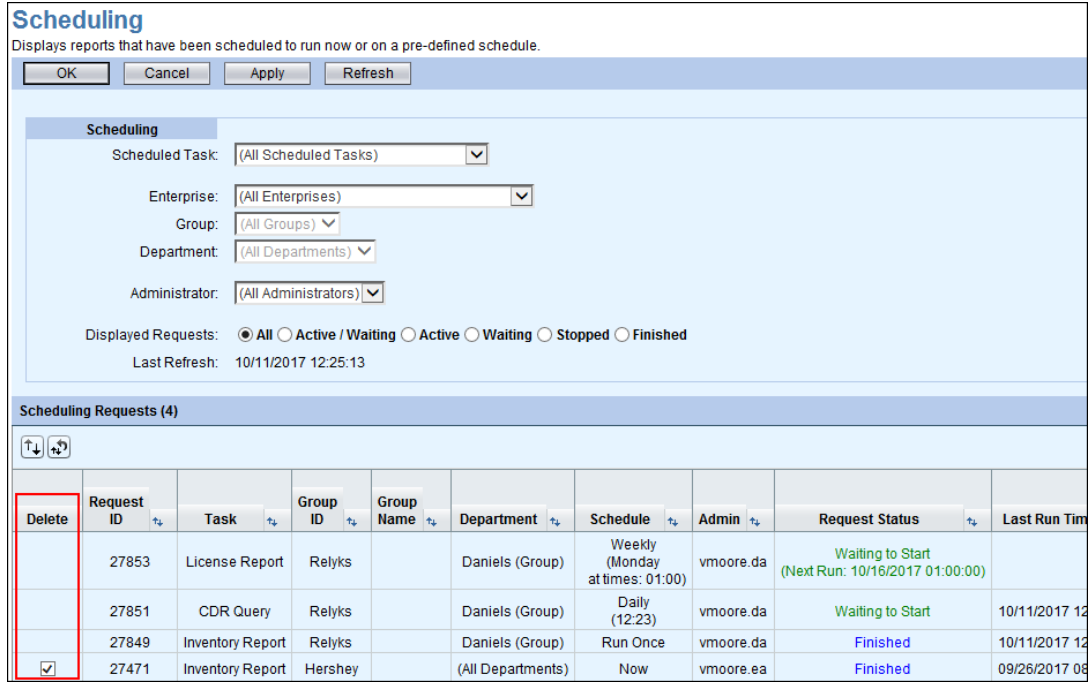

**Figure 37 Delete a Schedule**

Delete a Schedule from the Scheduling Request Page

Click **Delete** at the top of the page. The Delete Warning displays and the schedule is deleted.

| <b>Scheduling Request: Edge Device Utilization Report</b><br>Setup a request to run an Edge Device Report on a pre-defined schedule. |                                                      |  |  |  |  |  |
|----------------------------------------------------------------------------------------------------|------------------------------------------------------|--|--|--|--|--|
| ОΚ<br>Cancel                                                                                                    | <b>Delete</b><br>Apply                               |  |  |  |  |  |
|                                                                                                    |                                                      |  |  |  |  |  |
| <b>Scheduling Request</b>                                                                                                    |                                                      |  |  |  |  |  |
|                                                                                                    | Scheduled Task: Edge Device Utilization Report       |  |  |  |  |  |
| Request ID: 22851                                                                                                    |                                                      |  |  |  |  |  |
| Creating OpEasy Admin: vmoore.ea                                                                                                    |                                                      |  |  |  |  |  |
| Request Creation Time: 02/01/2017 10:02:02                                                                                           |                                                      |  |  |  |  |  |
|                                                                                                    |                                                      |  |  |  |  |  |
|                                                                                                    | Enterprise: Moorehouse -- Moore Enterprises of Texas |  |  |  |  |  |
| Group:                                                                                                    | (All Groups)                                         |  |  |  |  |  |

**Figure 38 Delete the Current Report Request**

## VIEWING SCHEDULED REPORT RESULTS

To review scheduled report results, click on the link in the **Results** column on the main Schedule page, as in the following figure.

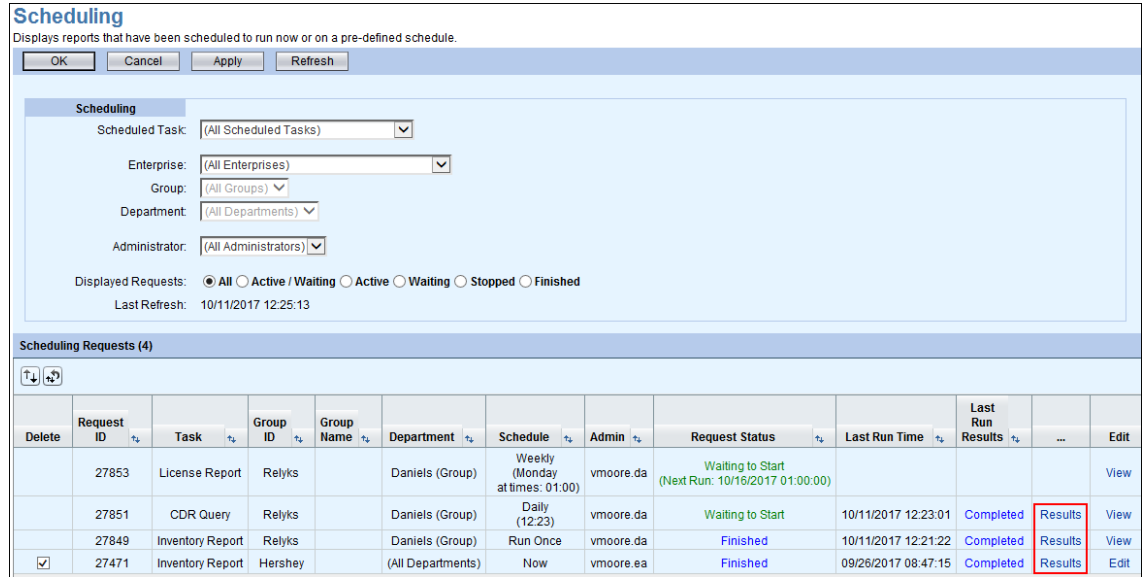

**Figure 39 Results link on Scheduling Page**

# CALL DETAIL REPORTING (CDR)

The Call Detail Reporting (CDR) application allows searches against CDR records and FTP of CDR records. CDR Manager is available to Solution Resellers and Enterprise Administrators, but not to Group or Department Administrators. CDR Query is available to all users.

## RUNNING A CDR QUERY

You can use CDR queries to search call records and display or download the results.

- **1.** From the main menu, click **Reporting**.
- **2.** Select **CDR** and then **CDR Query**. The **CDR Query** screen displays.

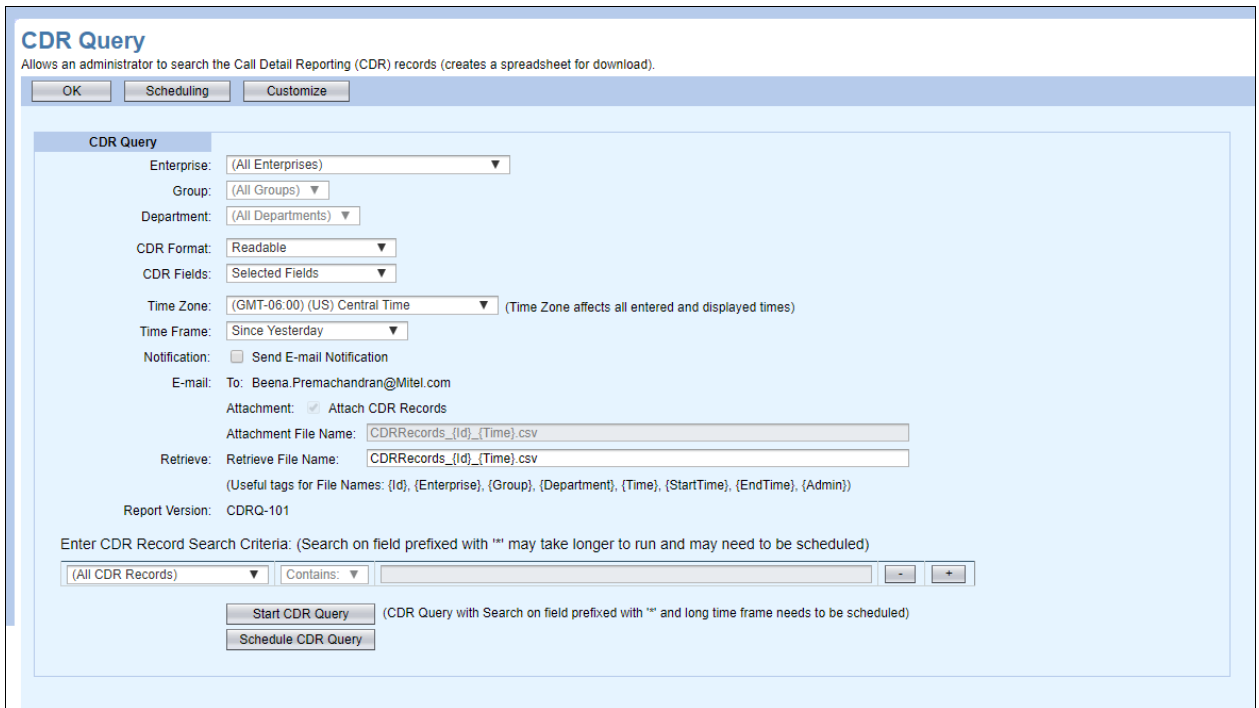

**Figure 40 CDR Query Page**

You can select **Retrieve CDR Records** to open the results of the last query that was downloaded, if one exists in the system for this administrator. Or you can run a new query with the following steps.

- **3.** Select the **Enterprise**, **Group**, and **Department** if applicable. The choices shown will vary depending on your access level.
- **4.** For **CDR Format** select **Readable** or **Same as CDR Manager**, and for **CDR Fields**, select **All Fields** or **Same as CDR Manager**.
- **5.** Adjust the **Time Zone** if necessary. The CDRs are created in the GMT time zone. Selecting your time zone will make the appropriate adjustments in the date and time fields that are displayed.
- **6.** Choose a **Time Frame** to limit the query. The report is generated faster when it is limited to a specific time frame rather than All CDR Records. Select one of the following options:
	- Since Yesterday
	- Last 7 Days
	- Last 30 days
	- Previous Month
	- Last 2 Months
	- Last 3 Months
	- Last 6 Months
	- Last 12 Months
	- Week Before Last

Or select the Starting At, Ending At or Custom Dates option and enter the Time Frame ranges. The Time Frame ranges from the previous year and the current year.

- **7.** Check the **Notification** box to send a notification to the E-mail address specified.
- **8.** Check the **Attachment** box to receive a copy of the report in the E-mail.
- **9.** Assign different file names to the **Attachment File Name** and the **Retrieve File Name**, if desired, or just use the default names. Customizing file names can help you set file name standardization for file name sorting or displays. See *[Report File Names and](#page-9-0)* Tags for more information.
- **10.** Use the **Enter CDR Record Search Criteria** fields to set the search parameters. Choose the type of CDR records to search, or leave the type set to **All CDR Records**, and enter the criteria for matching.
- **11.** Click the  $\begin{bmatrix} + \\ \end{bmatrix}$  button to add a search condition. Click the  $\begin{bmatrix} \\ \end{bmatrix}$  button to remove a search condition. For example, adjust the search criteria to look for activity on User Number 97 beginning at 3:12 pm on May 11, 2017. The query will look like the following.

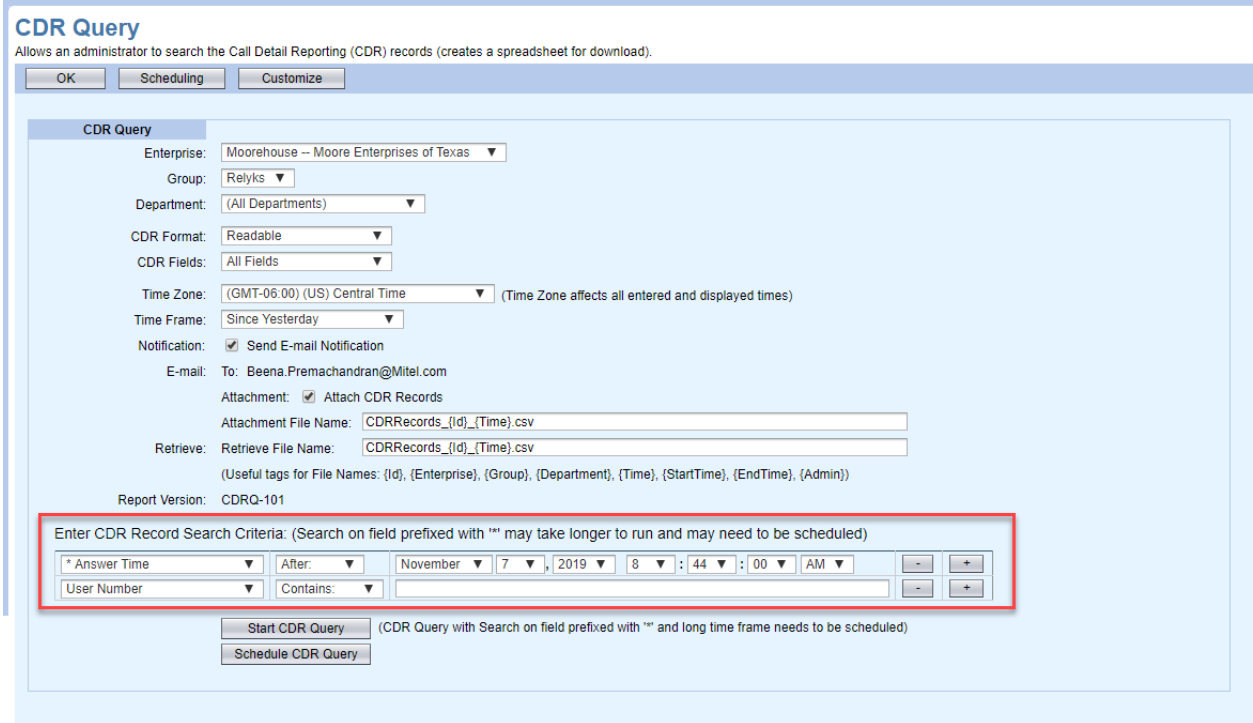

#### **Figure 41 CDR Query with Search Criteria**

**12.** Click **Start CDR Query** to run the report now and see the status at the bottom of the page, or click **Schedule CDR Query** to run the report at a later time. The report starts running, or the report is queued.

Click **Refresh** while the report is running to see status updates.

After the report runs, the Results are shown at the bottom of the page. The Report Details indicate whether the report completed successfully or failed.

**13.** Click **Retrieve CDR Records**. When prompted, click **Open** to open the report spreadsheet.

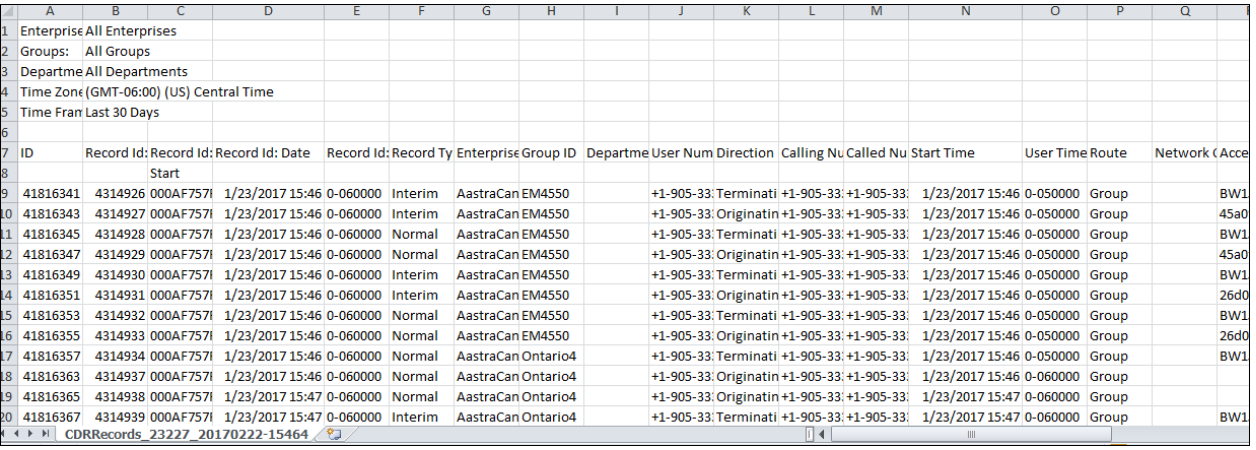

**Figure 42 CDR Query Report** 

The filename contains the date and time of the download. The top rows of the worksheet contain the Enterprise, Group, Department, Time Zone, and Time Frame.A header row labels each column. The very last row of the worksheet contains 'End'. The System Administrator can limit the maximum number of records that are processed and the maximum number of days that CDR records are stored.

#### Customizing the CDR Query Display

You can select which fields to include in the CDR query results. Selections made on this screen affect the display that is returned when a CDR query is run. The bulleted items at the top of the screen describe the customizations that you can make.

**1.** From the CDR Query page, select **Customize**. The CDR Query Customize screen displays.

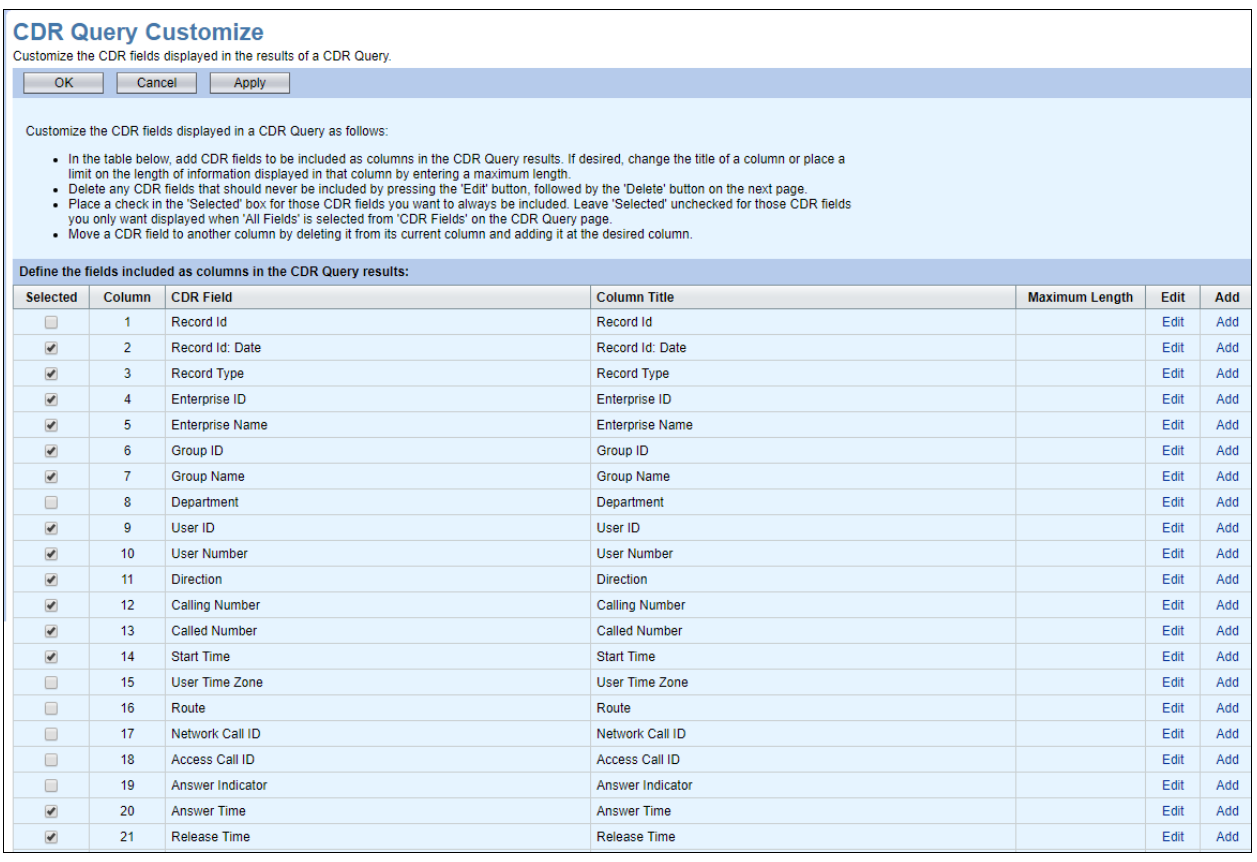

#### **Figure 43 CDR Query Customize Page**

- **2.** If you want to add a field to the CDR query display choices, click the **Add** link in the position where you want the field to appear. The CDR Query Customize: Column Add screen displays.
	- **Column Number** shows the position that this field will have in the display options.
	- Select a CDR Field from the drop-down list. CDR Field is the only required value on this screen. For more information, see

[CDR Field Definitions used for CDR Query Displays.](#page-50-0)

- If desired, you can modify the **Column Title** text that will be displayed for this field's header.
- If desired, you can set a **Maximum Length** that limits the length of information displayed in that column. If no value is provided, the column width will allow all information to be displayed.
- As indicated by the asterisk, clicking **OK** retains your changes, but you must click **Apply** or **OK** on the subsequent page to save the changes permanently.

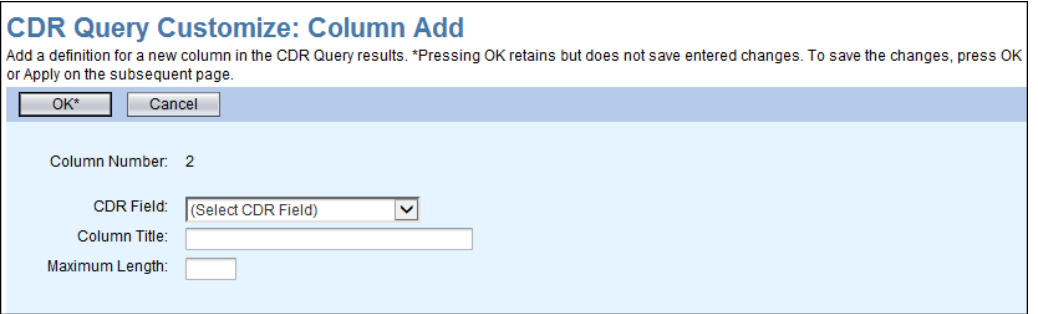

#### **Figure 44 CDR Query Customize: Column Add Page**

To edit a field in the CDR query display options, click **Edit** on the row of the field that you want to modify. The CDR Query Customize: Column Modify screen displays, and you can change the **CDR Field**, **Column Title**, and **Maximum Length** values. Click **Delete** to remove the field from any search result displays.

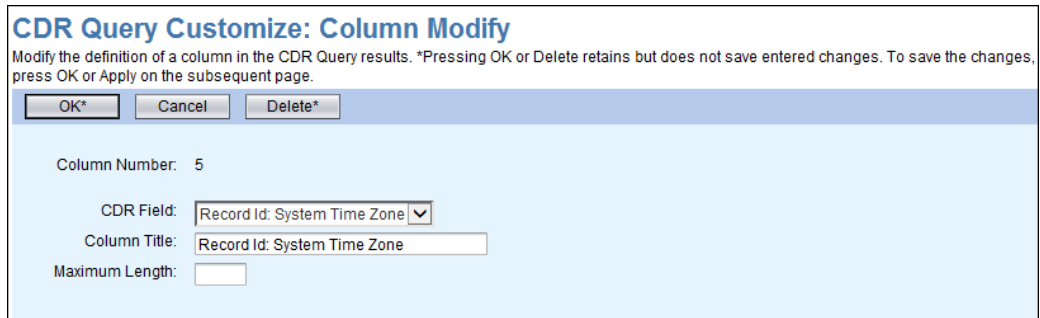

#### **Figure 45 CDR Query Customize: Column Modify Page**

- **3.** If you want to move a CDR Field to another position, delete it from its current position and add it back at the desired location.
- **4.** Click **OK** when you are done making changes.
- <span id="page-50-0"></span>**5.** On the CDR Query page, you can change the **Query Options**. Use the **Query Options** drop-down menu to choose whether to query using the standard CDR Manager output (**Same as CDR Manager**), or to ….Readable. Use the **CDR Fields** drop-down menu to choose whether to query **All Fields**, **Selected Fields**, or the **Same as CDR Manager.**

### CDR Field Definitions used for CDR Query Displays

The following table provides, in alphabetic order, the CDR Fields that may be used to display CDR Query results. A description and an example data of each field are included in the table.

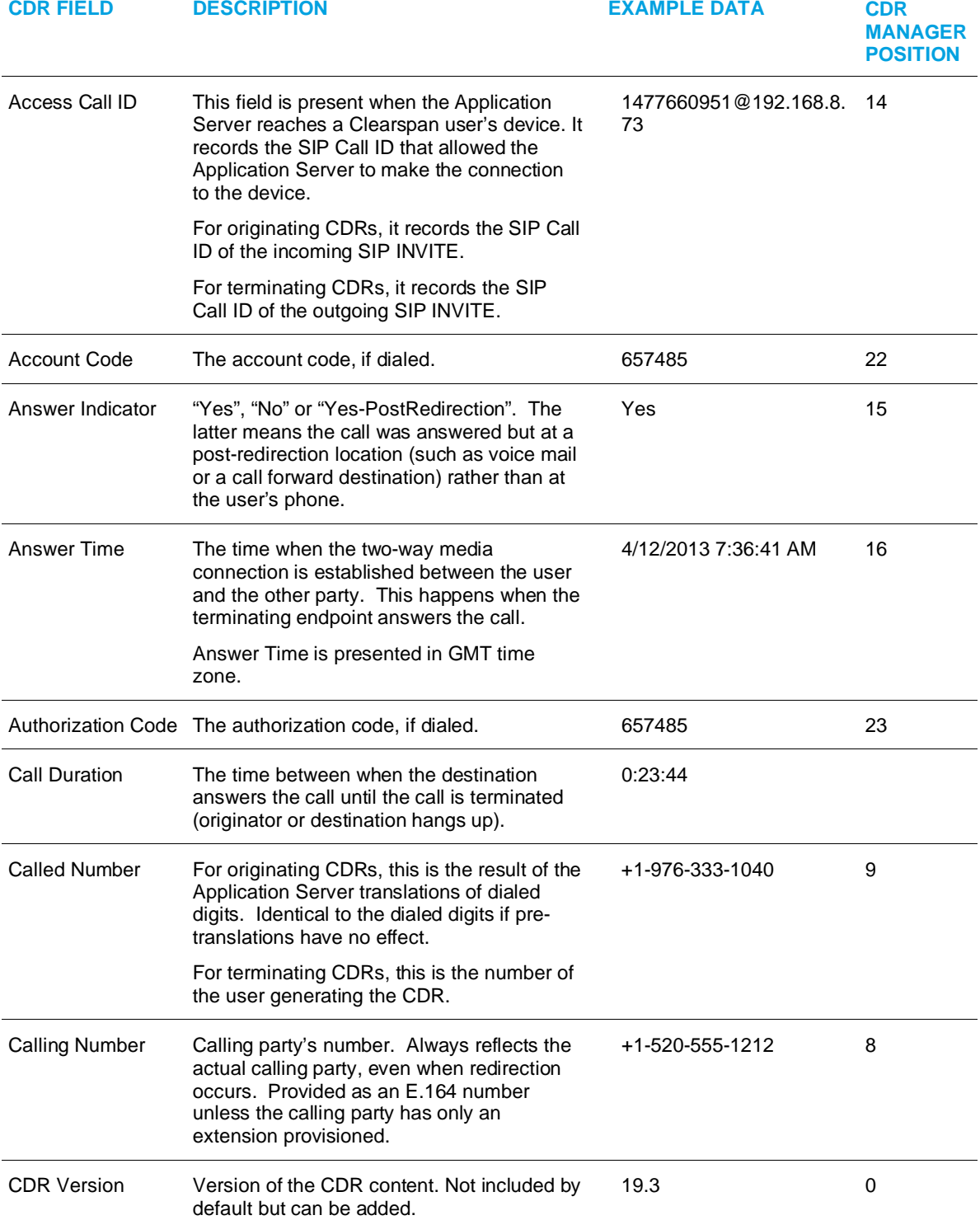

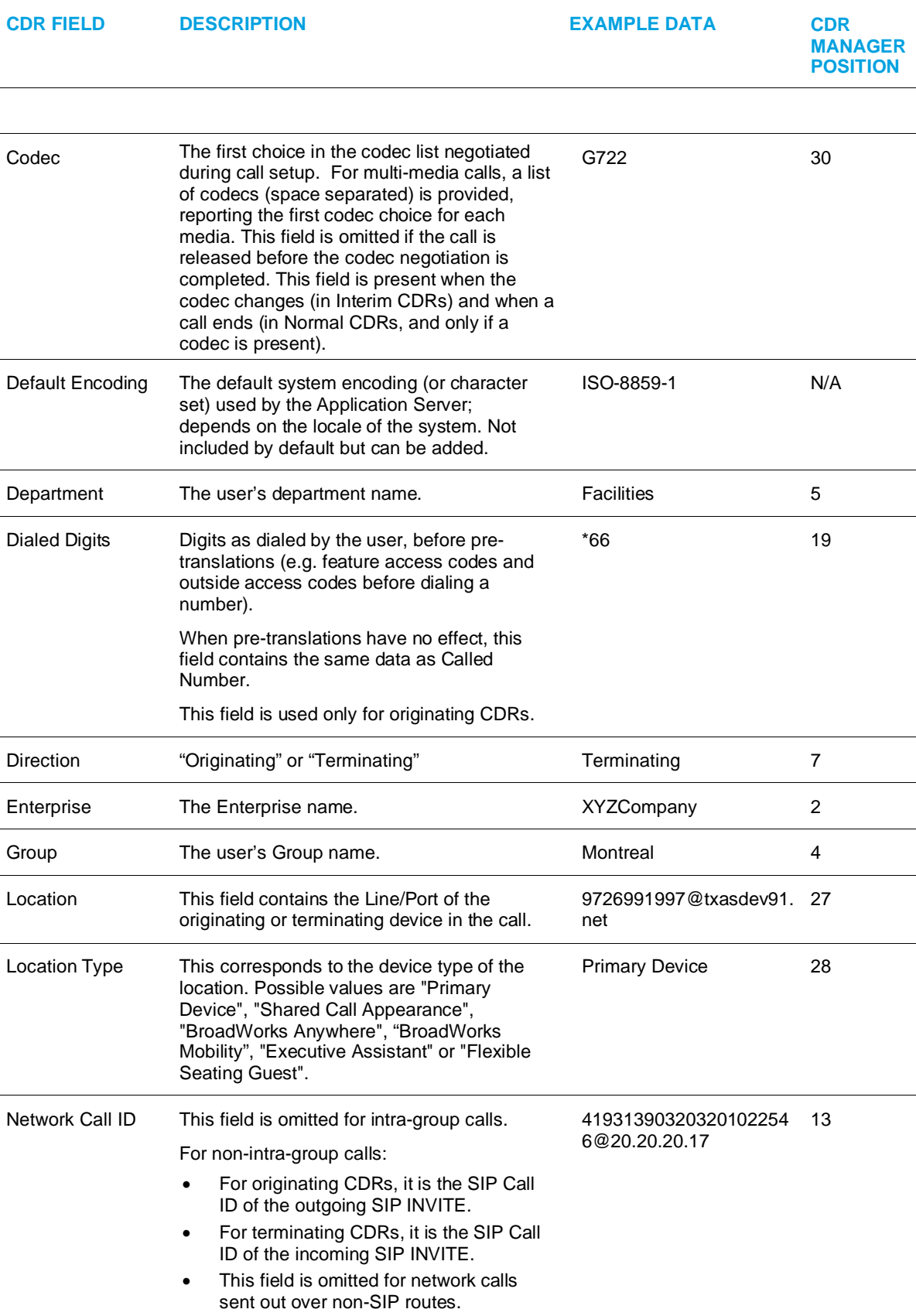

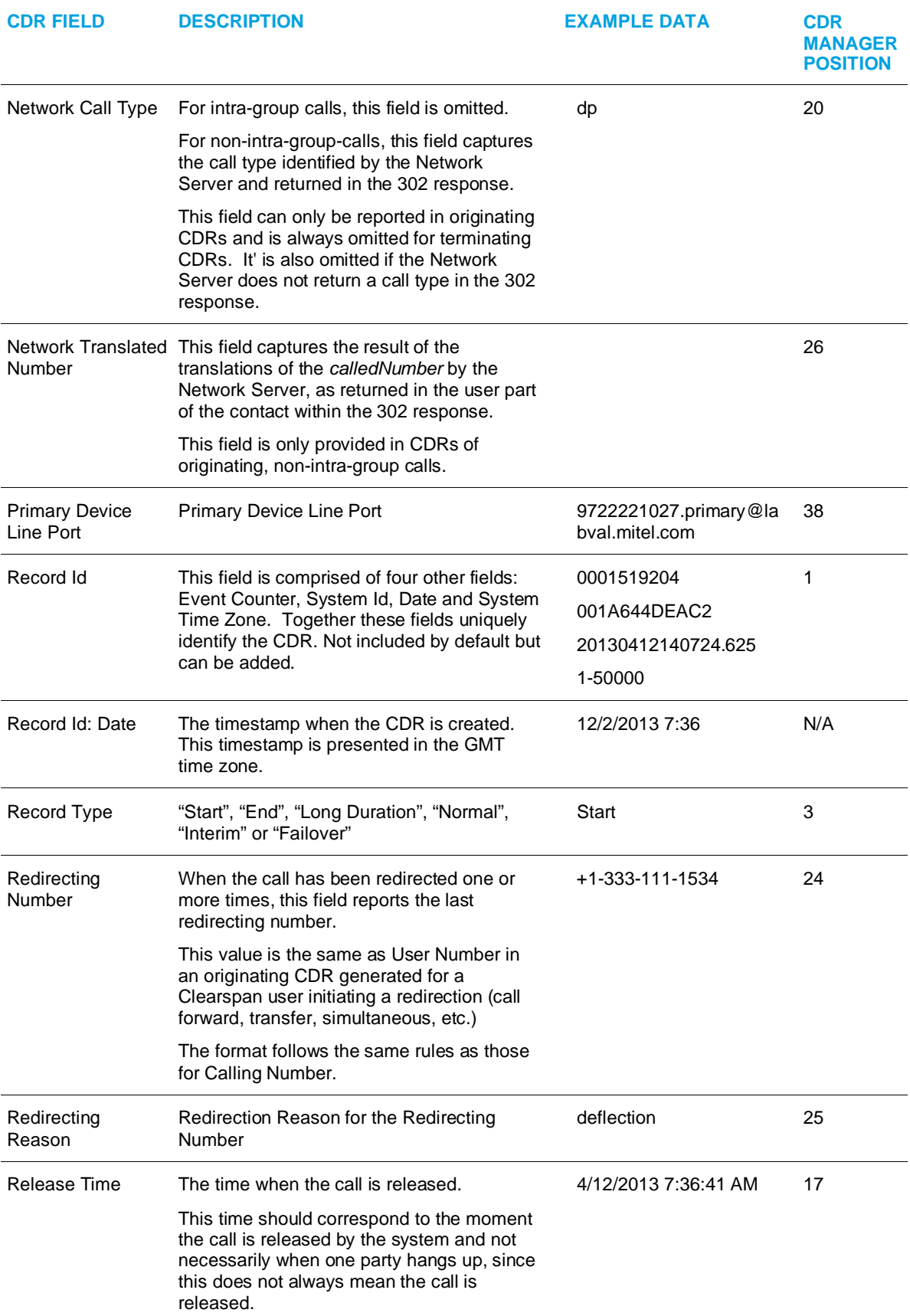

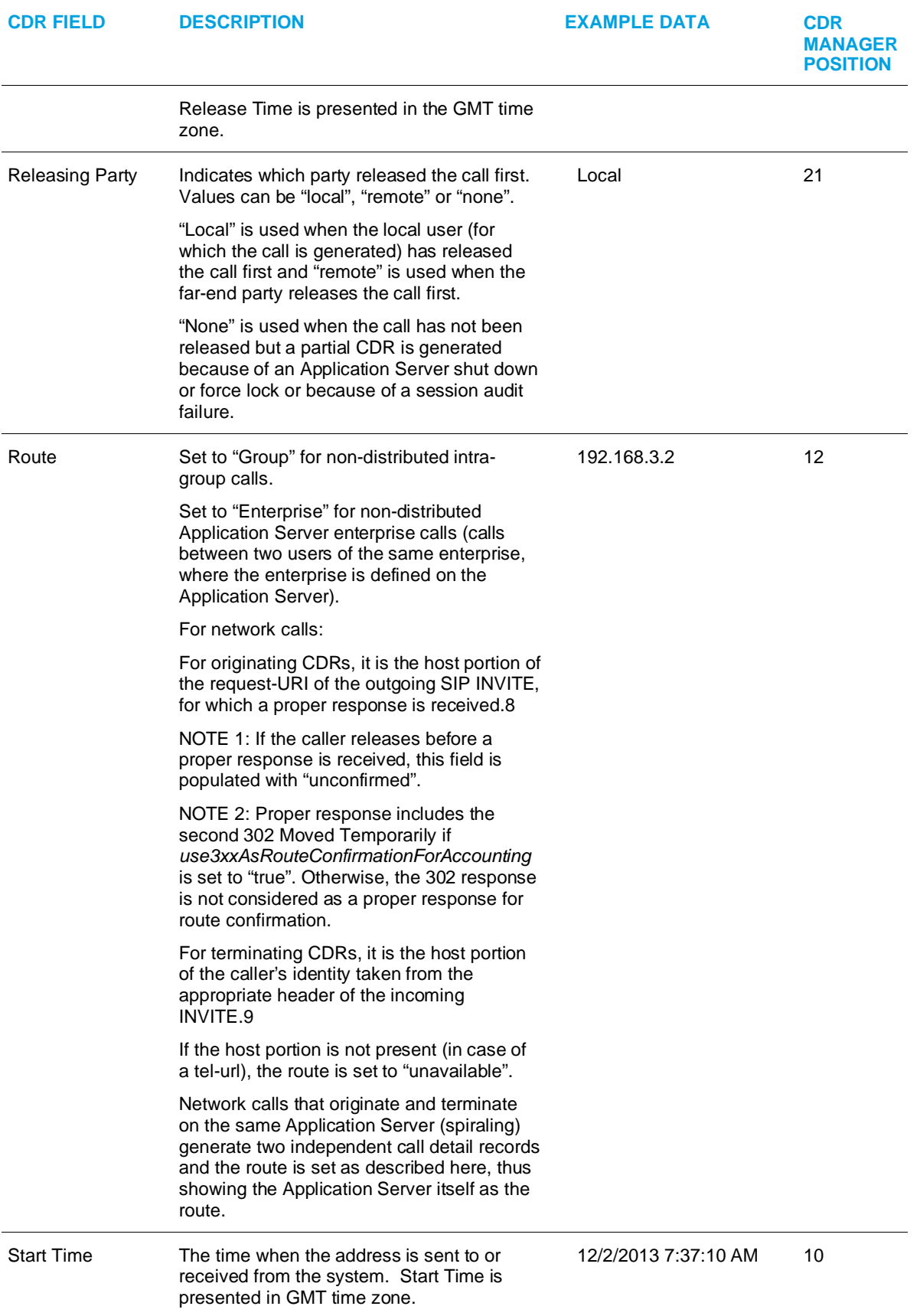

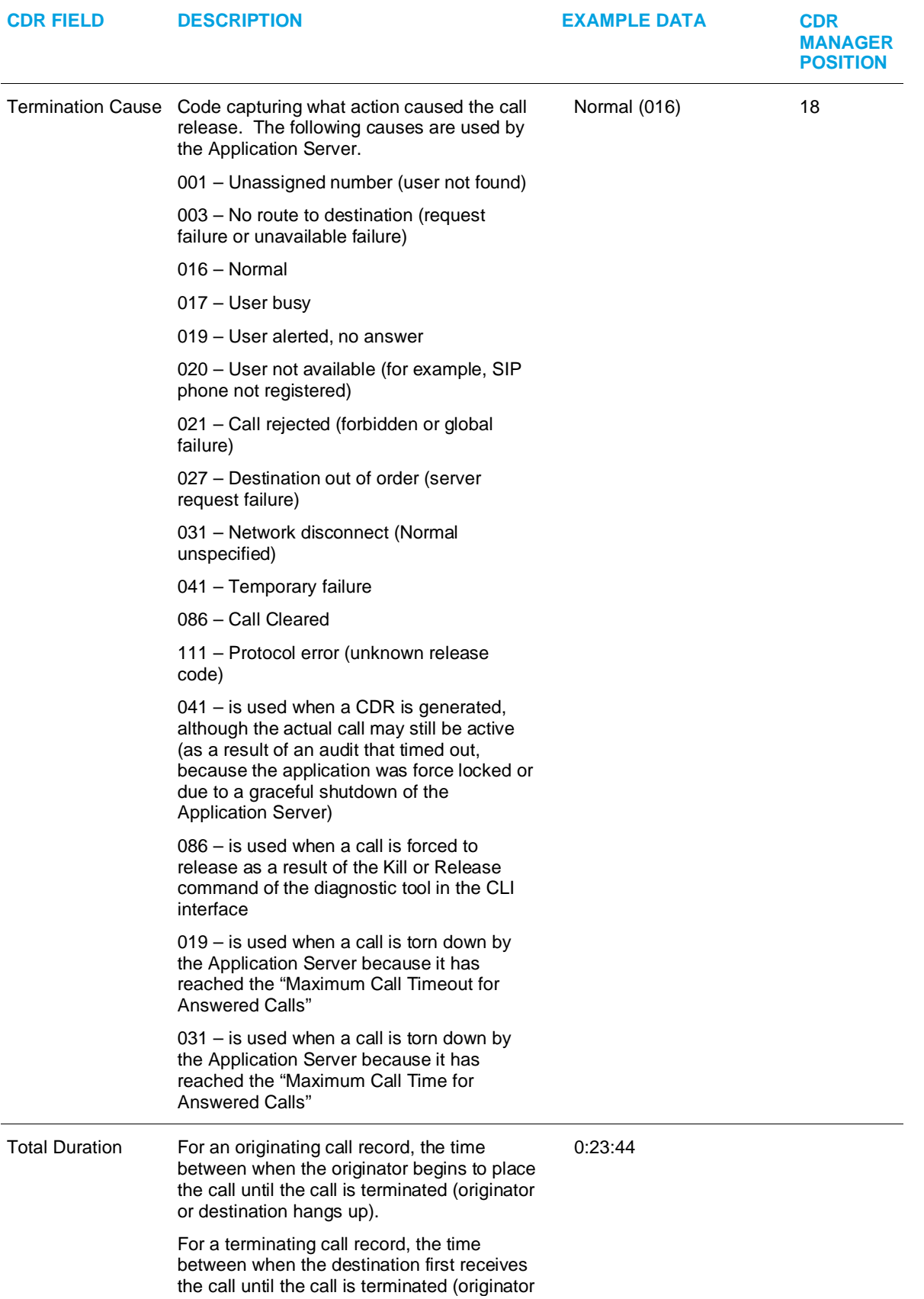

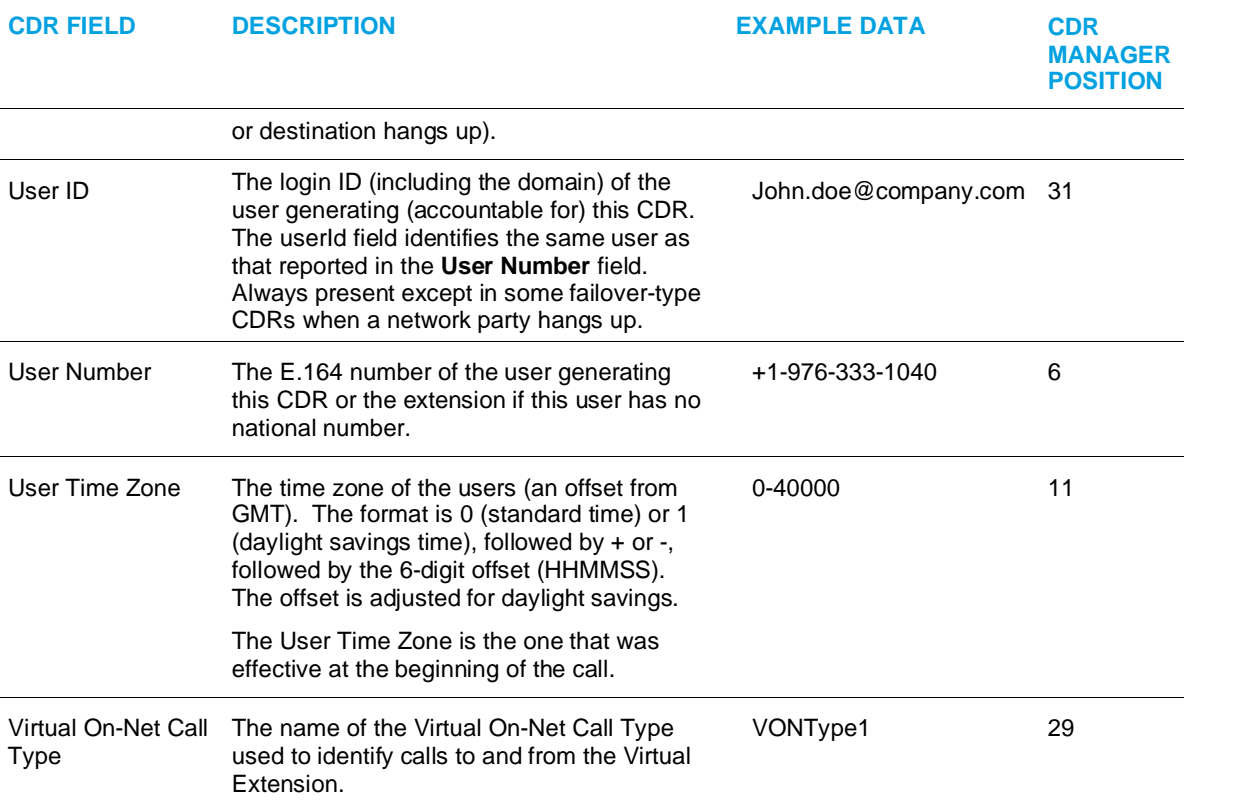

## CONFIGURING CDR FILE HOSTS

You can use CDR Manager Host Configuration to display and configure the list of hosts where CDR files are sent by the CDR Manager using FTP.

- **1.** From the main menu, select **Reporting** and then **CDR Manager Host Configuration**. The CDR Manager Host Configuration screen displays. The Enterprises shown may vary depending on your access level.
- **2.** Click **CDR Record Format** to view the record layout of the CDR Fields. This format is used for all files output by OpEasy (via transfer to an FTP host location or optionally may be used via Download request from the CDR Query screen). The format is not adjustable and is shown in the following figure.

| <b>Clearspan CDR Record Format</b><br>Displays the CDR fields contained in each CDR record output by Clearspan. |                                    |                                  |  |  |  |  |  |  |
|----------------------------------------------------------------------------------------------------|------------------------------------|----------------------------------|--|--|--|--|--|--|
| OK                                                                                                    |                                    |                                  |  |  |  |  |  |  |
|                                                                                                    |                                    |                                  |  |  |  |  |  |  |
|                                                                                                    |                                    |                                  |  |  |  |  |  |  |
|                                                                                                    | <b>Clearspan CDR Record Format</b> |                                  |  |  |  |  |  |  |
|                                                                                                    | <b>CDR Field Number</b>            | <b>CDR Field</b>                 |  |  |  |  |  |  |
|                                                                                                    | 1                                  | Record Id                        |  |  |  |  |  |  |
|                                                                                                    | $\overline{2}$                     | Enterprise ID                    |  |  |  |  |  |  |
|                                                                                                    | 3                                  | <b>Record Type</b>               |  |  |  |  |  |  |
|                                                                                                    | 4                                  | <b>Group ID</b>                  |  |  |  |  |  |  |
|                                                                                                    | 5                                  | Department                       |  |  |  |  |  |  |
|                                                                                                    | 6                                  | <b>User Number</b>               |  |  |  |  |  |  |
|                                                                                                    | 7                                  | <b>Direction</b>                 |  |  |  |  |  |  |
|                                                                                                    | 8                                  | <b>Calling Number</b>            |  |  |  |  |  |  |
|                                                                                                    | 9                                  | <b>Called Number</b>             |  |  |  |  |  |  |
|                                                                                                    | 10                                 | <b>Start Time</b>                |  |  |  |  |  |  |
|                                                                                                    | 11                                 | <b>User Time Zone</b>            |  |  |  |  |  |  |
|                                                                                                    | 12                                 | Route                            |  |  |  |  |  |  |
|                                                                                                    | 13                                 | Network Call ID                  |  |  |  |  |  |  |
|                                                                                                    | 14                                 | <b>Access Call ID</b>            |  |  |  |  |  |  |
|                                                                                                    | 15                                 | Answer Indicator                 |  |  |  |  |  |  |
|                                                                                                    | 16                                 | <b>Answer Time</b>               |  |  |  |  |  |  |
|                                                                                                    | 17                                 | <b>Release Time</b>              |  |  |  |  |  |  |
|                                                                                                    | 18                                 | <b>Termination Cause</b>         |  |  |  |  |  |  |
|                                                                                                    | 19                                 | <b>Dialed Digits</b>             |  |  |  |  |  |  |
|                                                                                                    | 20                                 | <b>Network Call Type</b>         |  |  |  |  |  |  |
|                                                                                                    | 21                                 | <b>Releasing Party</b>           |  |  |  |  |  |  |
|                                                                                                    | 22                                 | <b>Account Code</b>              |  |  |  |  |  |  |
|                                                                                                    | 23                                 | <b>Authorization Code</b>        |  |  |  |  |  |  |
|                                                                                                    | 24                                 | Redirecting Number               |  |  |  |  |  |  |
|                                                                                                    | 25                                 | Redirecting Reason               |  |  |  |  |  |  |
|                                                                                                    | 26                                 | <b>Network Translated Number</b> |  |  |  |  |  |  |
|                                                                                                    | 27                                 | Location                         |  |  |  |  |  |  |
|                                                                                                    | 28                                 | <b>Location Type</b>             |  |  |  |  |  |  |
|                                                                                                    | 29                                 | Virtual On-Net Call Type         |  |  |  |  |  |  |
|                                                                                                    | 30                                 | Codec                            |  |  |  |  |  |  |
|                                                                                                    | 31                                 | User ID                          |  |  |  |  |  |  |
|                                                                                                    | - End of CDR Fielde                |                                  |  |  |  |  |  |  |

**Figure 46 Clearspan CDR Record Format**

As shown in the **CDR Field Number** column, there are 31 fields used by OpEasy for each CDR record; the **CDR Field** column identifies the content of each field. Click **OK** to exit the Clearspan CDR Record Format page.

**3.** Select the **Add Host** button as shown in the following figure to add another FTP host for Clearspan CDR Files or Raw Clearspan CDR Files.

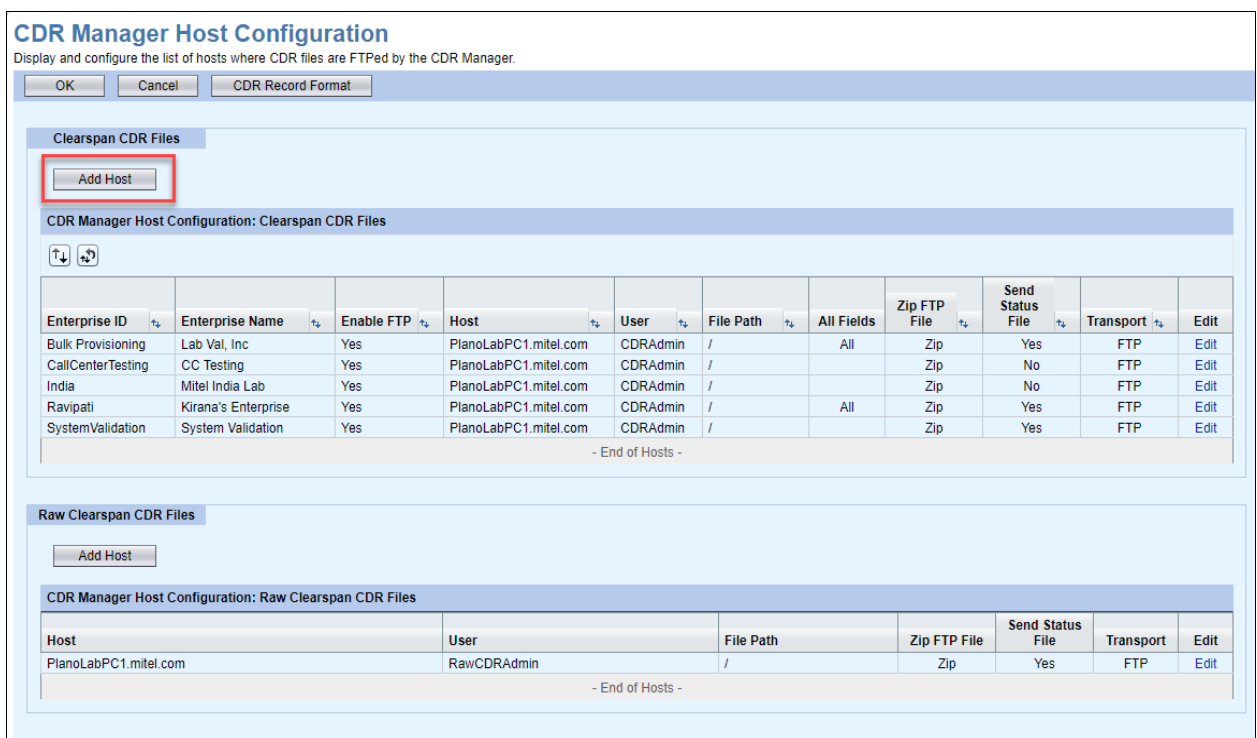

#### **Figure 47 Clearspan CDR Record Format**

The Clearspan CDR Files: Host Add/Modify screen displays.

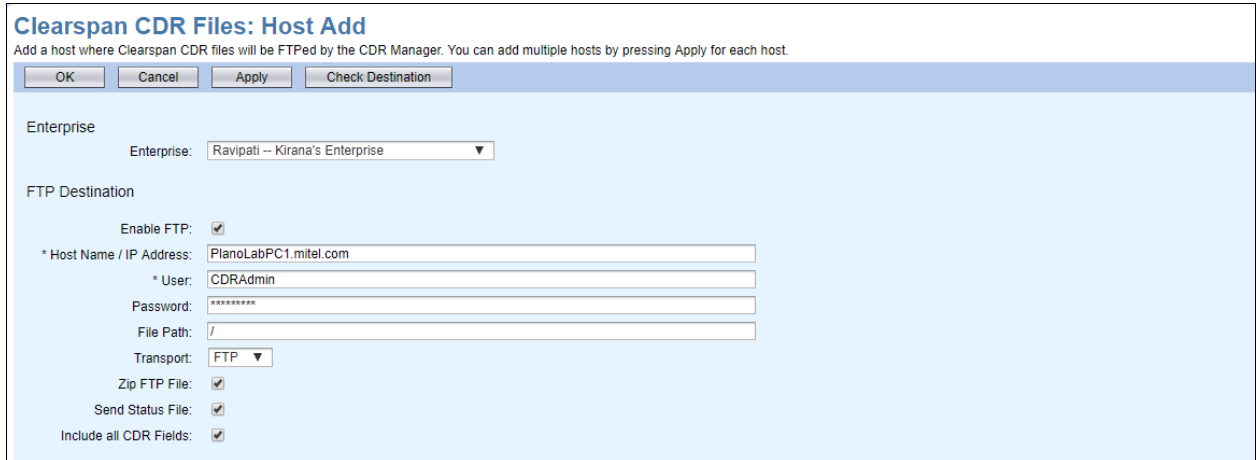

#### **Figure 48 Clearspan CDR Files: Host Add**

**4.** Select the **Enterprise** if necessary.

- **5.** The **Enable FTP** check box exists in CDR Manager Host Configuration and checked by default, uncheck the **Enable FTP** check box if you want to exclude the enterprise from receiving CDR FTPs.
- **6.** Enter the **Host Name/IP Address**, **User** name and **Password**, and **File Path**.
- **7.** Check **Zip FTP File** if you want the query results to be compressed into a zip file.
- **8.** Select the **Transport** protocol: FTP or Secure FTP (SFTP). SFTP requires an SFTP server and supports the use of an SSH key, which eliminates the need for a password.
- **9.** Check **Send Status File** to send a CDR information file along with each CDR record file. The CDR information file has a ".txt" extension, and is sent with the ".csv" record in a Zip file.
- **10.** Check **Include all CDR Fields** only if you want the CDR Manager to forward all files for the specified Enterprise to the FTP Destination as they are received from the system. This produces a report with 414 fields, the report does not include column headings. For more information, refer to the *BroadWorks Accounting Call Detail Record Interface Specification*.

The Date/Time fields in the report is displayed in the yyyymmddhhiiss.x GMT format.

**11.** Click **Apply** or **OK**. The new FTP Host appears in the list on the CDR Manager Host Configuration screen.

### CDR RESULTS EXAMPLE

The "csv" CDR data is saved to the machine named 'cwc\_chumley' in a zip file. The file format is as follows:

- The first record contains column headers for the CSV file.
- The second record contains the **CDR Version** (17.4) and **Encoding Type** (ISO-8859-1): version=17.4 encoding=ISO-8859-1
- The third record gives the **Record Identifier** in column 1 (with an imbedded start time for the period of 2013-04-11 08:05:00) and 'Start' as the **Record Type** in column 3: 0001408208001A644DEAC220130411080500.1291-050000,,Start
- The fourth record begins the actual CDR. The column layout for the Enterprise specific CDR files will always match the order of the 25 columns that are defined via the CDR Record Format display, and may look like the following:

0000007184001A644DEAC220130401140157.3571- 050000, Maytown, Normal, ParallelRemote2, Phones (ParallelRemote2),+19763334117,Terminating,+19763334116,+ 19763334117,20130401140157.357,1- 050000,Group,,BW090157363010413- 802653887@10.70.100.5,Yes,20130401140159.097,201304011405 00.647,016,,,local,,,,

- The last row gives the **Record Identifier** in column 1 (with an imbedded stop time for the period of 2013-04-11 09:05:00) and 'End' as the **Record Type** in column 3: 0001437009001A644DEAC220130411090500.1031-050000,,End

The "txt" CDR Information File includes the count of CDR records sent in the CDR data file. For example, a CDR information file with contents "CDR\_Record\_Count=32" indicates that 32 records were sent in the CDR data file. Any line beginning with a "#" character is meant for human readability and should be ignored when machine read.

# PROVISIONING LOG QUERY

The Provisioning Log Query searches and returns information about administrator operations that affect or change either the OpEasy database or Clearspan Application Server (AS) database. Certain other OpEasy actions or events are logged as well, such as starting or scheduling an Import, Export, Report, or CDR query. Logins, logouts, and login failures can be queried to monitor security.

Each logged change includes the command, selection fields, and other related fields.

The feature is accessible when the Provisioning Log is licensed and the corresponding privileges have been granted for a System Administrator, Solution Reseller, Enterprise Administrator, or Group Administrator. Department Administrators have no access to this functionality.

# RUNNING A PROVISIONING LOG QUERY

You can use Provisioning Log Queries to search the log of provisioning commands and display or download the results.

- **1.** From the main menu, click **Reporting**.
- **2.** Select **Provisioning Query**. The **Provisioning Log Query** screen displays.

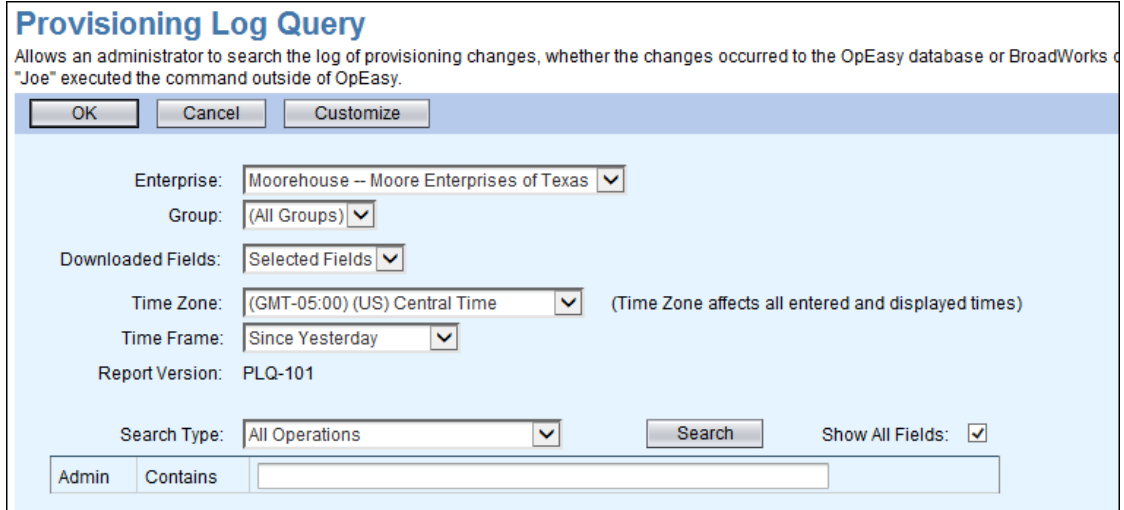

#### **Figure 49 Provisioning Log Query Page**

- **3.** Select the **Enterprise** and **Group**.
- **4.** Adjust the **Time Zone** if necessary.

#### **5.** Select a **Time Frame** from the following options:

EZ

**Note**: The Provisioning Log Query is generated faster when it is limited to a specific time frame rather than selecting the **Entire History** option from the **Time Frame** drop-box.

- Since Yesterday
- Last 7 Days
- Last 30 days
- Last 2 Months
- Last 3 Months
- Last 6 Months
- Last 12 Months

Or select the Starting At, Ending At or Custom Dates option and enter the Time Frame ranges.

- **6.** Select a **Search Type**.
- **7.** Select the **Download Options**.
- **8.** Select a **Show All Fields** if you wish to show all columns of data, even those that have not specifically been marked to display on the Customize screen.
- **9.** Use the **Search Type** fields to set the search parameters.
- **10.** Click **Search**. The results are returned.
	- To change which fields are displayed in the Provisioning Log Query results, click the **Customize** button and follow the instructions on the screen.
	- If you start to change the search criteria, \*\*\* From the Previous Search \*\*\* appears on the screen to indicate that the search criteria no longer matches the results shown. When you click the **Search** button again, the results will be updated to match the new criteria.

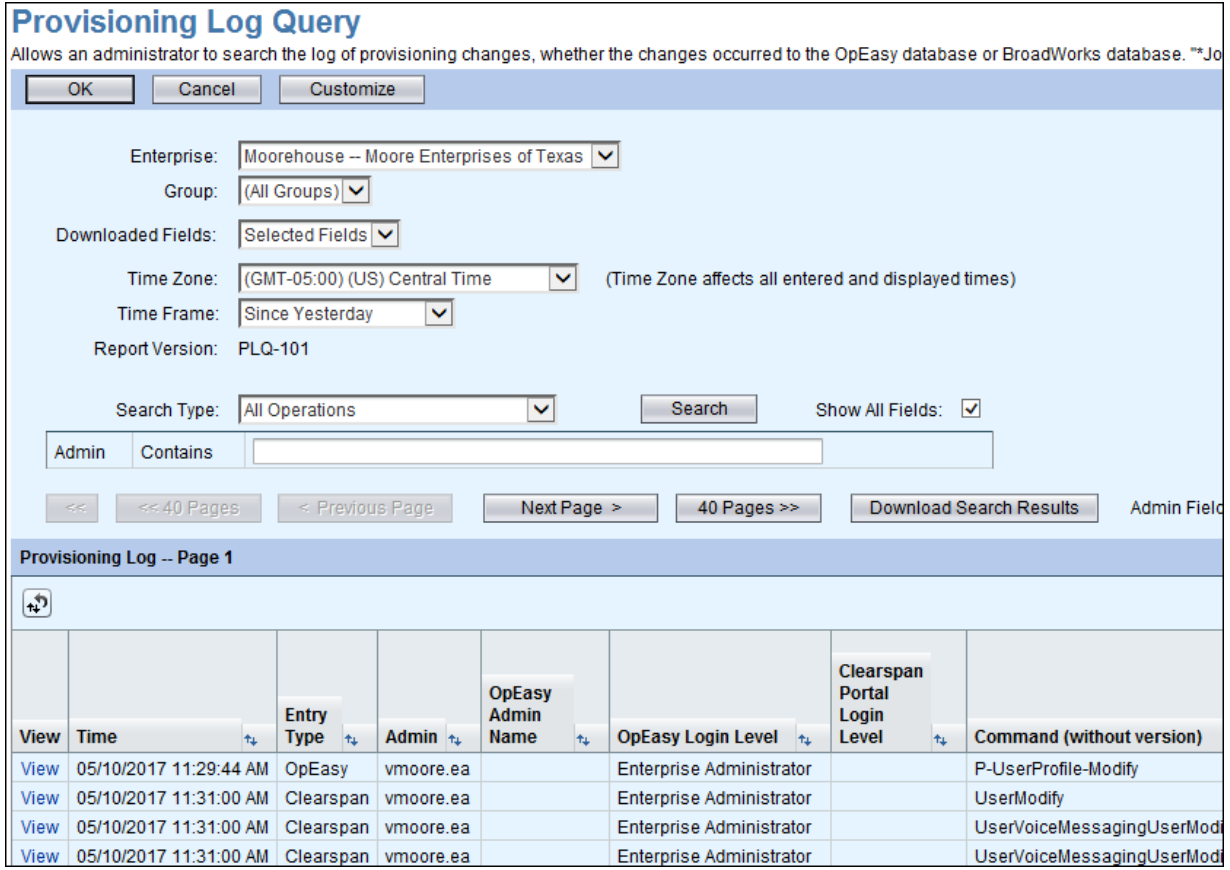

**Figure 50 Provisioning Log Query Search Results**

- Select **Next Page >** or **< Previous Page** to move through the records. To change the number of results per page, click **Customize**. Click **<< Pages >>** to move through the pages of results. By default, a page consists of 25 messages.
- Click **Download Search Results** on the Provisioning Log Query page to open or save a Comma Separated Values (.csv) file of the search results.

The following figure shows a file that was downloaded with "As Displayed" settings and opened in Excel; it could also be opened in WordPad or Notepad in which case the columns would appear as comma separated values.

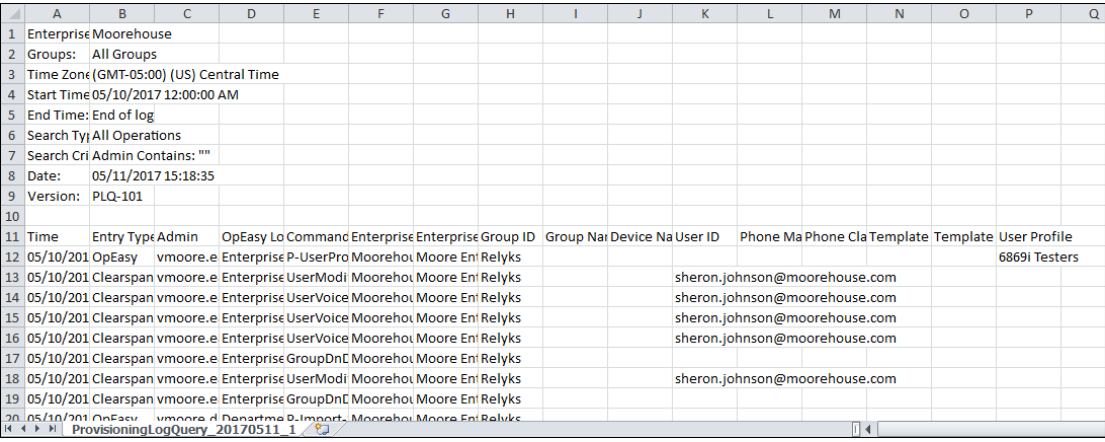

#### **Figure 51 Provisioning Log Query Download File**

#### Customizing the Provisioning Log Query Display

You can select which fields to include in the Provisioning Log Query results. Selections made on this screen affect the display that is returned when an OCIR query is run. The bulleted items at the top of the screen describe the customizations that you can make.

- **1.** From the Provisioning Log Query page, select **Customize**. The Provisioning Log Query Customize screen displays.
- **2.** Place a check in the **Display** box for each message that you want to display in the results of the query.
	- Checking **Show All Fields** on the Provisioning Log Query page shows all of the fields listed on the Provisioning Log Query Customize screen, even the ones not checked.
	- If you will never want to see a particular field, delete it rather than leaving it unchecked.
	- Use the **Display All Fields** checkbox to check or uncheck all individual rows at once.
- **3.** Enter a value for **Query Results Page Size** to set the number of rows per page that are returned by a query.
- **4.** If you want to add a field to the query display choices, click the **Add** link in the position where you want the field to appear. The Query Customize: Column Add screen displays.
	- **Column Number** shows the position that this field will have in the display options.
	- Select a **Query Field** from the drop-down list.
	- If desired, you can modify the **Column Title** text that will be displayed for this field's header.
	- If desired, you can set a **Maximum Length** that limits the length of information displayed in that column. If no value is provided, the column width will allow all information to be displayed.
	- As indicated by the asterisk, clicking **OK** retains your changes, but you must click **Apply** or **OK** on the subsequent page to save the changes permanently.
- **5.** To edit a field in the Provisioning Log Query display options, click **Edit** on the row of the field that you want to modify. The Provisioning Log Query Customize: Column Modify screen displays where you can change a column title or set its maximum length. To remove a field from the display options, click **Delete**. If you want to move a field to another position, delete it from its current position and add it back at the desired location.
- **6.** Click **OK** when you are done making changes.

Provisioning Elements used for Provisioning Log Query Displays

The following table provides the operations and actions that may be used to display Provisioning Log Query results. A description and an example data of each logged operation are included in the table.

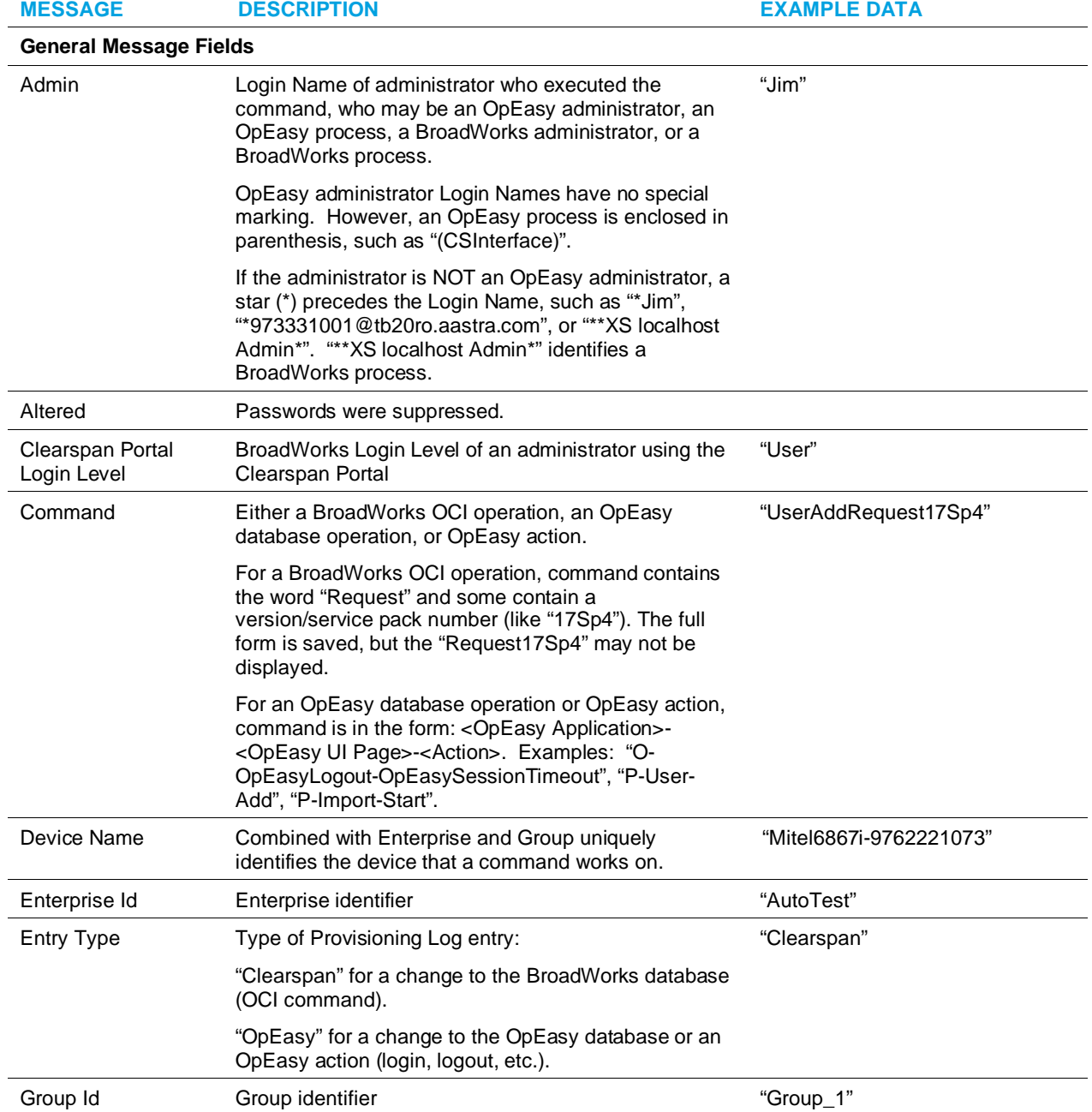

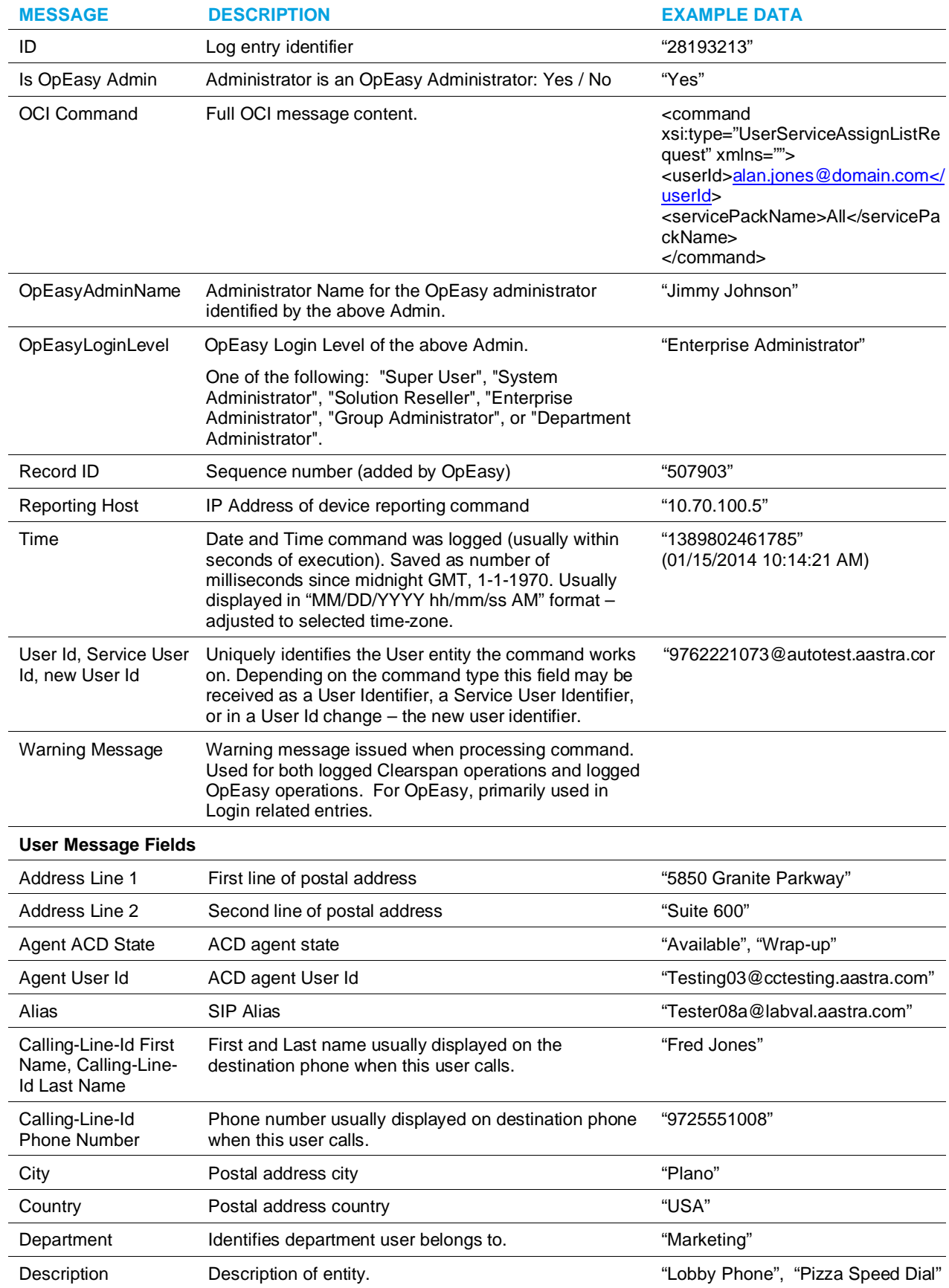

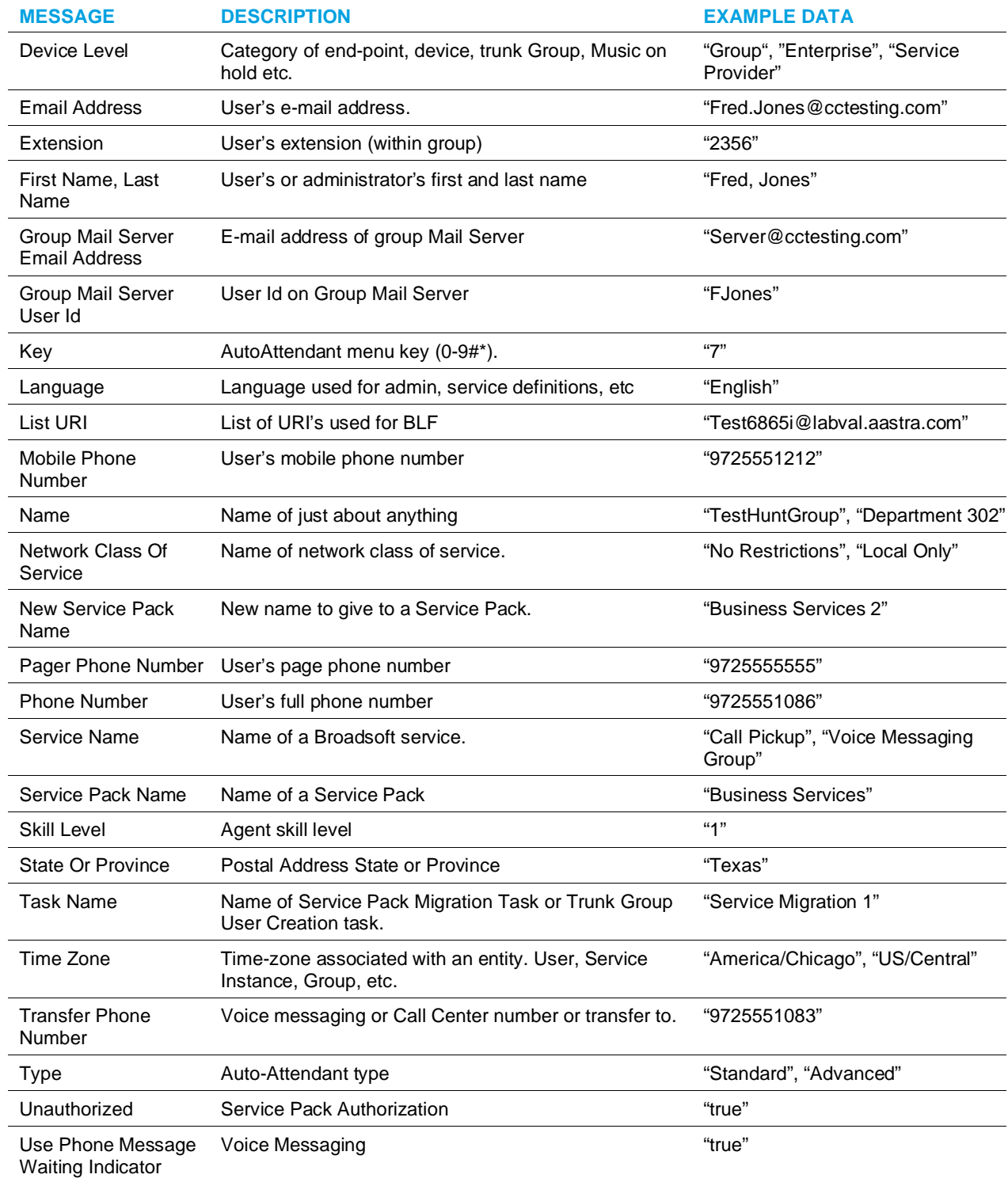

#### **Device Message Fields**

Device Access Context Device Management Access Context (path to configuration files)

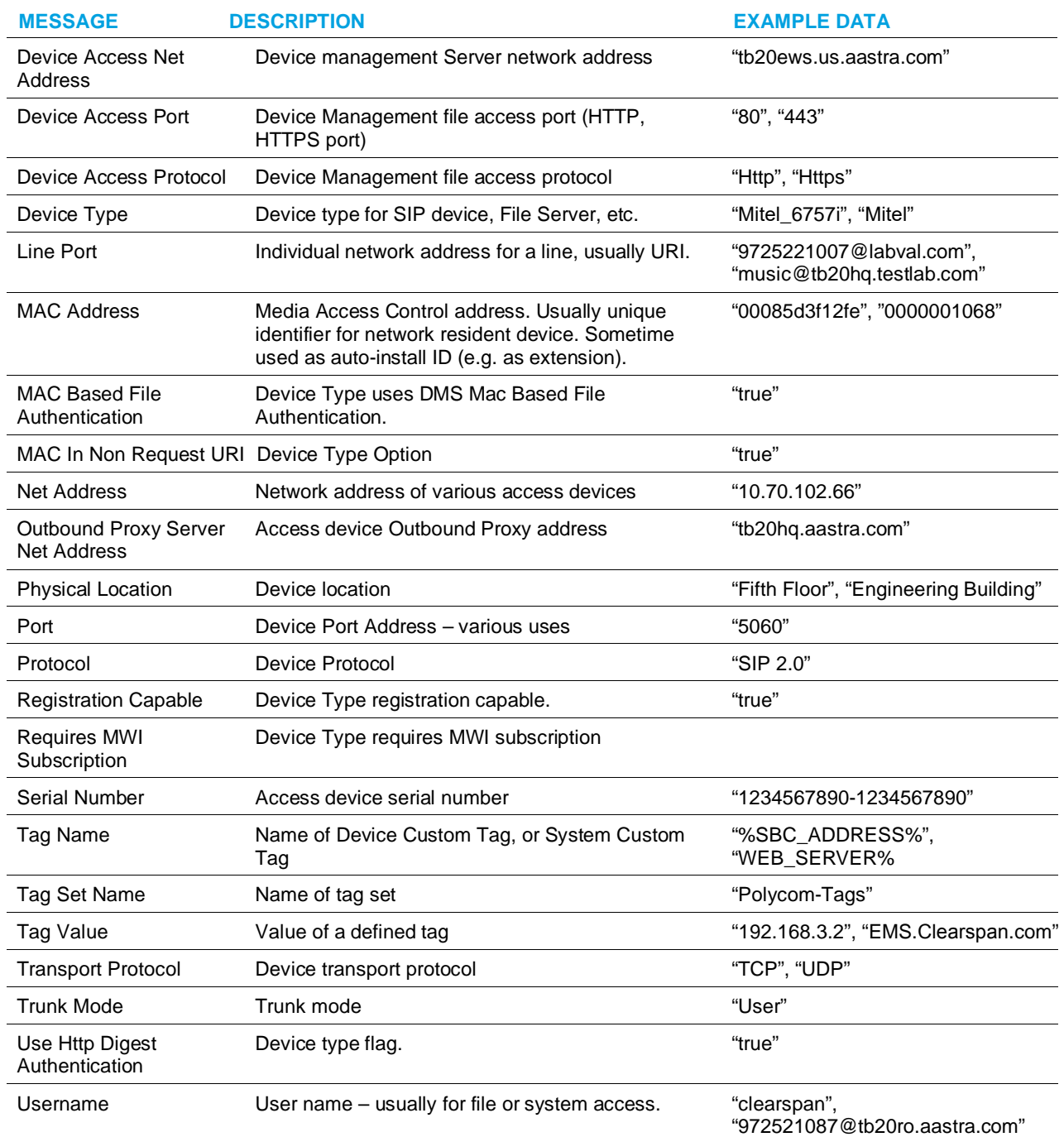

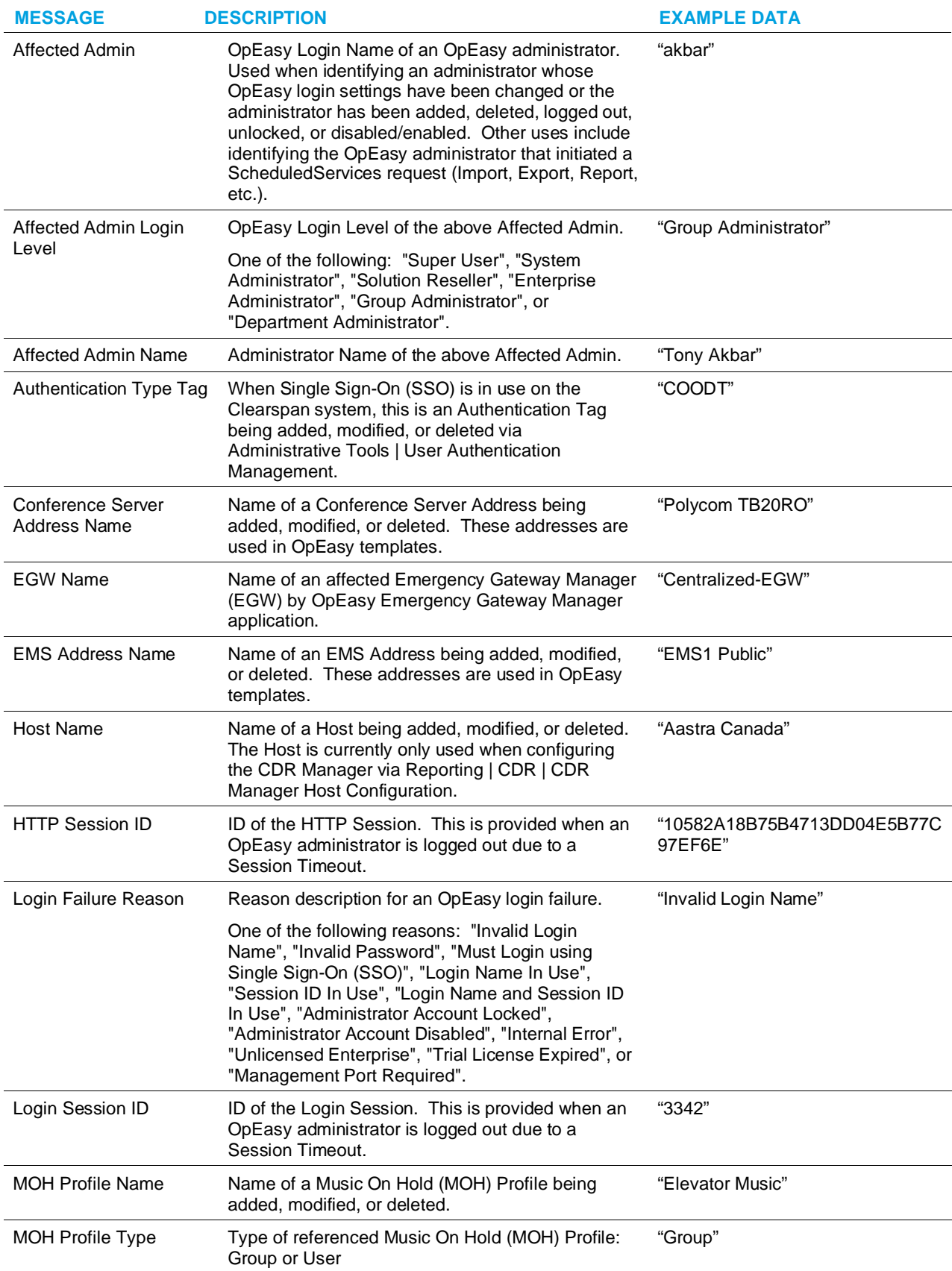

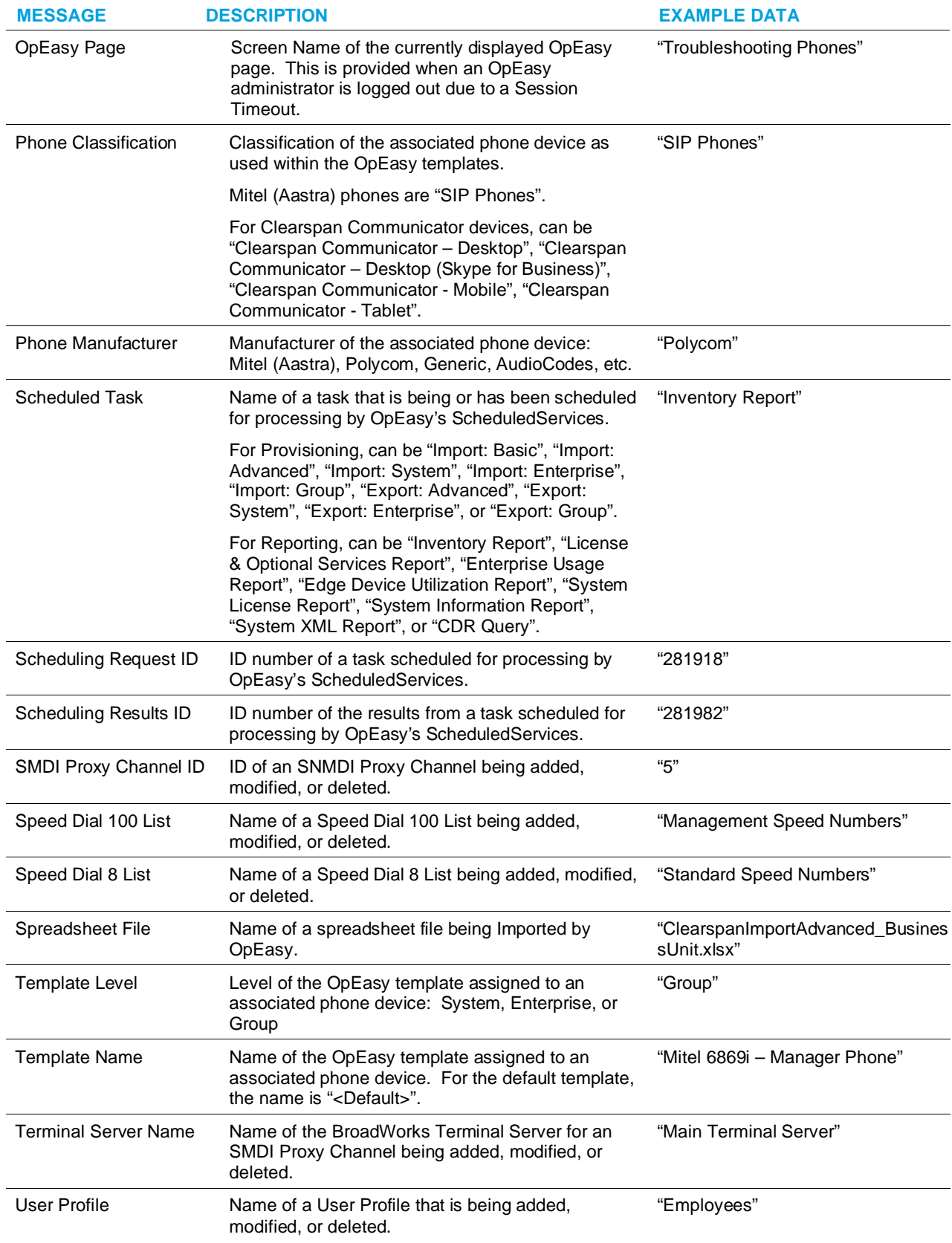

# PHONE APPLICATION LOG QUERY

The Phone Application Log Query searches event messages in the Phone Application log. You can display or download the selected events. This query allows you to monitor a device type conversion process, and it contains Call Mark events from other functionality.

- **1.** From the main menu, click **Reporting**.
- **2.** Select **Phone Log Query**. The Phone Application Log Query screen displays.
- **3.** Select an **Enterprise** and **Group**.
- **4.** Choose the **Time Frame** within to search.
- **5.** Use the **Phone Application Log Search** fields to set the search parameters.
- **6.** Click **Search**. The results are returned.

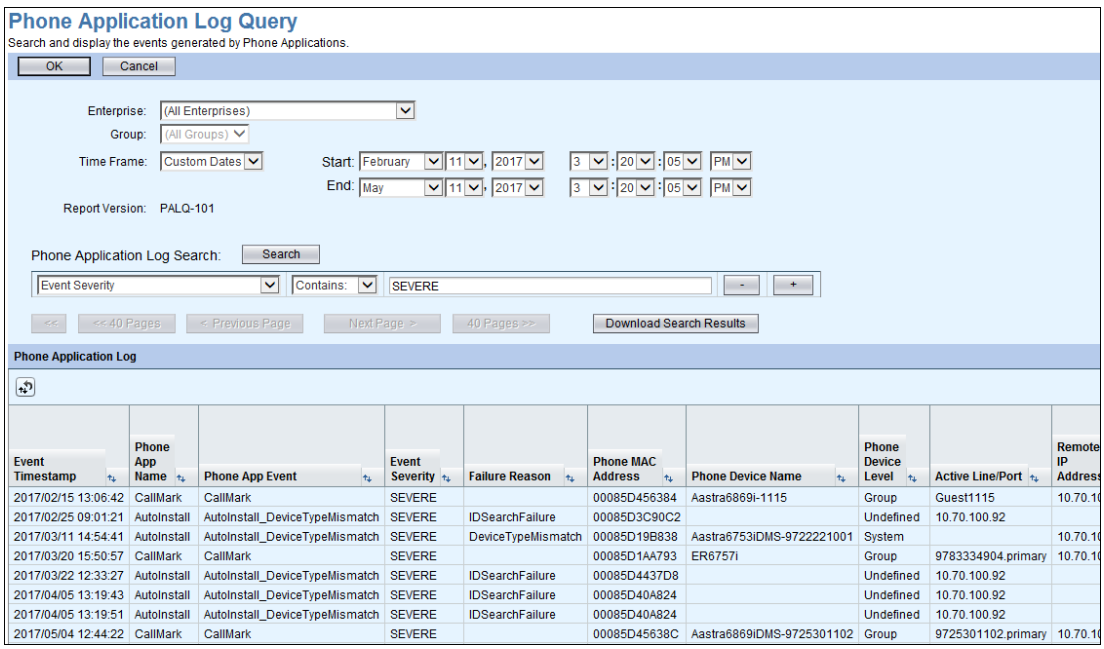

**Figure 52 Phone Application Log Query**

Select **Next Page >** or **< Previous Page** to move through the records. Click **<< Pages >>** to move through the pages of results.

Click **Download Search Results** to open or save a Comma Separated Values (.csv) file of the search results.

# APPENDIX: CHANGE HISTORY

This section lists changes made to each of the OpEasy Reports by OpEasy release, beginning with OpEasy 4.7. Similarly, changes made to downloadable logs for CDR, Provisioning Log, and Phone Application Log are identified.

# OPEASY REPORTS

Inventory Report

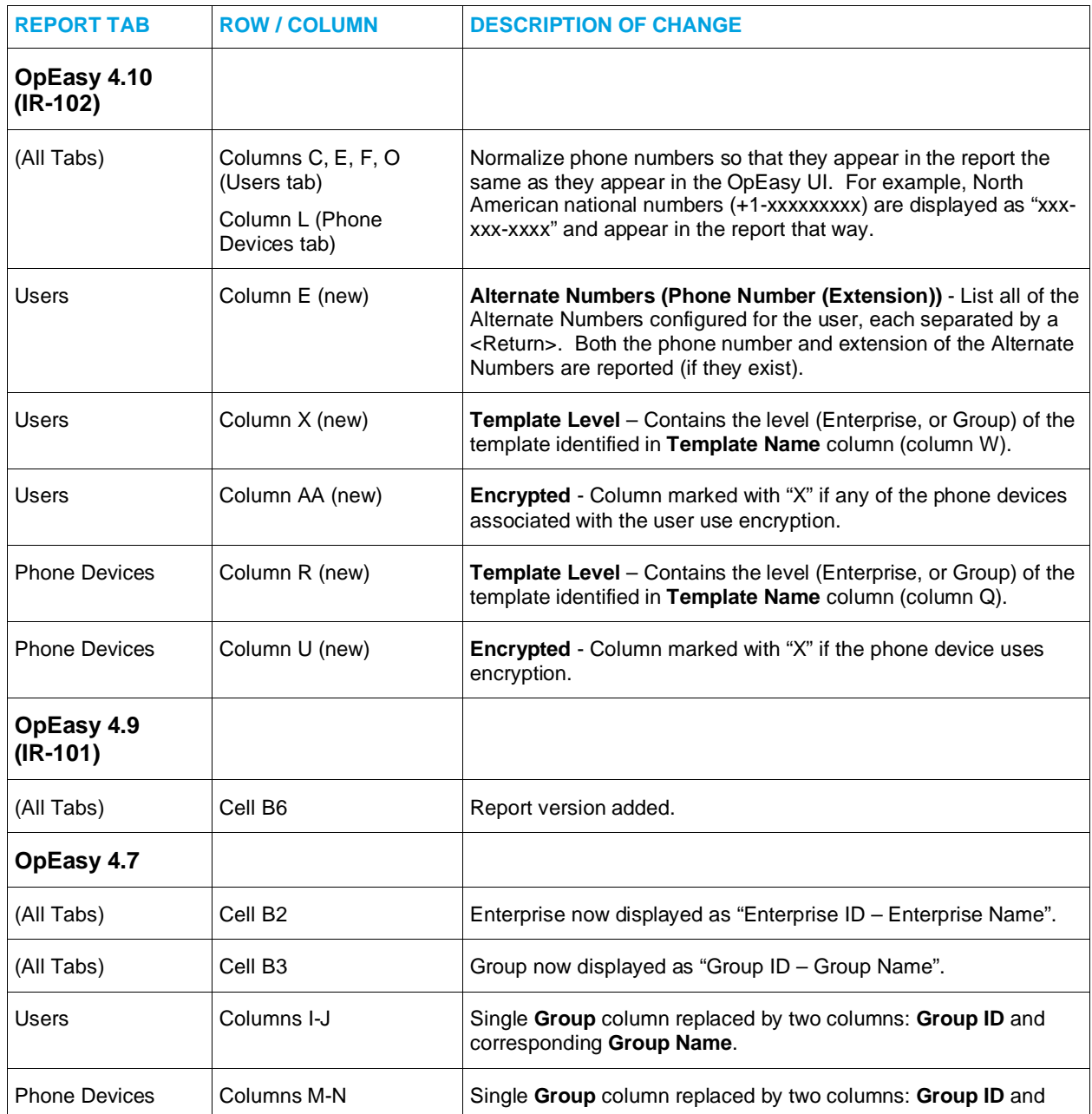
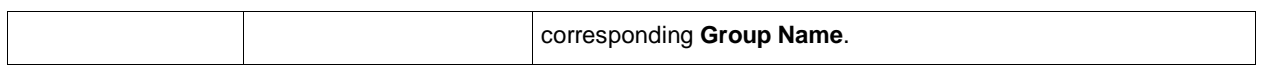

### License & Optional Services Report

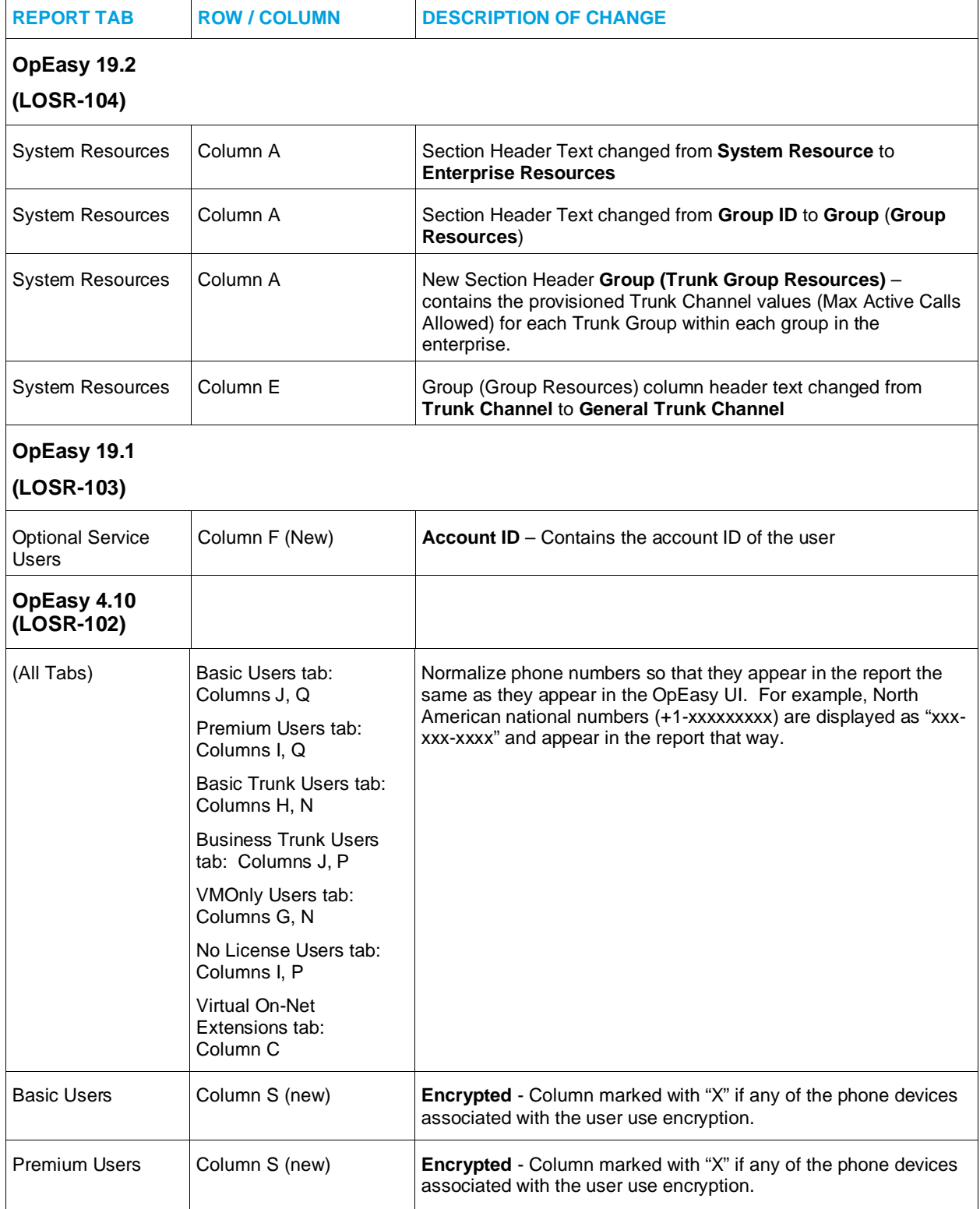

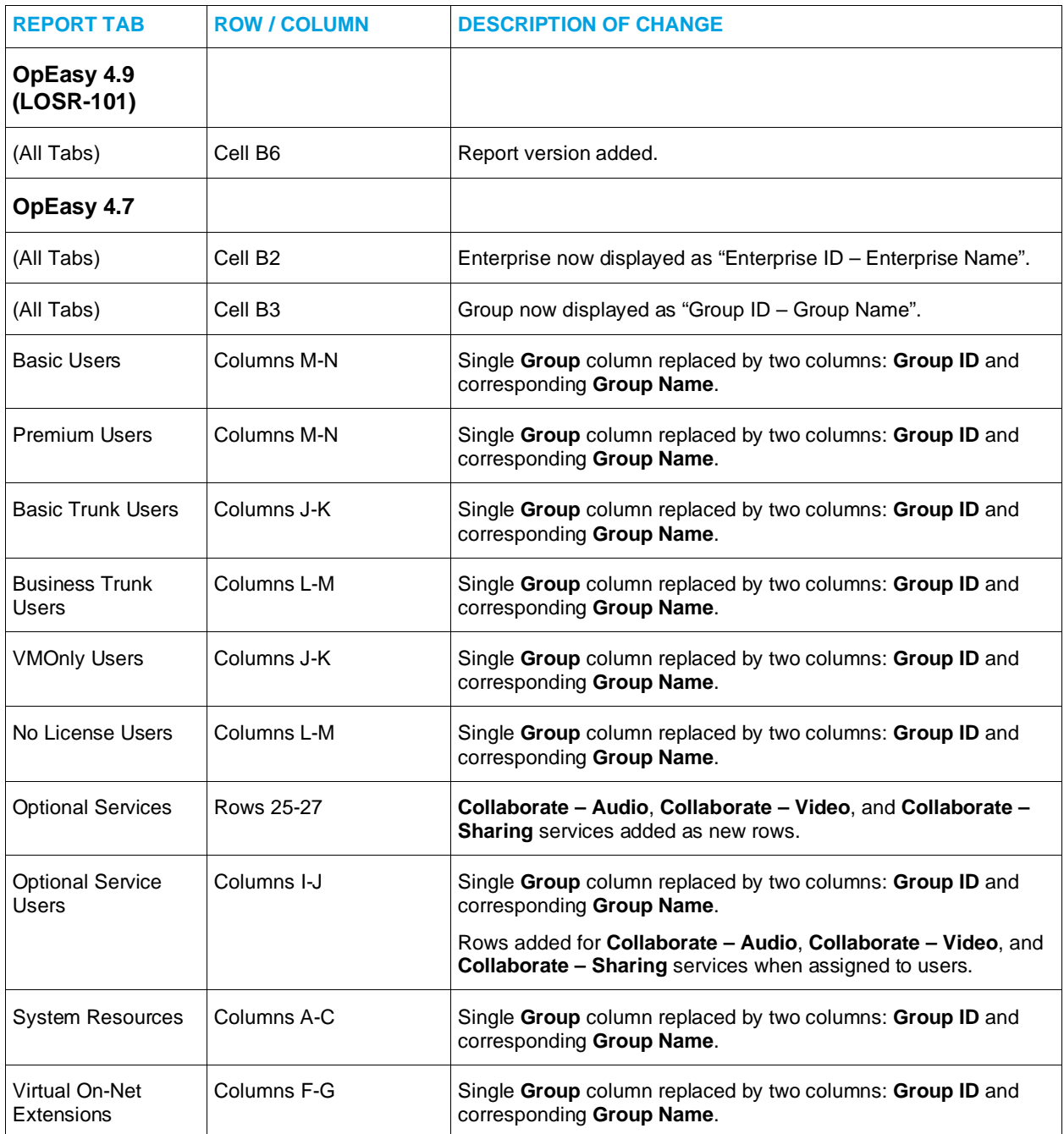

### Registration Report

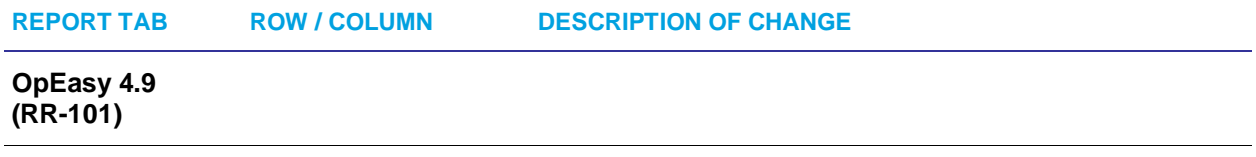

New in OpEasy 4.9.

### Edge Device Utilization Report

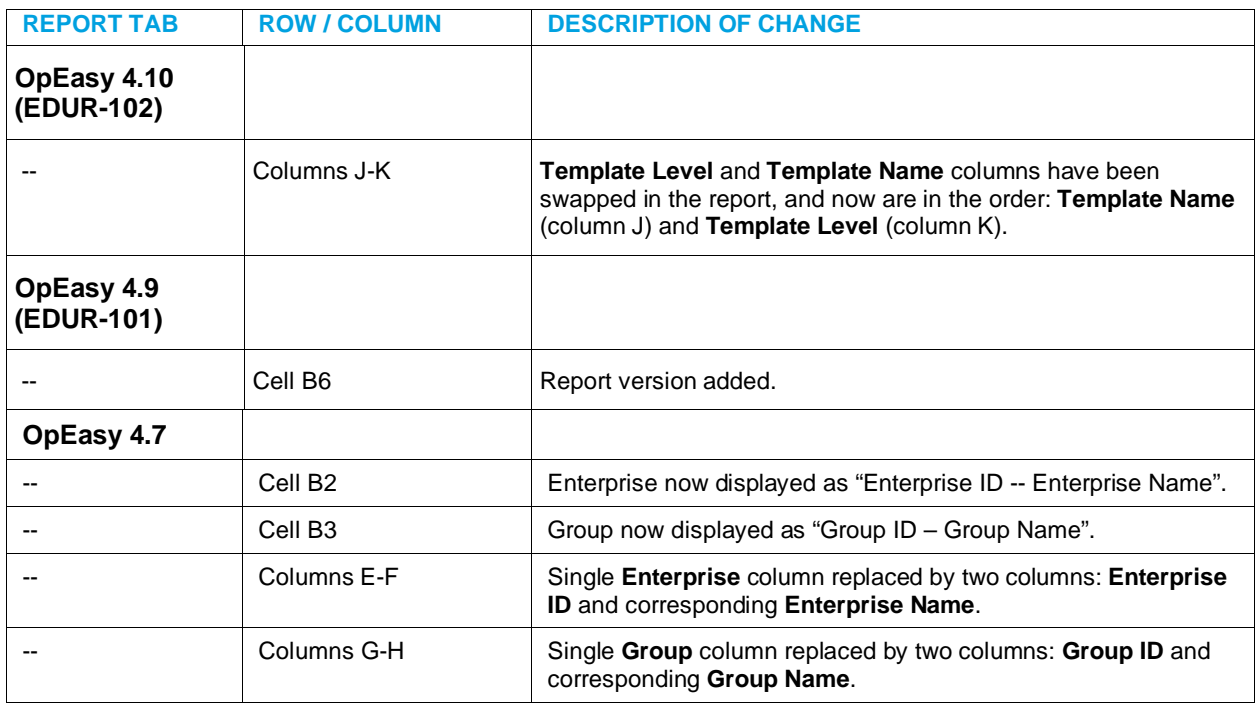

# OPEASY LOGS

This section lists changes to the CDR, Provisioning Log, and Phone Applications Logs provided via a query and then downloaded (or emailed).

#### CDR Query

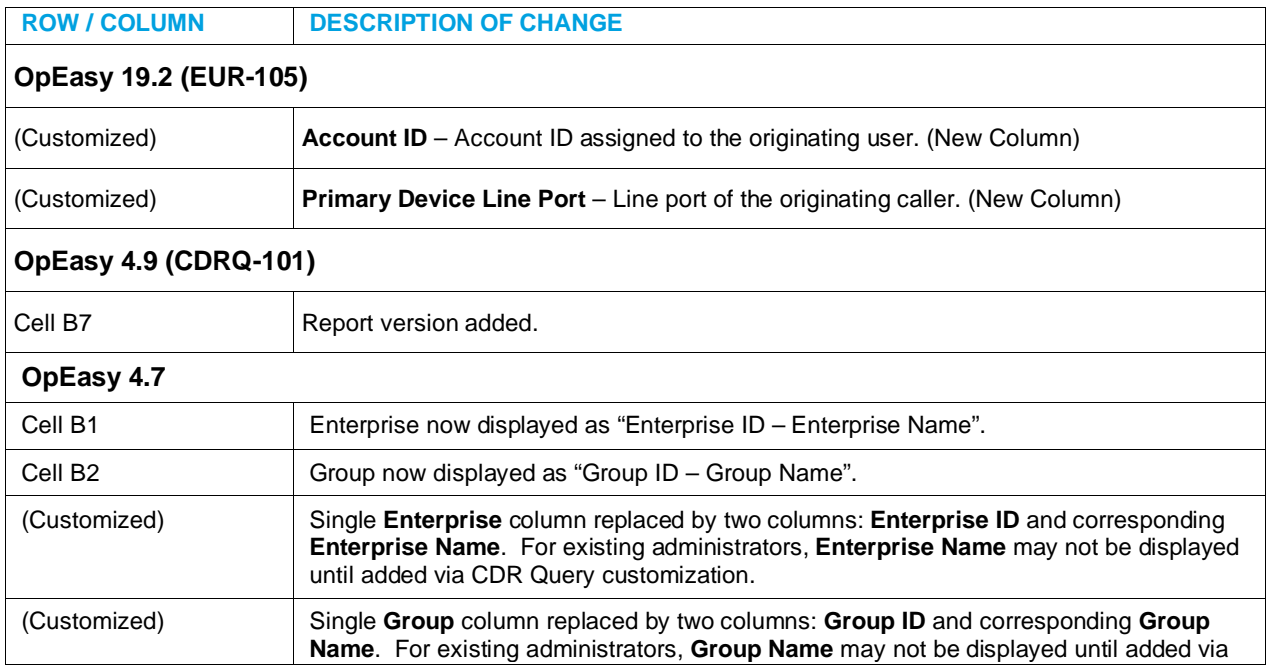

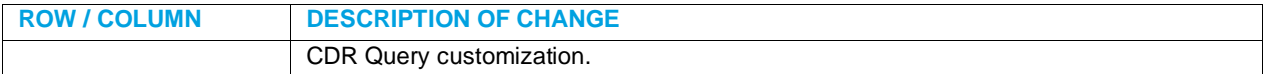

## Provisioning Log

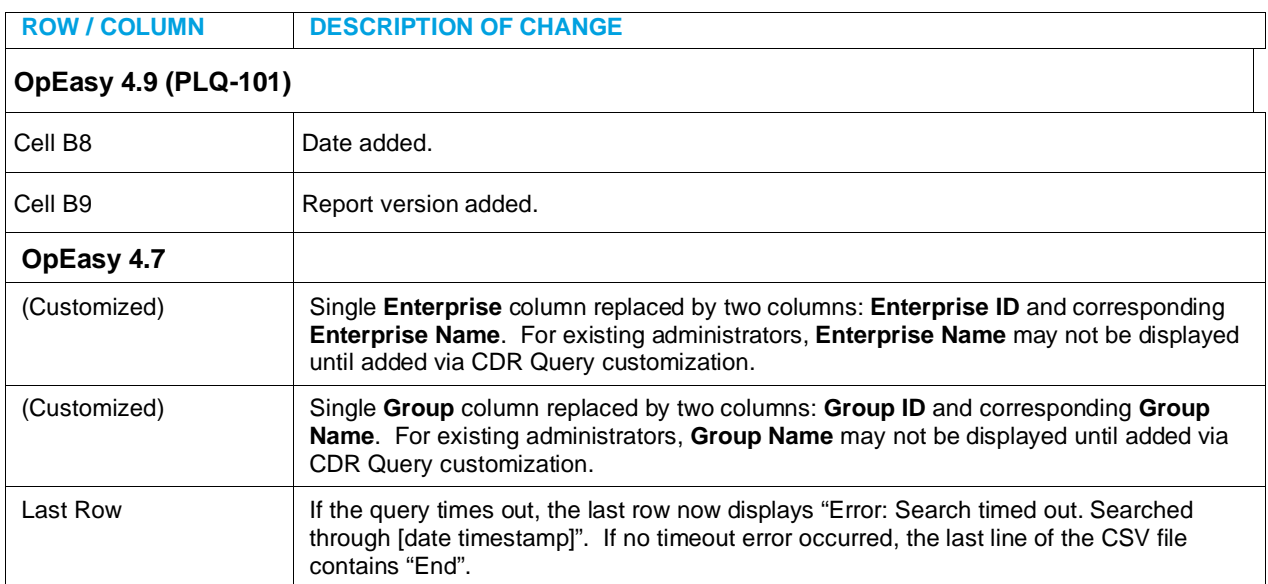

# Phone Application Log

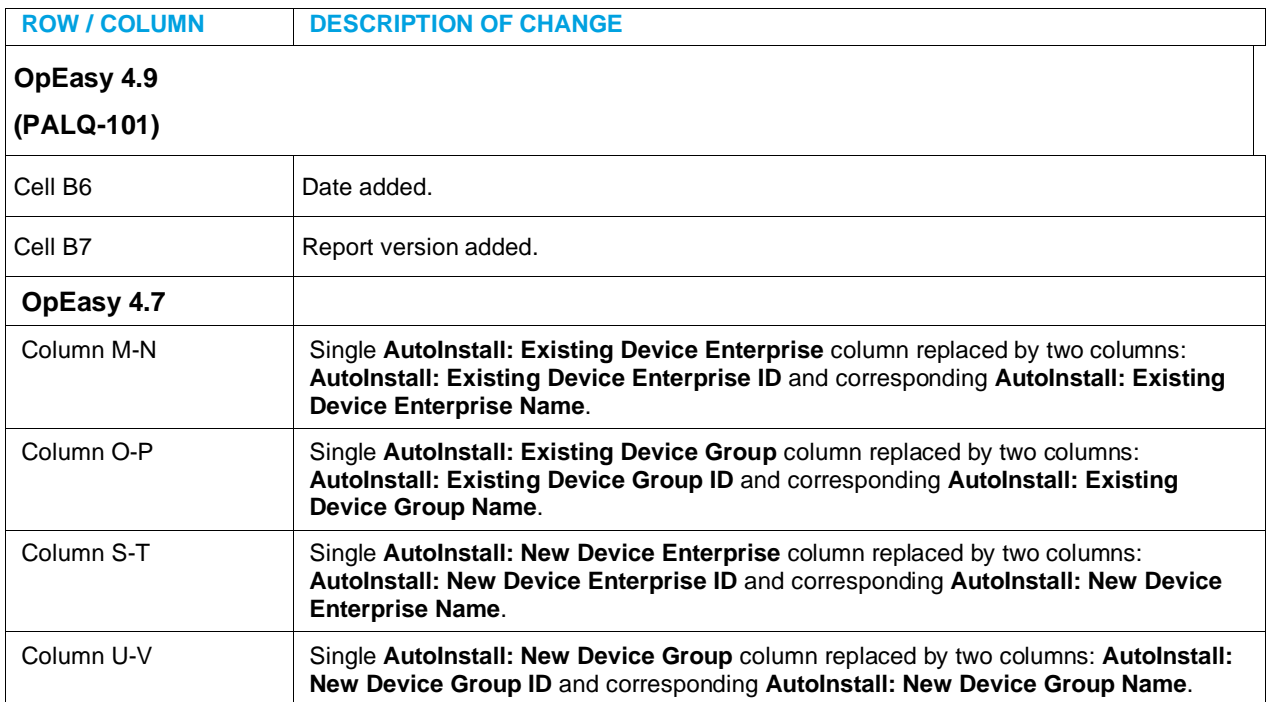

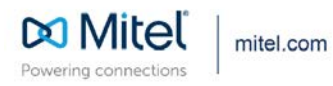

© Copyright 2020, Mitel Networks Corporation. All Rights Reserved. The Mitel word and logo are trademarks of Mitel Networks<br>Corporation, including itself and subsidiaries and authorized entities. Any reference to third par